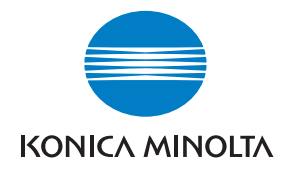

**Konica Minolta Customer Support: www.konicaminoltasupport.com**

**Konica Minolta Photo World: www.konicaminoltaphotoworld.com**

**Meld u vandaag nog aan bij Konica Photo World. Voor geregistreerde cliënten van Konica Minolta is het gratis.**

**Registreer direct, bespaar 29,99 EURen download DiMAGE Messenger. Gratis!**

# KONICA MINOLTA PHOTO IMAGING, INC.

© 2005 Konica Minolta Photo Imaging, Inc. under the Berne Convention and the Universal Copyright Convention. Printed in Germany 9979 2181 57 0205/12984

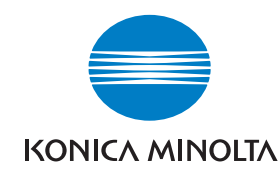

# DYNAX 7D

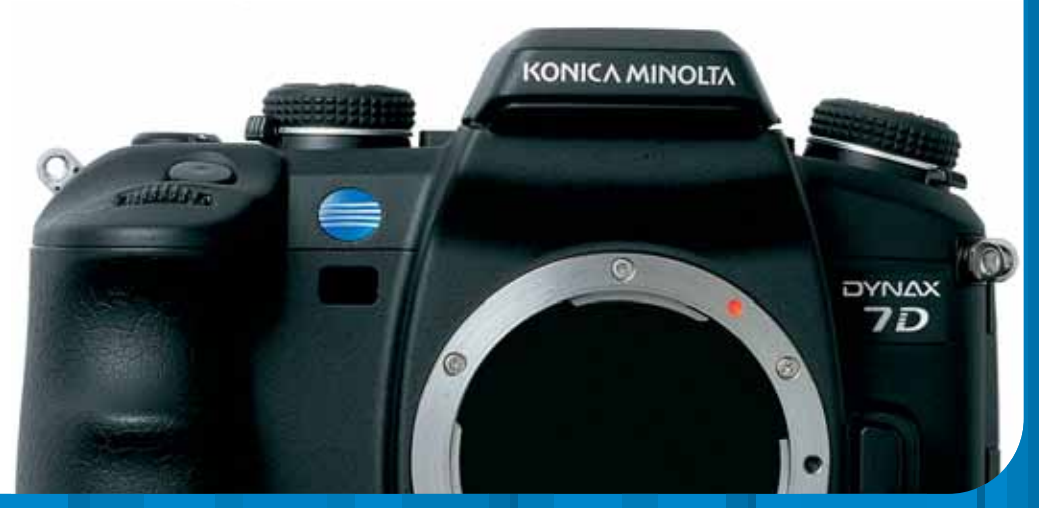

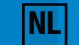

#### **VOORDAT U BEGINT**

Gefeliciteerd met uw aanschaf van deze Konica Minolta digitale camera. Neem uw tijd deze gebruiksaanwijzing goed door te lezen; dan bent u er zeker van dat u alle mogelijkheden van uw camera maximaal zult benutten.

Controleer de paklijst voordat u dit product gaat gebruiken. Ontbreekt er iets, neem dan contact op met uw handelaar.

Dynax digitale camera Lithium-ion batterij NP-400 Lithium-ion batterijlader BC-400 Brede draagriem WS-4 Videokabel VC-500 USB-kabel USB-2

LCD-monitor-beschermpaneel MPP-100 DiMAGE Viewer software CD-ROM DiMAGE gebruiksaanwijzing CD-ROM Cameragebruiksaanwijzing Beknopte Naslaggids Installatiegieds Konica Minolta Internationaal Garantiecertificaat

Dit product is ontworpen om te functioneren met accessoires die door Konica Minolta worden vervaardigd en gedistribueerd. Gebruik van accessoires of apparatuur die niet van Konica Minolta afkomstig zijn kan leiden tot tegenvallende prestaties of schade aan het product en de accessoires.

Gebruik uitsluitend de batterij die in deze gebruiksaanwijzing wordt aangegeven en wordt gedistribueerd door Konica Minolta. Pas vooral op voor namaak-batterijen; gebruik ervan zal schade aan het product veroorzaken en kan tot brand leiden.

Deze gebruiksaanwijzing bevat informatie over producten en accessoires die verkrijgbaar waren op het moment van druk. Wilt u informatie omtrent de compatibiliteit van producten die niet in deze gebruiksaanwijzing voorkomen, neem dan contact op met uw handelaar of Konica Minolta.

Als het mogelijke is gedaan om de juistheid van de informatie in deze gebruiksaanwijzing te verzekeren; Konica Minolta aanvaardt geen aansprakelijkheid voor fouten of gebreken in deze gebruiksaanwijzing.

Konica Minolta is een handelsmerk van Konica Minolta Holdings, Inc. Dynax en DiMAGE zijn handelsmerken van Konica Minolta Photo Imaging, Inc. Apple, Macintosh en Mac OS zijn gedeponeerde handelsmerken van Apple Computer Inc. Microsoft en Windows zijn gedeponeerde handelsmerken van Microsoft Corporation. De officiële naam van Windows is Microsoft Windows Operating System. Microdrive is een handelsmerk van Hitachi Global Storage Technologies. Adobe is een gedeponeerd handelsmerk van Adobe Systems Incorporated. Alle andere handelsmerken en productnamen zijn handelsmerken of gedeponeerde handelsmerken van hun respectievelijke eigenaren.

# **CORRECT EN VEILIG GEBRUIK**

#### **NP-400 LITHIUM-ION BATTERIJEN**

Deze camera werkt met een krachtige lithium-ion batterij. Verkeerd gebruik van de lithium-ion batterij kan leiden tot schade of letsel door brand, elektrische schokken of vrijkomende chemicaliën. Neem onderstaande waarschuwingen ter harte voordat u de batterij gebruikt.

# **GEVAAR**

- Veroorzaak geen kortsluiting, neem de batterij niet uit elkaar en beschadig of modificeer hem niet.
- Stel de batterij niet bloot aan brand of hoge temperaturen boven 60°C.
- Stel de batterij niet bloot aan water of vocht. Water kan de veiligheidsvoorzieningen van de batterij doen corroderen of beschadigen, en kan leiden tot oververhitting, ontbranding, breuk of lekkage van de batterij.
- Laat de batterij niet vallen, stel hem niet bloot aan harde slagen. Slagen kunnen de ingebouwde veiligheidsvoorzieningen beschadigen, en kunnen leiden tot oververhitting, ontbranding, breuk of lekkage van de batterij.
- Bewaar de batterij niet in of bij metalen producten.
- Gebruik de batterij niet voor andere producten.
- Gebruik uitsluitend de opgegeven lader. Een ongeschikte lader kan leiden tot schade of letsel door brand of een elektrische schok.
- Gebruik een batterij niet als hij lekt. Komt er batterijvloeistof in uw oog, spoel het oog dan onmiddellijk schoon met een royale hoeveelheid schoon water en neem contact op met een arts. Komt batterijvloeistof in contact met uw huid of kleding, maak de plek dan goed schoon met water.
- Gebruik of laad de batterij alleen bij een omgevingstemperatuur van 0° tot 40°C. Bewaar de batterij alleen bij omgevingstemperaturen van -20° tot 30°C en een relatieve luchtvochtigheid van 45% tot 85%.

#### **ALGEMENE GEBRUIKSWAARSCHUWINGEN**

Neem onderstaande waarschuwingen aangaande het gebruik van digitale camera's en accessoires goed door.

# WAARSCHIJWING<sup>A</sup>

- Gebruik uitsluitend het in deze gebruiksaanwijzing opgegeven batterijtype.
- Gebruik uitsluitend de opgegeven lader of netvoedingsadapter binnen het voltagebereik dat op het apparaat staat. Een ongeschikte lader of verkeerd voltage kan leiden tot schade of letsel door brand of een elektrische schok.
- Gebruik het lichtnetsnoer van de lader alleen in de verkoopregio waarvoor het is bedoeld. Een ongeschikt voltage kan leiden tot schade of letsel door brand of een elektrische schok.
- Haal camera of lader niet uit elkaar. Wordt een hoogvoltage-circuit binnenin het product aangeraakt, dan kan dat leiden tot elektrische schokken en/of letsel.
- Verwijder direct de batterij of ontkoppel de lichtnetadapter of lader van het lichtnet wanneer de camera is gevallen of stoten/klappen heeft opgelopen waarbij het binnenwerk, en dan met name de flitser, bloot is komen te liggen. De flitser heeft een hoogvoltage-circuit dat elektrische schokken en/of letsel kan veroorzaken. Voortgaand gebruik van een beschadigd product kan leiden tot letsel en/of brand.
- Houd de batterijen, de geheugenkaart en kleine voorwerpen die ingeslikt kunnen worden buiten het bereik van kleine kinderen. Neem direct contact op met een arts wanneer er iets is ingeslikt.
- Bewaar dit product buiten het bereik van kinderen. Gebruik dit product in de nabijheid van kinderen met voorzichtigheid.
- Laat de flitser niet van korte afstand in de ogen flitsen. Het kan tot schade aan het gezichtsvermogen leiden.
- Flits niet in de richting van bestuurders van voertuigen. Verblinding en afleiding kunnen tot ongelukken leiden.
- Gebruik de LCD-monitor niet wanneer u loopt of een voertuig bestuurt. Het kan leiden tot letsel of ongelukken.
- Kijk niet via de zoeker of het objectief naar de zon of een sterke lichtbron. Het kan uw gezichtsvermogen aantasten of tot blindheid leiden.

# WAARSCHUWING<sup>/</sup>

- Plak de contacten van een voor recycling in te leveren lithium-ion batterij af om kortsluiting te vermijden; volg altijd de plaatselijke regels voor de inzameling/verwerking van lege batterijen op.
- Is de batterij na de opgegeven laadtijd niet opgeladen, stop dan het laden en ontkoppel de lader van het stopcontact.
- **C**ebruik dit product niet in een vochtige omgeving, en pak het niet met natte handen beet. Komt er vloeistof in het product terecht, verwijder dan meteen de batterij of verbreek de netstroomaanslui-<br>Vloeistof in het produ ting, en gebruik het product niet meer. Voortgaand gebruik van een product dat aan vloeistof is blootgesteld kan schade of letsel als gevolg van een elektrische schok of brand veroorzaken.
- Gebruik deze producten niet in de nabijheid van ontvlambare gassen of vloeistoffen als benzine, wasbenzine of thinner. Gebruik nooit ontvlambare producten als benzine, wasbenzine of thinner om deze producten schoon te maken. Het gebruik van ontvlambare schoonmaakmiddelen en oplosmiddelen kan tot een explosie of brand leiden.
- Trek nooit aan het snoer wanneer u de netvoedingsadapter of lader van het stopcontact wilt loskoppelen. Trek altijd aan de stekker.
- Beschadig, verdraai, verander, verhit het snoer van de netvoedingsadapter/laadapparaat nooit en plaats er nooit zware objecten op. Een beschadigd snoer kan leiden tot schade of letsel door brand of elektrische schokken.
- Verspreiden de producten een vreemde geur, hitte of rook, stop dan onmiddellijk het gebruik. Verwijder meteen de batterij en let daarbij goed op dat u zich niet brandt; batterijen kunnen door gebruik heet worden Voortgaand gebruik van een beschadigd product kan leiden tot letsel en/of brand.
- Is reparatie nodig, breng of stuur het product dan naar de Technische dienst van Konica Minolta.

- Richt met een fotografisch objectief nooit rechstreeks in de zon. Wordt zonlicht samengebundeld op een brandbaar oppervlak, dan kan er brand ontstaan. Gebruikt u het ojectief niet, plaats dan de dop erop.
- Gebruik of bewaar deze producten niet in een warme of vochtige omgeving, zoals het dashboardkastje of de bagageruimte van een auto. Het kan schade aan de camera, de lader en de batterij veroorzaken, en kan leiden tot brandwonden of ander letsel door hitte, brand, explosie of lekkage van batterijvloeistof.
- Lekt de batterij, gebruik hem dan niet.
- Bij langer gebruik stijgt de temperatuur van camera, lader en batterij. Wees daarom extra voorzichtig.
- Pas op voor de hitte van geheugenkaart of batterij als u ze snel na langdurig gebruik uit de camera haalt. Zet de camera uit en wacht totdat hij is afgekoeld
- Laat de flitser niet flitsen als hij in contact is met mensen of objecten. Bij de flitser komt veel energie vrij en ontstaat hitte.
- Druk niet op de LCD-monitor. Een beschadigde monitor kan letsel veroorzaken en de vloeistof uit de monitor is ontvlambaar. Komt vloeistof uit de monitor in contact met de huid, reinig de plek dan met schoon water. Komt vloeistof uit de monitor in contact met de ogen, spoel het dan onmiddellijk weg met veel water en neem contact op met een arts.
- Gebruikt u de lichtnetadapter of lader, steek de stekker dan goed in het stopcontact.
- Gebruik geen elektronische transformators of reisadapters in combinatie met het laadapparaat. Gebruik van dit soort apparaten kan leiden tot brand of schade aan het product.
- Gebruik de lichtnetadapter of /lader niet wanneer het snoer beschadigd is.
- Bedek de lichtnetadapter of lader niet. Het kan tot brand leiden.
- Verberg de lichtnetadapter of lader niet. In geval van nood moet hij snel van het lichtnet kunnen worden ontkoppeld.
- Trek de stekker van de lichtnetadapter of lader uit het stopcontact wanneer hij niet wordt gebruikt.

# **INHOUD**

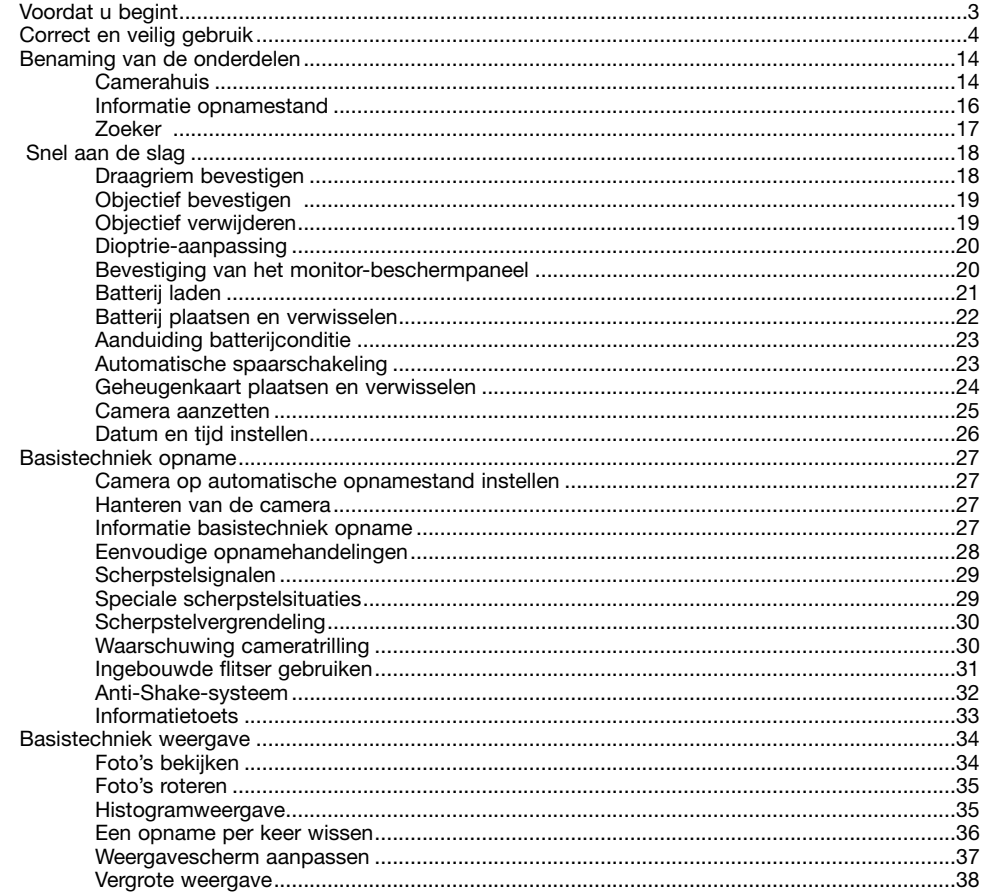

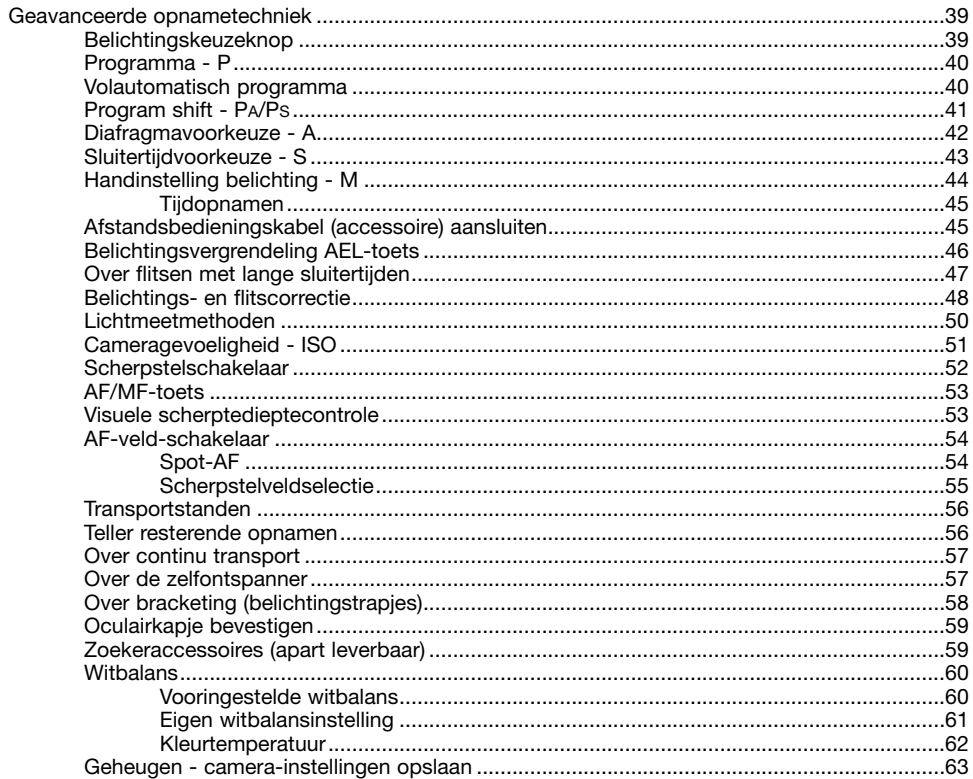

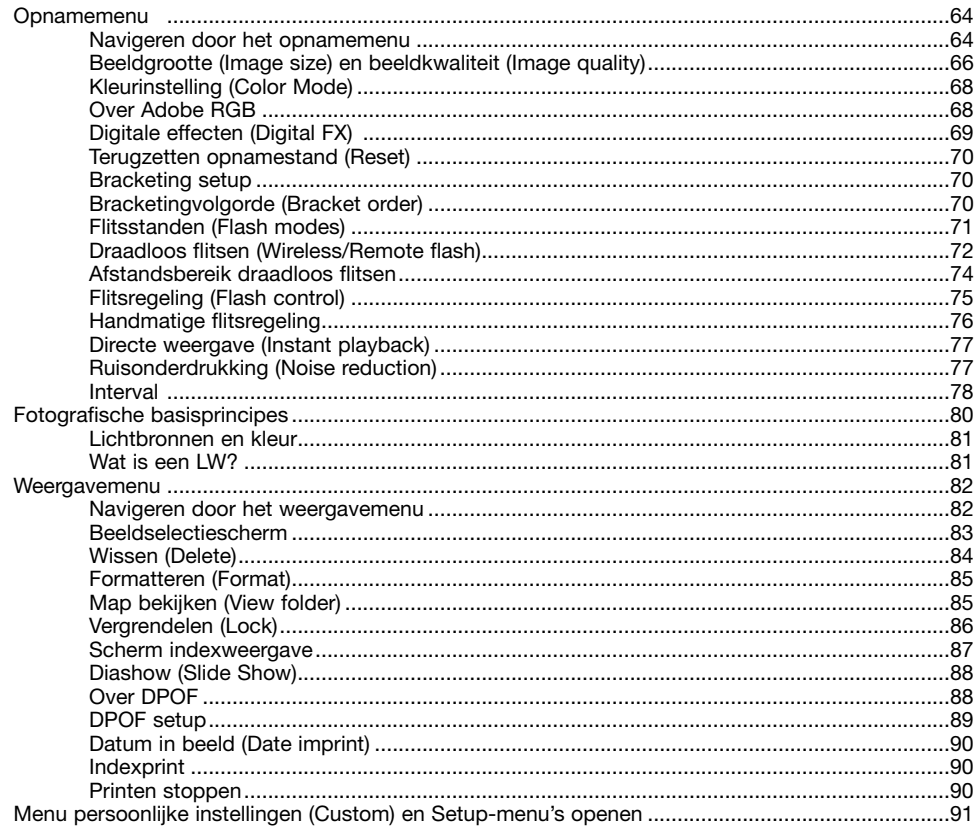

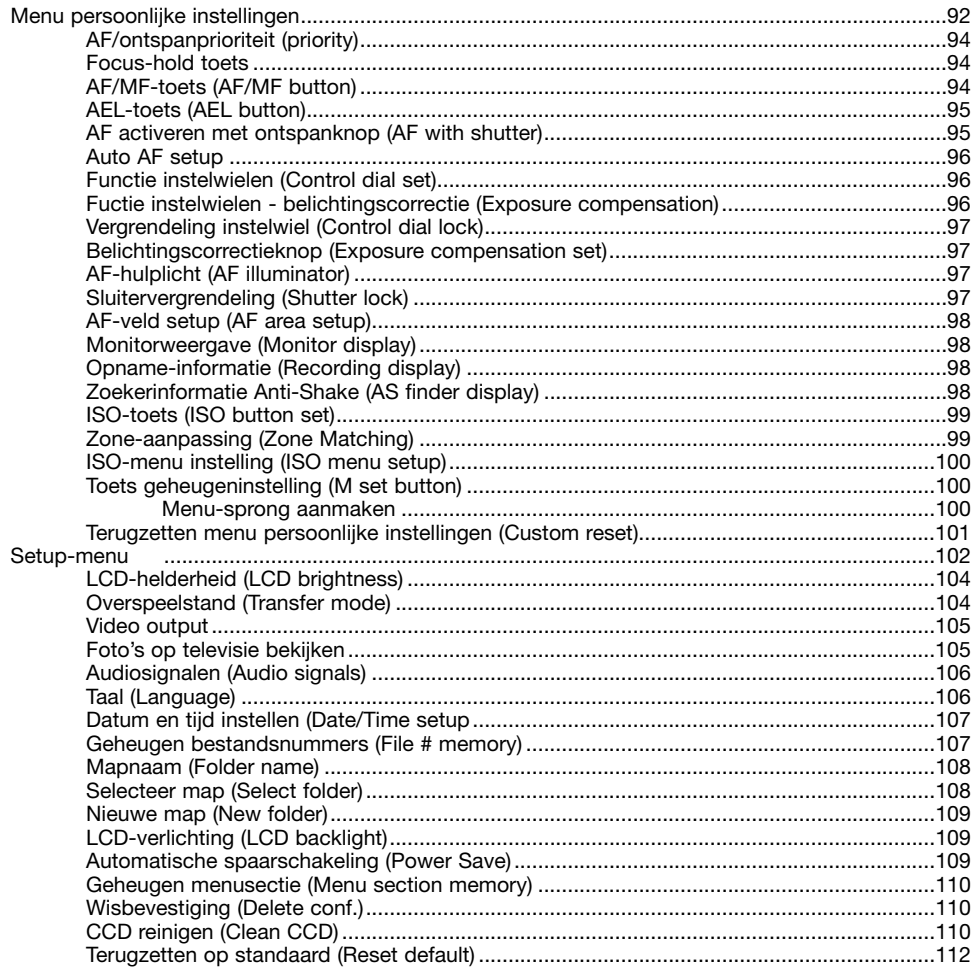

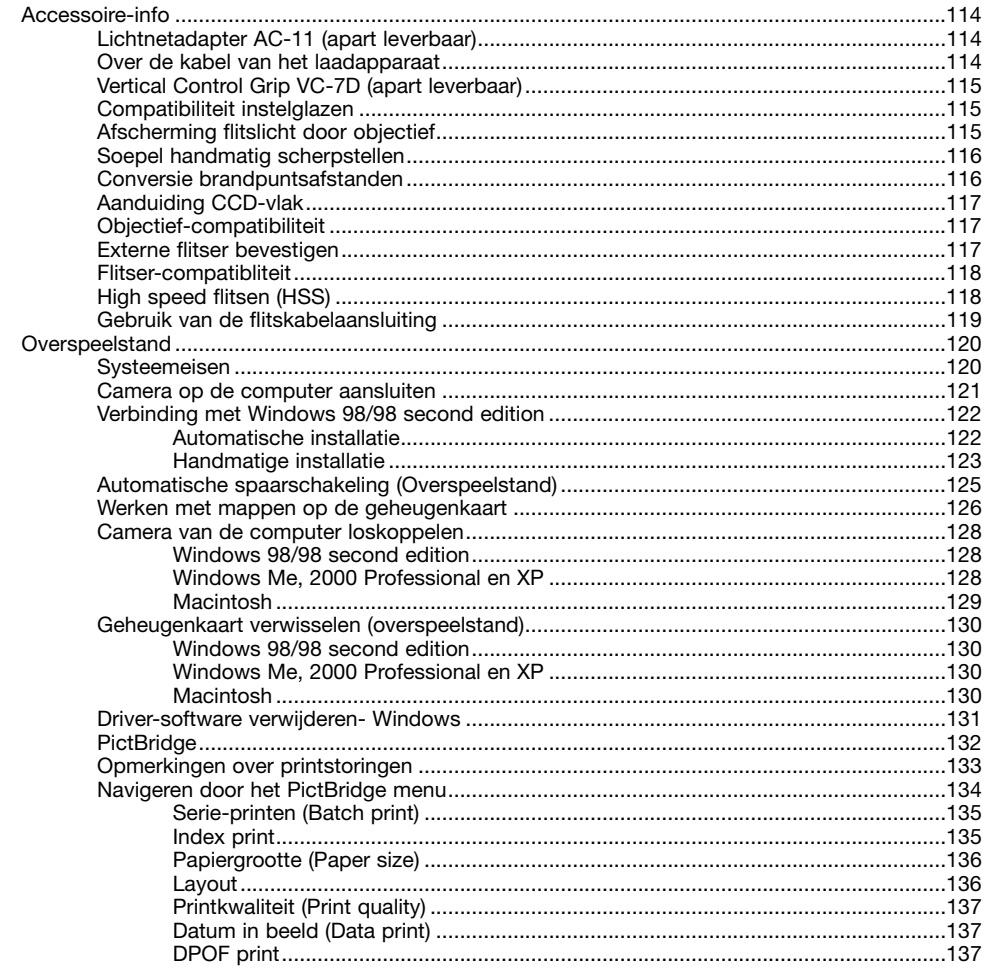

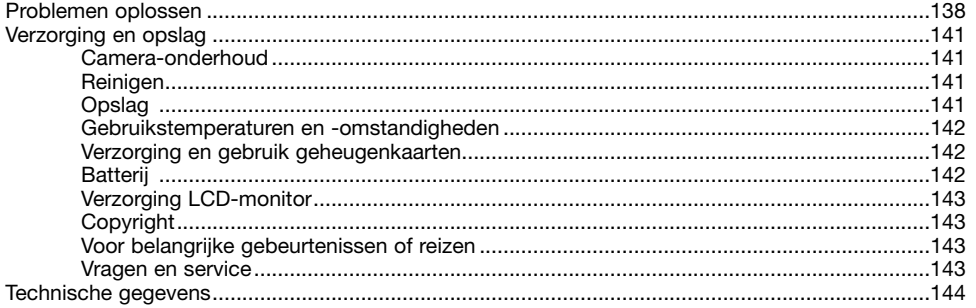

## **CAMERAHUIS BENAMING VAN DE ONDERDELEN**

\* Deze camera is een geavanceerd optisch instrument. Wees extra voorzichtig bij het reinigen van de aangegeven onderdelen. Lees ook de instructies voor verzorging en onderhoud achterin deze gebruiksaanwijzing (blz. 141).

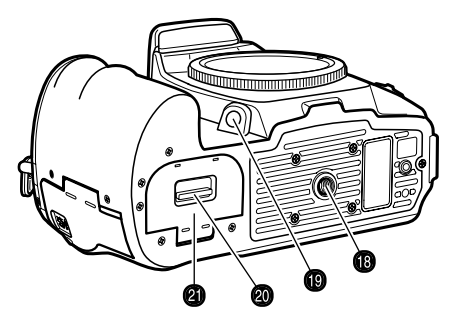

- 1. Voorste instelwiel:
- 2. Ontspanknop
- 3. Belichtingskeuzeknop (blz. 39)
- 4. Ontgrendeling
- 5. Flitser (blz. 31)
- 6. Belichtingscorrrectieknop (blz. 48)
- 7. Flitscorrrectieknop (blz. 48)
- 8. Flitskabelaansluiting (blz. 119)
- 9. Oogje draagriem (blz. 18)
- 10. Voedingsaansluiting (blz. 114)
- 11. Aansluiting afstandsbediening (blz. 45)

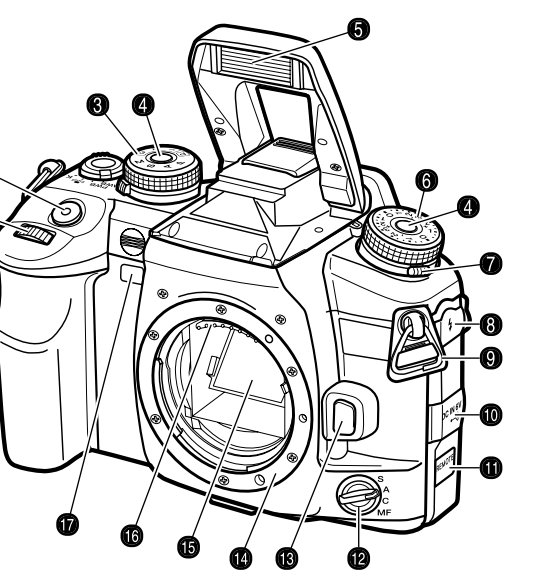

- 12. Scherpstelschakelaar (blz. 52)
- 13. Objectiefontgrendeling (blz. 19)
- 14. Objectiefvatting
- 15. Spiegel \*
- 16. Objectiefcontacten \*
- 17. Zelfontspanner (blz. 57)
- 18. Statiefaansluiting
- 19. Knop visuele scherptedieptecontrole
- 20. Ontgrendeling batterijruimte (blz. 22)
- 21. Deurtje batterijruimte (blz. 22)
- 
- 1. Hoofdschakelaar
- 2. Oculairsensors \*
- 3. Zoeker (blz. 17)
- 4 Oogschelp (blz. 59)
- 5. Accessoireschoentje
- 6. Instelwiel oculaircorrectie (blz. 20)
- 7. Scherpstelschakelaar (blz. 56)
- 8. AEL-toets (blz. 46)
- 9. Lichtmeetschakelaar (blz. 50)
- 10. Witbalanstoets (blz. 60)
- 11 Witbalanstoets (blz. 60)
- 12 AF/MF-toets (blz. 53)
- 13. Achterste instelwiel
- 14. USB-aansluiting/Video-uitgang (blz. 105, 121)
- 15. Deurtje kaartsleuf (blz. 24)
- 16. Stuureenheid & Spot-AF-toets (blz. 54)
- 17. AF-veld-schakelaar (blz. 54)
- 18. Toegangslampje
- 19. Anti-Shake-schakelaar (blz. 32)
- 20. Toets cameragevoeligheid (ISO) (blz. 51)
- 21. Toets geheugeninstelling (blz. 63)
- 22. LCD-monitor \* (blz. 16, 34)
- 23. Weergavetoets (blz. 34)
- 24. Wistoets (blz. 36)
- 25. Vergrotingstoets (blz. 38)
- 26. Weergavetoets (blz. 33, 37)
- 27. Menutoets

# **INFORMATIE OPNAMESTAND ZOEKER**

Op het opnamescherm ziet u de informatie over de camerafuncties in verschillende velden. Welke informatie u ziet hangt samen met  $\mathbf{C}$ de gekozen functie.

Wordt de camera gekanteld, dan past de weergave zich aan de stand van de camera aan.

- 1. Veld geheugen/belichtingsmethode/belichting
- 2. Flitsveld
- 3. Veld digitale effecten
- 4. Veld lichtmeting/AV-veld/AF-stand/ontspanprioriteit/ transportstand
- 5. Veld belichtingsvergrendeling/batterijconditie
- 6. LW-schaal
- 7. Veld kleurinstelling/cameragevoeligheid
- 8. Veld beeldgrootte/beeldkwaliteit
- 9. Witbalansveld
- 10. Opnameteller

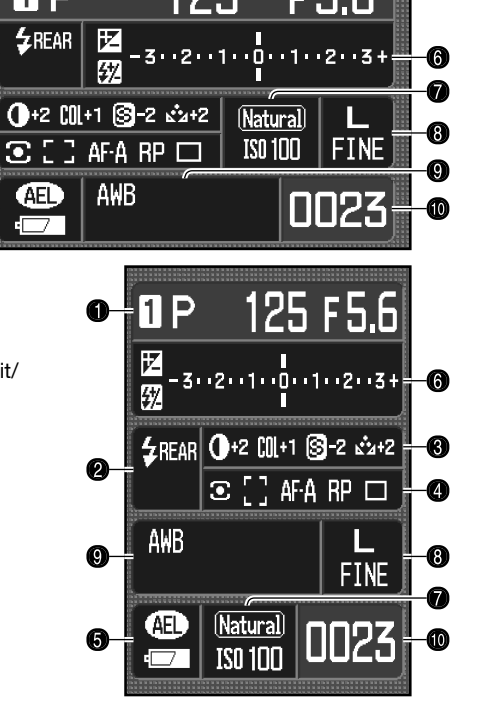

#### **Camera-info**

Wat er op de monitor te zien is kunt u regelen bij Monitor disp. en Rec.display in sectie 3 van het menu Persoonlijke instellingen (custom menu) (blz. 92, 98).

 $\Omega$ 

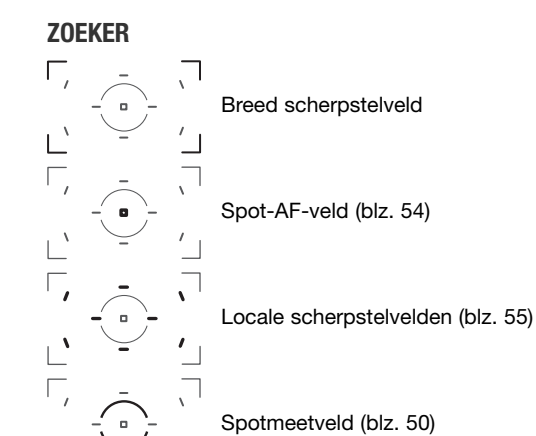

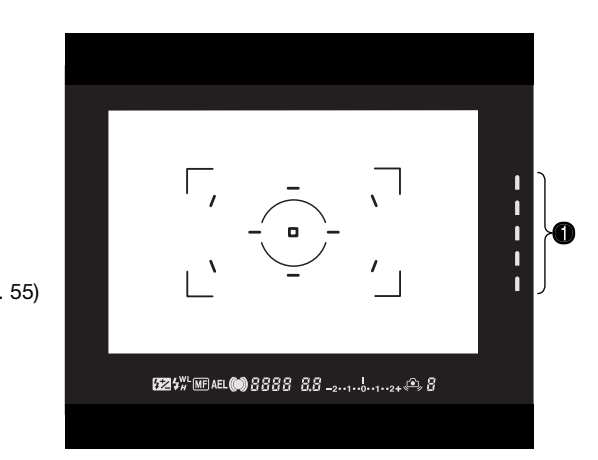

Het Spot AF-veld en de locale scherpstelvelden lichten kort op om aan te geven op welk veld de scherpstelling is vergrendeld.

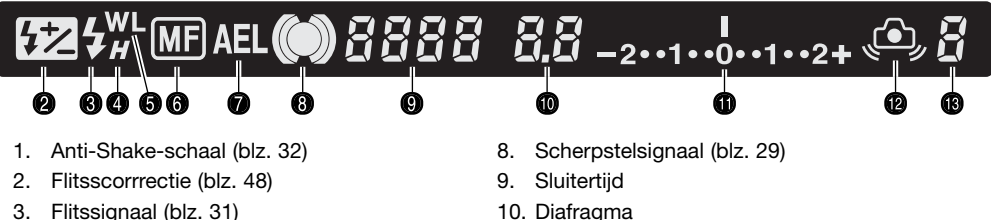

- 
- 4. High speed flitsen (blz. 118)
- 5. Draadloos flitsen (blz. 72)
- 6. Handmatige scherpstelling (blz. 52)
- 7. Belichtingsvergrendeling (AEL) (blz. 46)
- 10. Diafragma
- 11. LW-schaal
- 12. Waarschuwing cameratrilling (blz. 30)
- 13. Resterende opnamen (blz. 56)

# **SNEL AAN DE SLAG**

Dit hoofdstuk behandelt het voorbereiden van de camera. Ook het verwisselen van batterijen, geheugenkaarten en objectieven wordt hier behandeld, alsmede het gebruik van externe voedingsbronnen.

#### **DRAAGRIEM BEVESTIGEN**

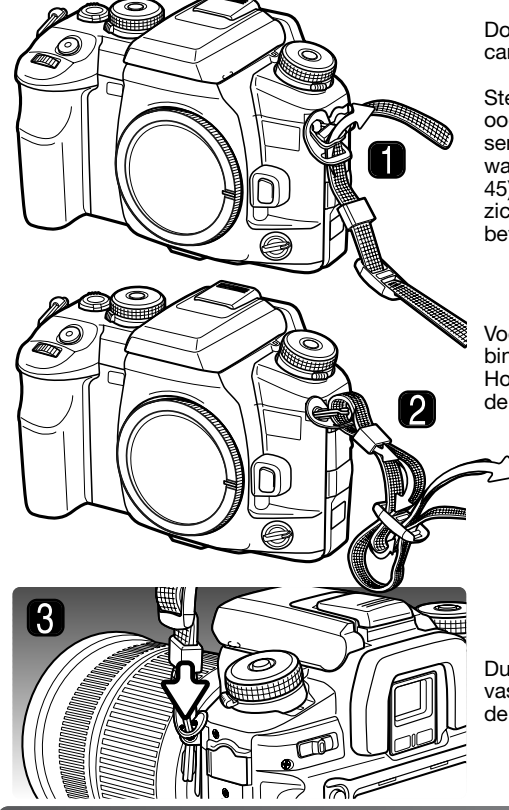

Doe de riem altijd om, om te voorkomen dat de camera op de grond valt.

Steek het eind van de riem van onderen door het oogje (1). Bevestig de riem zo dat het uiteinde tussen riem en camera komt. De zijde van de riem waarop de clip voor de afstandsbediening zit (blz. 45) dient aan de kant van de camera te zitten waar zich de aansluiting voor de afstandsbediening bevindt.

Voer het uiteinde door de vasthoudring en de binnenzijde van de gesp en trek de riem aan (2). Houd wat ruimte vrij zodat de riem makkelijk door de gesp kan worden gevoerd.

Duw de vasthoudring naar het riem-oog om de riem vast te zetten (3). Herhaal dit met het andere uiteinde van de riem.

#### **OBJECTIEF BEVESTIGEN**

Deze camera maakt gebruik van verwisselbare objectieven. Op blz. 117 vindt u welke objectieven kunnen worden gebruikt. Raak nooit het binnenwerk van de camera aan, in het bijzonder de objectiefcontacten en de spiegel. Pas op dat er geen stof in de camera komt.

Verwijder de bodydop van de camera en de achterdop van het objectief.

Breng de rode stippen op het objectief en de camera tegenover elkaar. Schuif het objectief voorzichtig in de camera; draai het met de klok mee totdat het vastklikt. Pas op dat u het objectief niet schuin op de camera plaatst. Lukt de bevestiging niet, kijk dan of u de rode stippen goed tegenover elkaar houdt. Gebruik nooit extra kracht bij de bevestiging.

#### **Camera-info**

Elke keer dat de camera wordt aangezet wordt het objectief automatisch in de oneindigstand gezet, ook als de handmatige scherpstelling actief is. Deze handeling is noodzakelijk om goede belichtingsresultaten te krijgen.

#### **OBJECTIEF VERWIJDEREN**

Druk de objectiefontgrendeling geheel in en draai het objectief tegen de klok in totdat het stopt. Verwijder het objectief voorzichtig.

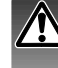

Herplaats meteen de objectiefdoppen en de bodydop of plaats direct een ander objectief op de camera. Stel het binnenwerk van de camera niet bloot aan stof of vuil. Controleer of de bodydop schoon en stofvrij is voordat u hem bevestigt.

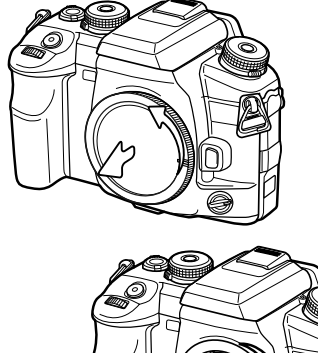

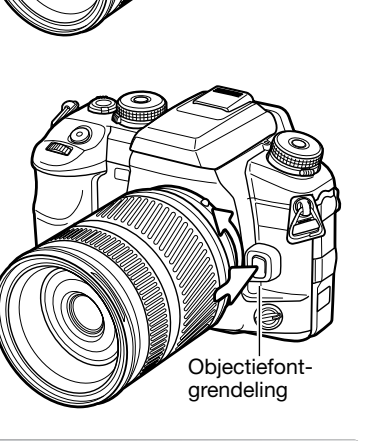

#### **DIOPTRIE-AANPASSING**

De zoeker heeft een oculair waarvan de sterkte kan worden gevarieerd van -3,0 tot +1,0. Kijk door de zoeker en draai aan het wieltje totdat u het scherpstelkader scherp ziet.

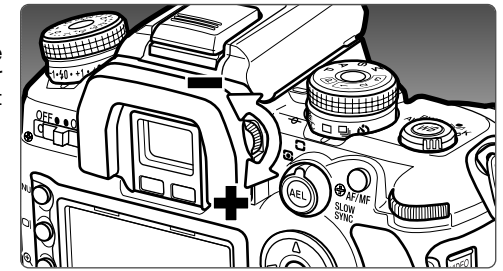

#### **BEVESTIGING VAN HET MONITOR-BESCHERMPANEEL**

Bevestig het monitor-beschermpaneel door de bovenzijde op de monitorrand te plaatsen en de onderzijde naar de monitor toe te drukken totdat het op z'n plaats vastklikt.

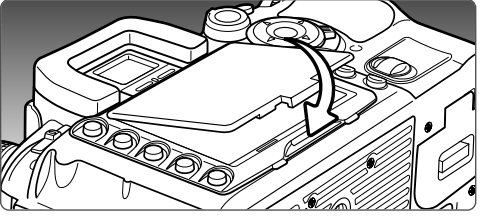

Wilt u het beschermpaneel verwijderen, til het dan aan de onderzijde omhoog.

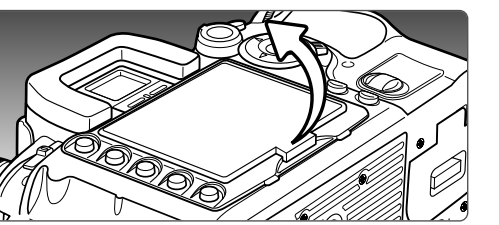

#### **BATTERIJ LADEN**

Voordat u de camera kunt gebruiken dient u de lithium-ion batterij op te laden. Lees voordat u de batterij oplaadt de waarschuwingen op blz. 4 van deze gebruiksaanwijzing. Laad de batterij uitsluitend met de bijgeleverde batterijlader. Het is aan te bevelen de batterij voorafgaand aan elke opnamesessie op te laden. Kijk op blz. 142 voor informatie over opslag en verzorging van de batterij.

 $\sim$ 

2

Steek de netkabel in de lader (1). Steek het andere eind van de kabel in een stopcontact. De meegeleverde kabel is geschikt voor de regio waarin de camera werd verkocht. Gebruik de kabel uitsluitend in de regio van aankoop. Meer informatie over de netkabel vindt u op blz.114.

Houd de batterij met de contacten naar de lader, en breng de gootjes op de onderzijde van de batterij in lijn met de geleiders van de lader. Schuif de batterij in de lader.

Het lampje (2) geeft aan dat de batterij wordt opgeladen. De lamp gaat uit wanneer de batterij opgeladen is. De laadtijd is circa 150 minuten.

> Voor verwijderen schuift u de batterij uit de lader en tilt u hem omhoog. Trek de stekker uit het stopcontact.

#### **BATTERIJ PLAATSEN EN VERWISSELEN**

Deze digitale camera maakt gebruik van een NP-400 lithium-ion batterij. Lees voordat u de batterij gebruikt de waarschuwingen op blz. 4 van deze gebruiksaanwijzing. Bij het verwisselen van de batterij dient de camera uit te staan.

Open de batterijruimte door de vergrendeling van de batterijruimte naar de achterzijde van de camera te schuiven.

Plaats de batterij met de contacten naar voren. Schuif de batterij in de batterijruimte totdat de batterijgrendel vastklikt.

Duw om de batterij te verwijderen de batterijgrendel naar de zijkant van de batterijruimte; de batterij komt nu omhoog.

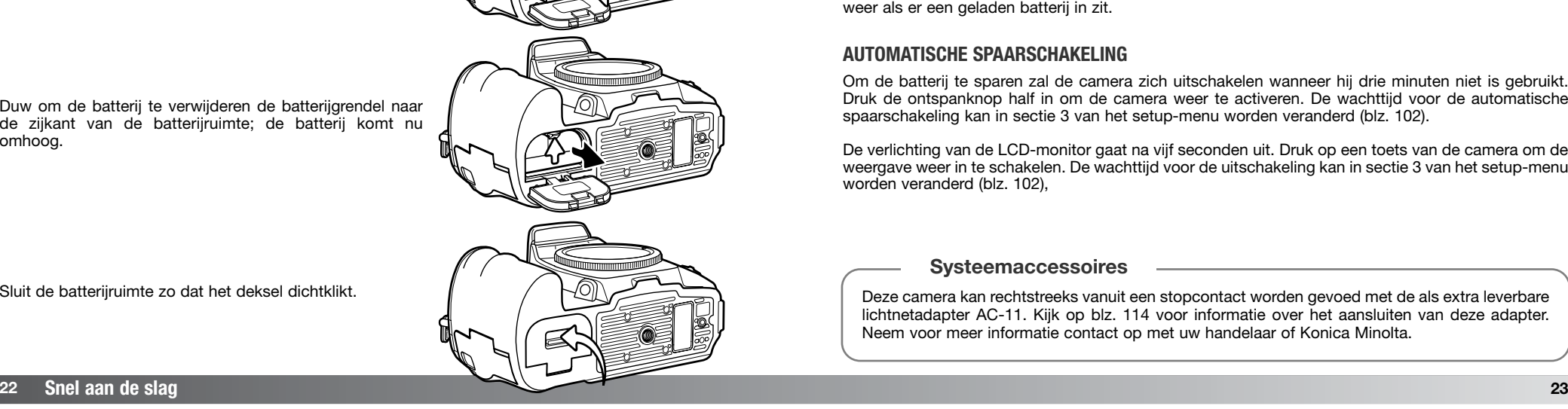

#### **AANDUIDING BATTERIJCONDITIE**

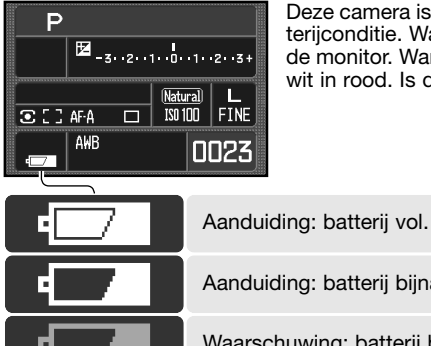

Deze camera is uitgerust met een automatische aanduiding voor de batterijconditie. Wanneer de camera aan staat verschijnt de aanduiding op de monitor. Wanneer de batterij leegt raakt verandert de aanduiding van wit in rood. Is de monitor blanco, dan kan de batterij geheel leeg zijn.

Aanduiding: batterij bijna leeg. Herlaad de batterij.

Waarschuwing: batterij bijna leeg. Herlaad de batterij.

Bereikt de energievoorraad een nog lager niveau terwijl de camera aan staat, dan verschijnt de boodschap 'Battery exhausted' vlak voordat de camera wordt uitgeschakeld. De camera werkt pas weer als er een geladen batterij in zit.

#### **AUTOMATISCHE SPAARSCHAKELING**

Om de batterij te sparen zal de camera zich uitschakelen wanneer hij drie minuten niet is gebruikt. Druk de ontspanknop half in om de camera weer te activeren. De wachttijd voor de automatische spaarschakeling kan in sectie 3 van het setup-menu worden veranderd (blz. 102).

De verlichting van de LCD-monitor gaat na vijf seconden uit. Druk op een toets van de camera om de weergave weer in te schakelen. De wachttijd voor de uitschakeling kan in sectie 3 van het setup-menu worden veranderd (blz. 102),

#### **Systeemaccessoires**

Deze camera kan rechtstreeks vanuit een stopcontact worden gevoed met de als extra leverbare lichtnetadapter AC-11. Kijk op blz. 114 voor informatie over het aansluiten van deze adapter. Neem voor meer informatie contact op met uw handelaar of Konica Minolta.

Sluit de batterijruimte zo dat het deksel dichtklikt.

#### **GEHEUGENKAART PLAATSEN EN VERWISSELEN**

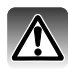

Zet wanneer u van geheugenkaart wisselt altijd de camera uit en controleer ook of het toegangslampje niet brandt. Anders kan de kaart schade oplopen en kan er beeldinformatie verloren gaan.

Om de camera te kunnen gebruiken moet er een geheugenkaart in zitten. Zit er geen kaart in de camera, dan verschijnt "——" op de opnameteller. Type I en II Compact Flash kaarten en Microdrives kunnen ook in deze camera worden gebruikt. Kijk voor onderhoud en gebruik van opslagmedia op blz. 142.

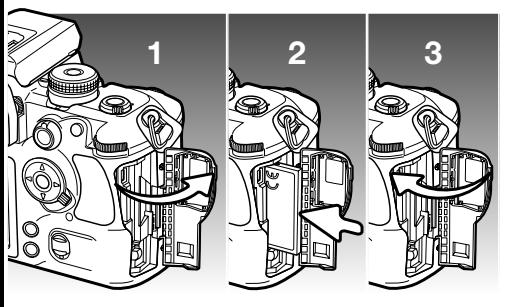

- 1. Open het deurtje van de kaartsleuf in de aangegeven richting.
- 2. Schuif de geheugenkaart geheel in de kaartsleuf. Plaats de kaart zo dat hij naar de voorzijde naar de camera wijst. Duw de kaart altijd rechtstandig naar binnen. Plaats een kaart nooit met extra kracht. Lijkt hij niet te passen, controleer dan de plaatsing.
- 3. Sluit het deurtje van de kaartsleuf.
- 4. Open om een kaart te verwijderen het deurtje van de kaartsleuf en maak de uitwerphendel vrij om uit te laten steken. 5. Druk op de uitwerphendel om de kaart naar buiten **4 56**
	- te voeren. Nu kunt u de kaart uitnemen. Denk eraan dat de kaart door het gebruik heet kan zijn. De uitwerphendel moet binnen de camerabody blijven. Steekt hij uit, duw hem terug in de camera.
	- 6. Plaats een nieuwe geheugenkaart en sluit het deurtie van de kaartsleuf.

Verschijnt de melding "Unable to use card, Format?", dan dient u de kaart met de camera te formatteren. Gebruik de links/rechts-toetsen van de stuureenheid om de "Yes" te markeren. Druk op de centrale toets van de stuureenheid om de kaart te formatteren; de duur van het formatteren is afhankelijk van de gebruikte kaart. Bij het formatteren wordt alle informatie op de kaart gewist. Met "No" ziet u van het formatteren af; verwijder de kaart uit de camera. Een kaart die in een andere camera werd gebruikt moet voor gebruik in deze camera mogelijk opnieuw worden geformatteerd.

Verschijnt de "Card error" melding, druk dan op de centrale toets van de stuureenheid om het venster te sluiten; kijk op de Konica Minolta website voor de meest recente compatibiliteitsinformatie:

Noord-Amerika: http://www.konicaminolta.us/ Europa: http://www.konicaminoltasupport.com

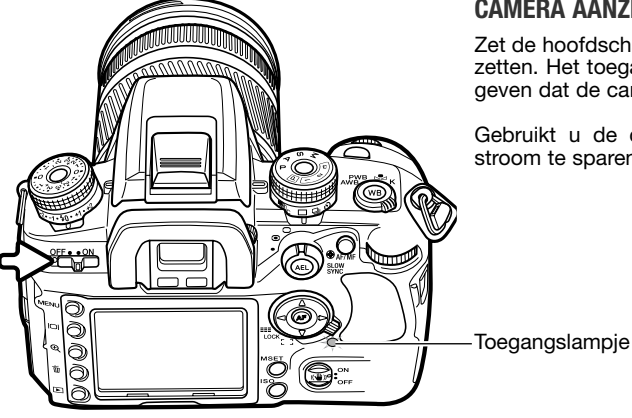

#### **CAMERA AANZETTEN**

Zet de hoofdschakelaar op On om de camera aan te zetten. Het toegangslampje licht even op om aan te geven dat de camera is ingeschakeld.

Gebruikt u de camera niet, zet hem dan uit om stroom te sparen.

#### **DATUM EN TIJD INSTELLEN**

Als u de geheugenkaart en de batterij voor het eerst hebt geplaatst verschijnt de melding dat de klok en de kalender van de camera moeten worden ingesteld. Bij elke foto worden tijd en datum van opname geregistreerd. Ook kan het nodig zijn de menutaal in te stellen. Kijk voor het instellen van de taal bij het setup-menu (blz. 102, 107).

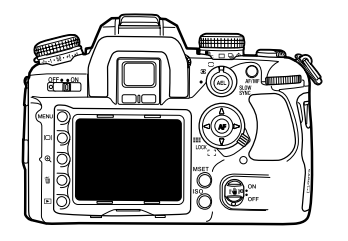

**Set date and time?**

Zet de camera aan.

Navigeren door het scherm is eenvoudig. Met de op/neer- en links/rechts-toetsen van de stuureenheid verplaatst u de cursor en verandert u de instellingen. Met de centraleoets van de stuureenheid legt u instellingen vast.

Gebruik de links- en rechts-toets van de stuureenheid om "Yes" te selecteren. "No" heft de instelling op.

Druk op de centrale toets van de stuureenheid om verder te gaan.

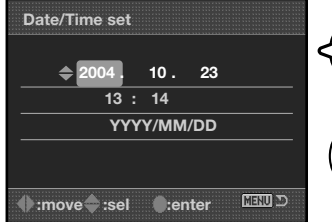

**Yes No**

Datum/tijd instelscherm

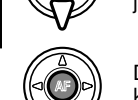

Gebruik de links/rechts-toetsen om het onderdeel te selecteren dat u wilt veranderen. Het laatste onderdeel is de datumweergave.

Gebruik de op/neer-toetsen om het onderdeel in te stellen. Voor de datumweergave kunt u kiezen uit jaar/maand/dag, dag/maand/jaar en maand/dag/jaar.

Druk op de centrale toets om de instelling van klok en kalender te voltooien.

# **BASISTECHNIEK OPNAME**

#### **CAMERA OP AUTOMATISCHE OPNAMESTAND INSTELLEN**

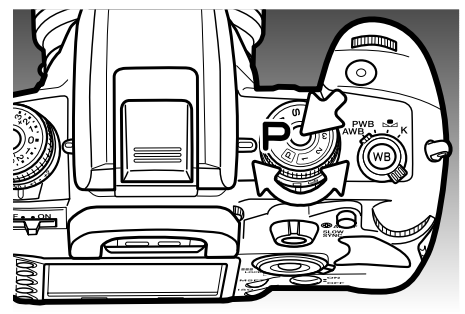

Druk de ontgrendeling in en zet de belichtingskeuzeknop in de P-stand (programma-automatiek). De camera regelt zelf de belichtingsinstellingen.

Het volautomatische programma (P omcirkeld) werkt als de P-stand, maar bovendien worden van alle camerafuncties automatisch de standaardinstellingen gebruikt; zie blz. 40 voor meer informatie.

#### **HANTEREN VAN DE CAMERA**

Pak de camera stevig met de rechterhand vast en ondersteun de camera met uw linkerhand. Houd uw ellebogen in uw zij gedrukt en zet uw voeten op schouderbreedte uit elkaar om stabiel te staan. Gebruik van een driebeen-of eenbeenstatief is aan te bevelen wanneer u bij wenig licht fotografeert of sterk hebt ingezoomd.

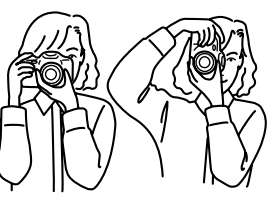

#### **INFORMATIE BASISTECHNIEK OPNAME**

In de zoeker en op de monitor ziet u in de basis-opnamestand dezelfde informatie.

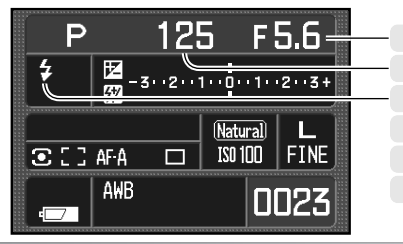

Diafragma Scherpstelsignaal **Sluitertiid** Flitsaanduiding Anti-shake-schaal Flitssignaal

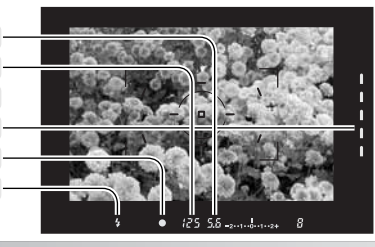

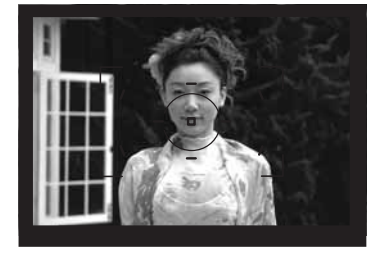

#### **EENVOUDIGE OPNAMEHANDELINGEN**

Plaast het onderwerp binnen het scherpstelkader. Het onderwerp moet zich binnen het scherpstelbereik van het objectief bevinden. Gebruikt u een zoomobjectief, kies dan een geschikte zoomstand.

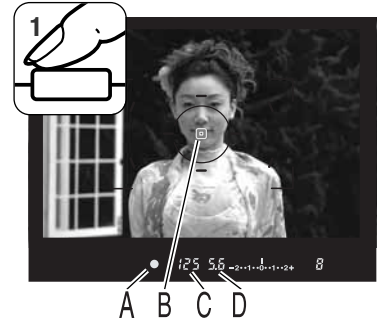

Druk de ontspanknop half in om de systemen voor autofocus en automatische belichting te activeren (1). Het scherpstelsignaal (A) in de zoeker bevestigt de scherpstelling en het Spot AF-veld of locale AF-veld licht kort op om aan te geven waarop werd scherpgesteld. Knippert het scherpstelsignaal, herhaal dan de procedure.

De sluitertijd (C) en het diafragma (D) die voor de belichting worden gebruikt verschijnen in de zoeker en op de monitor.

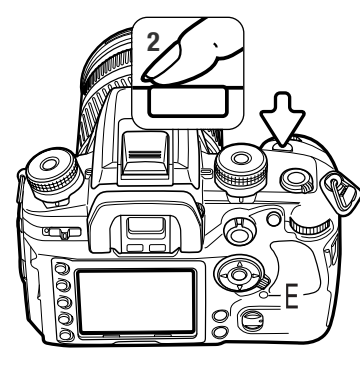

**<sup>2</sup>** Druk de ontspanknop geheel in (2) om de foto te maken. Druk de ontspanknop rustig in, zodat u de kans op trilling tijdens de opname vermindert.

De opgenomen foto verschijnt tijdens het opslaan op de monitor. Druk de ontspanknop half in als u de weergave wilt stoppen. Meer informatie over de directe weergave op blz. 77.

Het toegangslampje (E) knippert om aan te geven dat de beeldinformatie naar de geheugenkaart wordt weggeschreven. Verwijder een kaart nooit als er nog informatie wordt weggeschreven.

#### **SCHERPSTELSIGNALEN**

 $\bigcirc$ 

De scherpstelsignalen in de zoeker geven de status van het autofocus-systeem aan. Bij gebruik van macro- of lange tele-objectieven kan het scherpstellen extra tijd kosten, net als bij weinig licht.

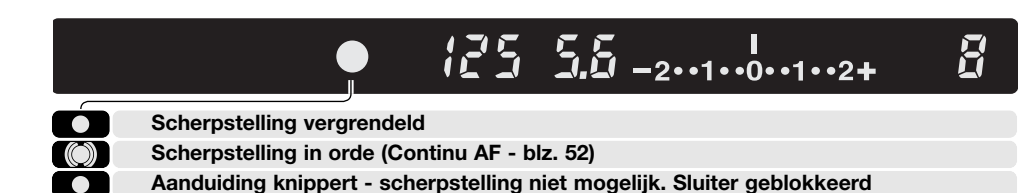

**Bezig met scherpstelling (Continu AF). Sluiter geblokkeerd**

Kan de camera niet scherpstellen, dan is het onderwerp mogelijk te dichtbij, of een speciale scherpstelsituatie staat een normale scherpstelling in de weg. Stel met de scherpstelvergrendeling in op een onderwerp op dezelfde afstand als het hoofdonderwerp, stel handmatig scherp (blz. 52) of klap de flitser uit om gebruik van het AF-hulplicht mogelijk te maken (blz. 97).

De keuze tussen autofocus-prioritieit en ontspan-prioriteit kunt u maken in sectie 1 van het custommenu (Persoonlijke instellingen) (blz. 94).

#### **SPECIALE SCHERPSTELSITUATIES**

De camera kan onder bepaalde omstandigheden mogelijk niet goed scherpstellen. Gebruik scherpstelvergrendeling of handmatige scherpstelling.

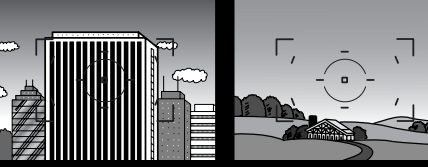

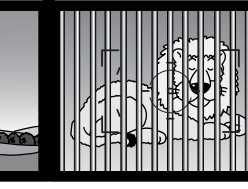

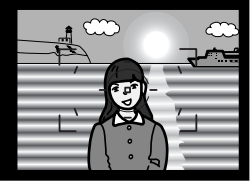

Het onderwerp bevat een patroon van verticale lijnen.

Het onderwerp in het scherpstelkader heeft een te laag contrast. Twee onderwerpen op verschillende afstanden overlappen elkaar in het scherpstelkader.

Het onderwerp bevindt zich dichtbij een zeer helder onderwerp of gebied.

#### **SCHERPSTELVERGRENDELING**

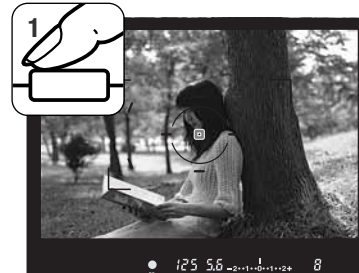

De scherpstelvergrendeling wordt gebruikt wanneer het onderwerp zich buiten het beeldmidden en buiten het scherpstelkader bevindt. U kunt de scherpstelvergrendeling ook gebruiken voor speciale scherpstelsituaties, waarin de autofocus zijn werk niet goed kan doen.

Plaats het onderwerp binnen het scherpstelkader. Druk de ontspanknop half in en houd hem in die positie. Het scherpstelsignaal geeft aan dat de scherpstelling is vergrendeld.

Is de scherpstelling uitgevoerd, dan licht een AF-veld even op om aan te geven waarop werd scherpgesteld.

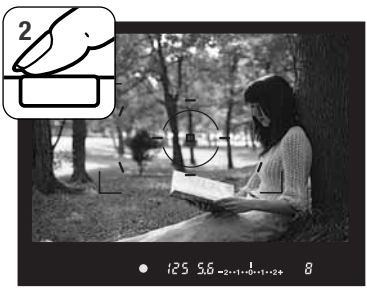

Scherpstelsignaal

Houd de ontspanknop half ingedrukt en bepaal de definitieve beeldcompositie via de zoeker. Druk de ontspanknop geheel in om de foto te maken.

**WAARSCHUWING CAMERATRILLING**

Wordt er een sluitertijd gebruikt die te lang is om zonder gevaar voor trilling uit de hand te gebruiken, dan verschijnt de waarschuwing voor cameratrilling in de zoeker. Cameratrilling wordt veroorzaakt door kleine handbewegingen en manifesteert zich sterker naarmate er meer is ingezoomd of een langer tele-objectief wordt gebruikt. Als de waarschuwing verschijnt kan er wel gewoon een foto worden gemaakt. Verschijnt de waarschuwing, zet dan de camera op statief of gebruik de flitser.

#### **INGEBOUWDE FLITSER GEBRUIKEN**

De ingebouwde flitser is afgestemd op objectieven met een brandpuntsafstand vanaf 24 mm. Bij gebruik van objectieven met een kortere brandpuntsafstand dan 24 mm zullen de randen en hoeken van het beeld niet meer goed worden uitgelicht. De zonnekap en bepaalde objectieven kunnen afscherming van het flitslicht veroorzaken, zie blz. 115. Als de flitser wordt opgeladen kan er geen foto worden gemaakt.

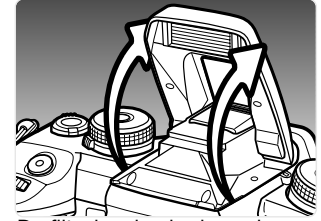

Om de flitser te gebruiken klapt u hem uit. De stand van de flitser kan alleen handmatig worden geregeld. Als de flitser is uitgeklapt wordt hij altijd ontstoken, ongeacht de hoeveelheid licht. De flitsinstelling kunt u wijzigen in het opnamemenu (blz. 71).

Druk de flitser omlaag wanneer u de camera niet gebruikt. De flitser werkt ook als AF-hulplicht, zie blz. 97.

De flitssignalen in de zoeker geven de status van de flitser aan.

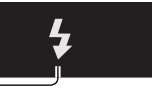

 $125$  5.5 -2.1.1.0.1.1.2+  $\bullet$ 

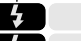

**Brandt continu - flitser is geladen, klaar om te flitsen.**

**Knippert - het onderwerp heeft voldoende flitslicht ontvangen.**

Knippert het flitssignaal na de opname niet, dan lag het onderwerp niet binnen het flitsbereik. Het flitsbereik is afhankelijk van het gebruikte diafragma. Onderstaande tabel geeft het flitsbereik voor een cameragevoeligheid van ISO 100. Kijk op blz. 51 voor het flitsbereik bij andere cameragevoeligheden.

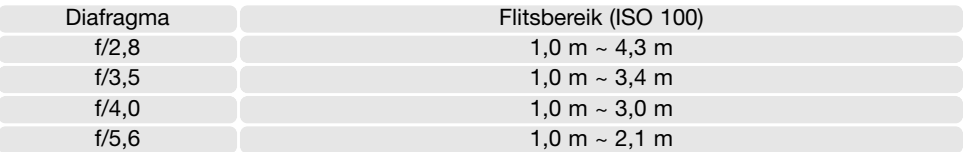

 $\vec{H}$ 

Waarschuwing cameratrilling

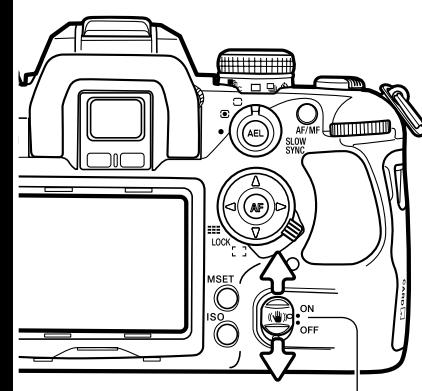

Anti-Shake-schakelaar

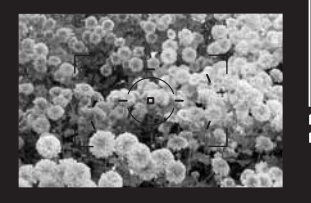

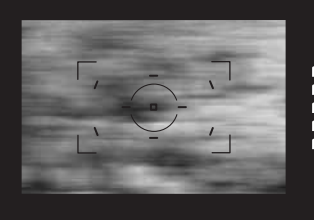

#### **ANTI-SHAKE-SYSTEEM (TRILLINGSONDERDRUKKING)**

Het Anti-Shake-systeem (trillingsonderdrukking) vermindert het effect van cameratrilling, een lichte onscherpte die wordt veroorzaakt door kleine handbewegingen. Cameratrilling is zichtbaarder naarmate de brandpuntsafstand van het objectief langer is. Anti-Shake is minder effectief bij zich verplaatsende onderwerpen, wanneer de camera wordt 'meegetrokken', bij sluitertijden van 1/4 s of langer, en op korte afstanden. Anti-Shake wordt bij tijdopnamen uitgeschakeld (blz. 45).

Wanneer het systeem actief is licht de schaal van de Anti-Shake in de zoeker op; de schaal kan worden uitgeschakeld in sectie 3 van het custom-menu (Persoonlijke instellingen) (blz. 98). Anti-Shake kan worden uitgeschakeld met de schakelaar voor de Trillingsonderdrukking.

Anti-Shake-schaal Neem het onderwerp in beeld als is beschreven bij de basishandelingen. Druk de ontspanknop half in om scherp te stellen en de belichting te regelen.

> De Anti-Shake-schaal geeft aan hoe sterk het beeld wordt gestabiliseerd. Hoe meer LEDs er oplichten, des te onstabieler is het beeld. Controleer of het beeld wordt gestabiliseerd via de schaal en druk de ontspanknop geheel in om de foto te maken.

Anti-Shake kan niet worden gebruikt in combinatie met bepaalde objectieven; zie daarvoor blz. 117. Zet Anti-Shake uit wanneer de camera op statief staat. De gemeten belichting kan worden gewijzigd wanneer u deze functie in- of uitschakelt.

#### **INFORMATIETOETS**

Druk op de informatietoets om de monitorweergave in te stellen op volledige weergave, basisweergave en uit. Meer informatie over de volledige weergave vindt u op blz.16.

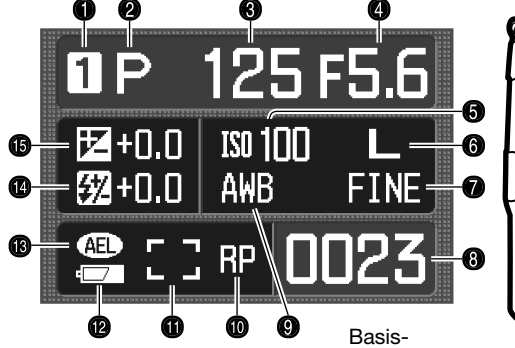

- 1. Geheugenregister (blz. 63)
- 2. Belichtingsstand (blz. 39)
- 3. Sluitertijd
- 4. Diafragma
- 5. Cameragevoeligheid (blz. 51)
- 6. Beeldgrootte (blz. 66)
- 7. Beeldkwaliteit (blz. 66)
- 8. Opnameteller (blz. 67)

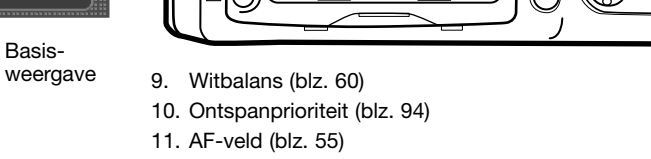

F5.6

**IND?** 

 $125$ 

0+2 00+1 3 -2 x 2+2 | Natural | 1  $E$   $T$   $A$   $B$   $D$   $B$   $D$   $F$   $N$ 

 $\begin{array}{|c|c|c|}\n\hline\n\textbf{1} & -3 & -2 & -1 & 0 & -1 & 2 & -3 \\
\hline\n\textbf{5} & -\textbf{5} & \textbf{6} & \textbf{7} & \textbf{8} & \textbf{8} & \textbf{9} \\
\hline\n\textbf{6} & \textbf{7} & \textbf{8} & \textbf{8} & \textbf{9} & \textbf{1} & \textbf{1} & \textbf{1} & \textbf{1} & \textbf{1} & \textbf{1} \\
\hline\n\textbf{7} & \textbf{8} & \textbf{8} & \textbf{8} & \textbf{1} &$ 

12. Batterijconditie (blz. 23)

OFF + ON

- 13. Belichtingsvergrendeling (AEL) (blz. 46)
- 14 Flitscorrectie (blz. 48)
- 15 Belichtingscorrectie (blz. 48)

De volledige weergave gebruikt een schaal voor het aangeven van de sterkte van de belichtings- of flitscorrectie en voor de gemeten belichting bij handmatige belichtingsregeling. De basisweergave gebruikt hiervoor een numerieke aanduiding.

Uitschakelen van de monitor spaart stroom.

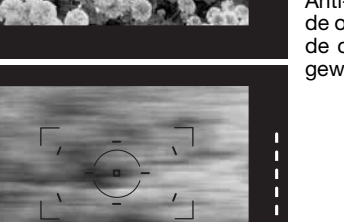

||||||||||||

# **BASISTECHNIEK WEERGAVE**

Foto's kunt u bekijken in de weergavestand. U vindt hier informatie over de basishandelingen voor weergave. De weergavestand heeft extra menufuncties, zie blz. 82.

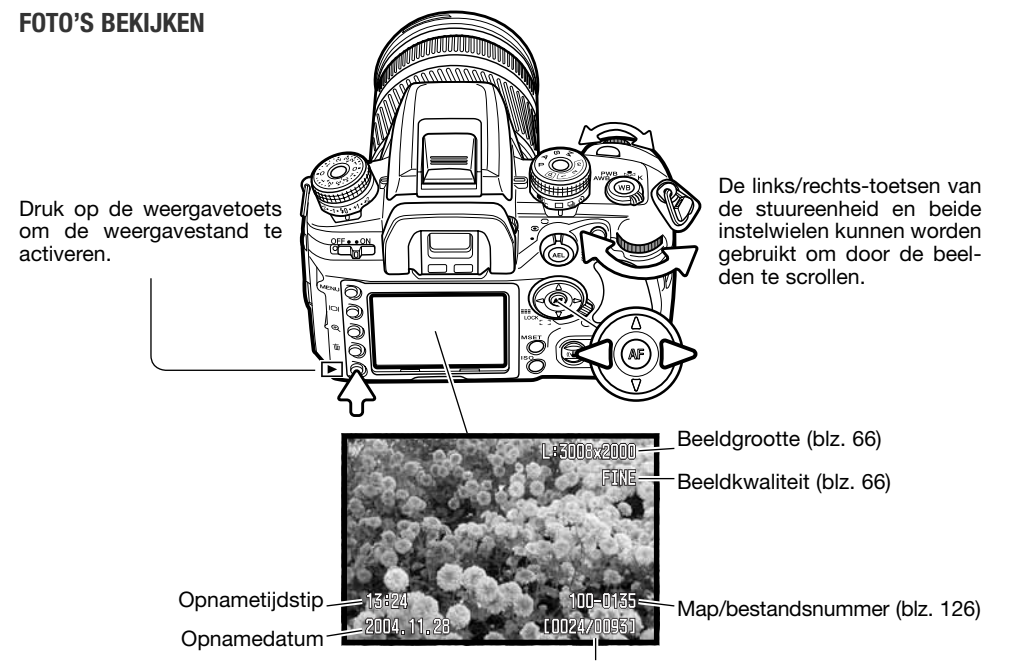

Opnamenummer/ totaal aantal opnamen

Druk om terug te keren naar de opnamestand op de weergavetoets of op de ontspanknop.

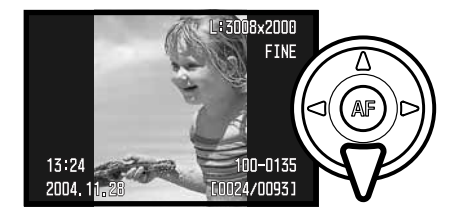

#### **HISTOGRAMWEERGAVE**

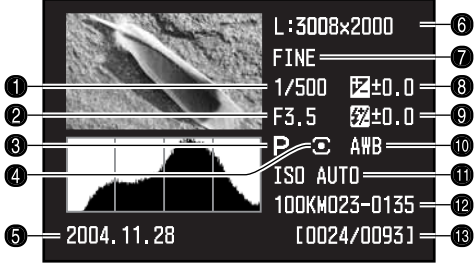

- 1. Sluitertijd
- 2. Diafragma
- 3. Belichtingsstand (blz. 39)
- 4. Lichtmeetmethode (blz. 50)
- 5. Opnamedatum
- 6. Beeldgrootte (blz. 66)
- 7. Beeldkwaliteit (blz. 66)
- 8. Belichtingscorrectie (blz. 48)
- 9. Flitscorrectie (blz. 48)
- 10. Witbalans (blz. 60)
- 11. Cameragevoeligheid (ISO) (blz. 51)
- 12. Mapnaam/bestandsnummer (blz. 126)
- 13. Opnamenummer/ totaal aantal opnamen

#### **FOTO'S ROTEREN**

Druk op de neer-toets van de stuureenheid om het weergegeven beelden 90° naar links, 90° naar rechts, of horizontaal te draaien.

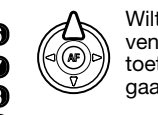

Wilt u het histogram van de weergegeven foto bekijken, druk dan op de optoets. Druk op de neer-toets om terug te gaan naar enkelvoudige weergave.

Het donkere deel van het histogram toont de verdeling van de helderheden van het opgenomen beeld, van zwart (links) tot wit (rechts). Elk van de 256 verticale lijnen geeft het relatieve aandeel weer van een bepaald helderheidsniveau binnen het beeld. U kunt het histogram gebruiken om belichting en contrast te evalueren; het histogram geeft geen kleurinformatie.

Delen van het beeld die de laagste of hoogste helderheidswaarde benaderen worden in het miniatuurbeeld aangegeven. De delen van het beeld die dicht bij 0 of 255 liggen zullen knipperen.

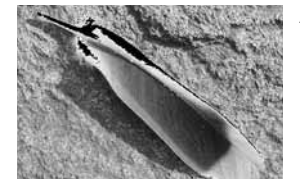

Aanduiding helderheidsoverschrijding

#### **EEN OPNAME PER KEER WISSEN**

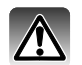

U kunt het vertoonde beeld wissen. Een eenmaal gewist beeld kan niet worden teruggeroepen.

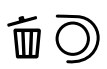

Wilt u een weergegeven opname wissen, druk dan op de wistoets; er wordt een bevestigingsscherm geopend.

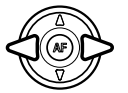

Gebruik de links/rechts-toetsen om "Yes" te markeren. "No" heft de instelling op. **Delete this frame?**<br>Delete this frame?

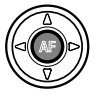

Druk op de stuureenheid om het commando in het bevestigingscherm uit te voeren. De camera gaat terug naar de weergavestand.

#### **Camera-info**

De camera kan foto's op een televisie vertonen. Lees op blz. 105 hoe u de camera met de meegeleverde videokabel op een televisie aansluit.

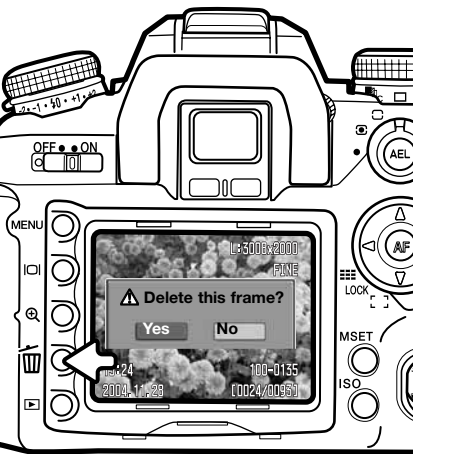

#### **WEERGAVESCHERM AANPASSEN**

Met de informatietoets regelt u welke informatie wordt vertoond. Elke keer dat er op de knop wordt gedrukt wisselt de weergave naar de volgende methode: volledige weergave, alleen beeld, indexweergave. De indexweergave kan worden gewijzigd in sectie 1 van het weergavemenu.

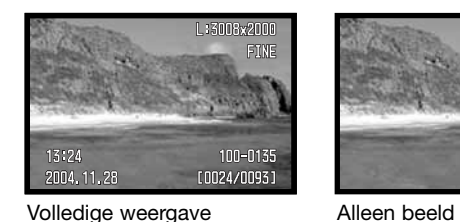

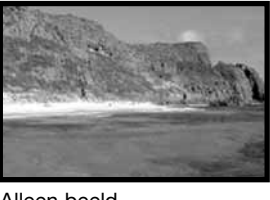

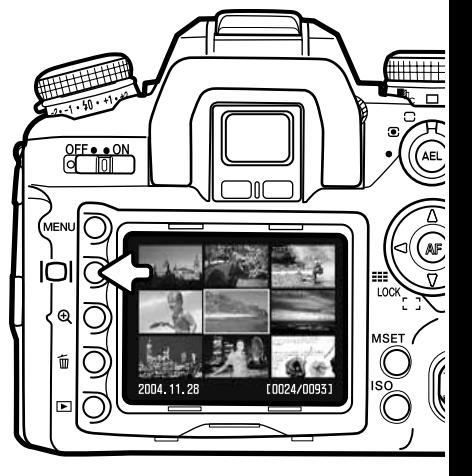

Bij indexweergave verplaatst u het gele selectiekader met de vierwegtoetsen van de stuureenheid naar het volgende beeldje. Wanneer een beeld wordt omkaderd verschijnen de opnamedatum, de vergrendelings- en printstatus en het opnamenummer onderaan het scherm. Het gemarkeerde beeld kan met de QuickView/Wissen-toets worden gewist (blz. 36).

Indexweergave

Wordt er opnieuw op de informatietoets gedrukt, dan verschijnt het gemarkeerde beeld in enkelbeeldweergave. Een indexbeeld met vier, negen of zestien beeldjes kan worden opgeroepen, alsook de bestandsbrowser. De index-weergavemethode kan in sectie 1 van het weergavemenu worden veranderd (blz. 82, 87).

#### **VERGROTE WEERGAVE**

U kunt een foto vergroten om details te kunnen beoordelen. De maximale vergroting is afhankelijk van de beeldgrootte: 2,4 x voor kleine opnamen, 4,7 x voor grote opnamen. RAW beelden kunnen niet worden vergroot.

Druk op de vergrotingstoets (1) om de vergrote weergave te activeren.

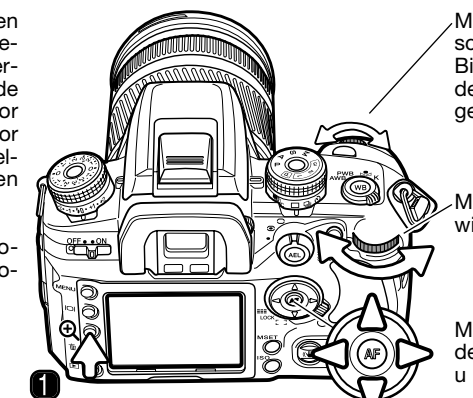

Met het voorste instelwiel scrollt u langs de beelden. Bij een RAW opname wordt de vergrote weergave uitgeschakeld.

Met het achterste instelwiel wijzigt u de vergroting.

Met de vierwegtoetsen van de stuureenheid verschuift u het vergrotingsveld.

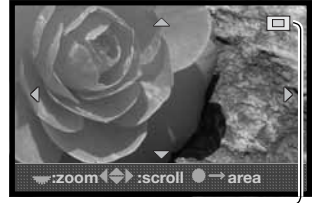

Met de vierwegtoetsen van de stuureenheid verschuift u het vergrotingsveld. De locatie-aanduiding (2) geeft aan welk deel van het beeld wordt weergegeven. Met het achterste instelwiel wijzigt u de vergroting.

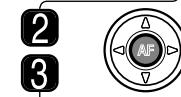

Druk op de centrale toets van de stuureenheid om het gehele beeldveld weer te geven. Opnieuw indrukken van deze toets roept het vergrote beeld weer op.

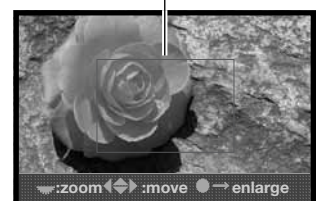

Het vergrotingskader (3) geeft aan welk deel van het beeld wordt vergroot. Met de vierwegtoetsen van de stuureenheid verschuift u het vergrotingsveld. Met het achterste instelwiel verandert u de groottte van het vergrotingsveld.

# **GEAVANCEERDE OPNAMETECHNIEK**

In dit hoofdstuk vindt u gedetailleerde informatie over de opnamefuncties en werking van de camera. Lees de gedeelten die aansluiten op uw interesse en behoefte.

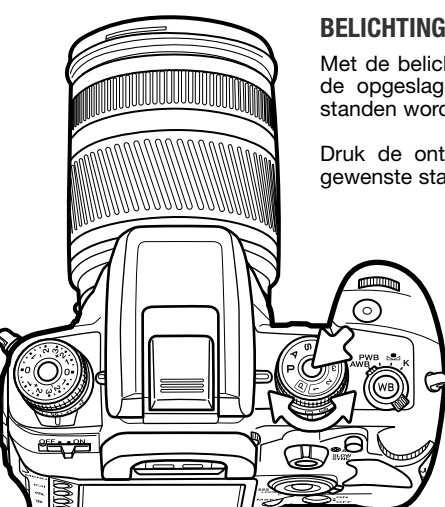

#### **BELICHTINGSKEUZEKNOP**

Met de belichtingskeuzeknop selecteert u de belichtingsstand plus de opgeslagen camera-instellingen. De verschillende belichtingsstanden worden hierna nader toegelicht.

Druk de ontgrendeling in en zet de belichtingskeuzeknop in de gewenste stand.

- M Handmatige belichtingsregeling (blz. 44) S Sluitertijdvoorkeuze (blz. 43)
	- Diafragmavoorkeuze (blz. 42)
	- P Programma-automatiek (blz. 40)
	- Volautomatisch programma (blz. 40)
	- Geheugenregister 1 (blz. 63)
	- Geheugenregister 2 (blz. 63)
	- Geheugenregister 3 (blz. 63)

De monitor geeft de actieve belichtingsstand weer.

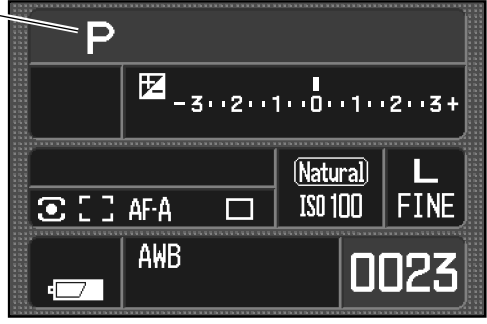

#### **PROGRAMMA-AUTOMATIEK - P**

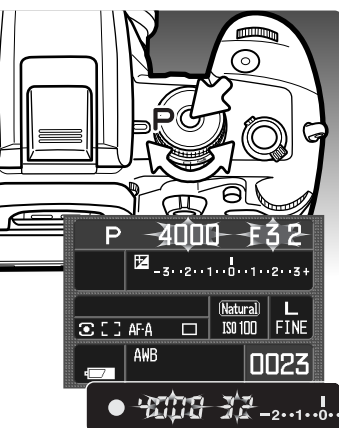

De programma-automatiek wordt ingesteld met de belichtingskeuzeknop (blz. 39). Net als het volautomatische programma regelt de programma-automatiek zowel de sluitertijd als het diafragma. Deze instelling is gelijk aan de instelling die werd beschreven bij de basis-opnamehandelingen op blz. 28. In tegenstelling tot het volautomatische programma worden functies die werden ingesteld niet op standaard gezet wanneer deze stand wordt gekozen.

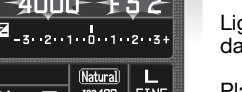

Ligt de vereiste belichting buiten het sluitertijd- en diafragmabereik, dan knipperen sluitertijd en diafragma op de monitor en in de zoeker.

Plaats bij teveel licht een grijsfilter op het objectief of gebruik een lagere cameragevoeligheid (ISO); werkt u met kunstlicht, verlaag dan de intensiteit van de verlichting. Gebruik onder te donkere omstandigheden de ingebouwde flitser of verhoog de cameragevoeligheid (ISO).

#### **VOLAUTOMATISCH PROGRAMMA**

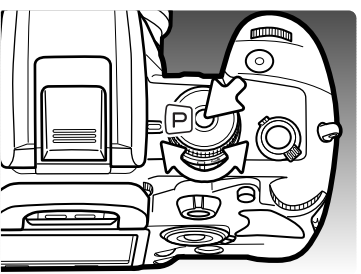

Het volautomatische programma wordt ingesteld met de belichtingskeuzeknop. Gebruik deze belichtingsstand wanneer u bij het fotograferen niets wilt instellen.

Het volautomatische programma werkt hetzelfde als de gewone programma-automatiek, behalve dat in de volautomatische opnamestand alle functies op hun standaardinstelling worden gezet. Het is mogelijk dat de standen van schakelaars hiermee niet overeenstemmen; controleer eventueel de camera-instellingen via de monitor. Uitschakelen van de camera zet de camerafuncties niet terug op standaard.

De functies worden ingesteld op: invulflits of rode-ogen-reductie, 14-segments honingraatpatroonmeting, Auto AF-stand, breed AF-veld, enkelbeeld transportstand, flits- en belichtingscorrectie terug op 0, ADI-flitssturing, automatische witbalans, automatische cameragevoeligheid (ISO), groot opnameformaat, beeldkwaliteit Fine, kleurinstelling Natural, Digital Effects terug op standaard, bracketinginstelling 0,3 LW / 3 opnamen, ruisonderdrukking.

#### **PROGRAM SHIFT - PA/PS**

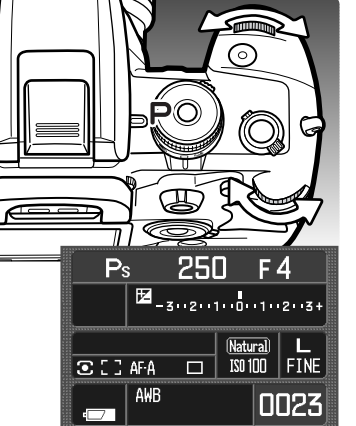

Met de Program Shift functie kunt u de sluitertijd/diafragmacombinatie wijzigen in zowel programma-automatiek als de volautomatische programmastand. De ingebouwde flitser kan bij Program Shift niet worden gebruikt. Wordt de flitser uitgeklapt, dan worden alle veranderingen van Program Shift opgeheven.

Druk de ontspanknop half in totdat sluitertijd en diafragma verschijnen.

Draai aan het voorste of achterste instelwiel om de sluitertijd/diafragmacombinatie te wijzigen; elke combinatie geeft dezelfde belichtingshoeveelheid. De waarden worden gewijzigd afhankelijk van de stand van de belichtingscorrectieknop, zie de camera-info hieronder. Met het voorste instelwiel verandert u primair de sluitertijd (PS), met het achterste primair het diafragma (PA). Verandert het licht, dan blijft de gekozen waarde gehandhaafd, de andere past zich aan.

#### **Camera-info**

Corrigeert u de belichting, dan bepaalt de stand van de belichtingscorrectieknop of u wijzigt in stappen van 0,3 of 0,5 LW (lichtwaarde). Meer informatie over LW's op blz. 81.

Denk er na gebruik van de belichtingscorrectieknop aan om de nulstand te kiezen, anders wordt de belichting van de volgende opnamen ook gecorrigeerd. Kijk op blz. 48 voor meer informatie over de belichtingscorrectieknop.

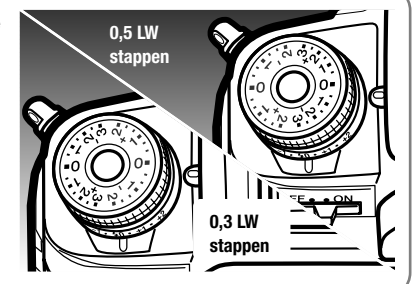

#### **DIAFRAGMAVOORKEUZE - A**

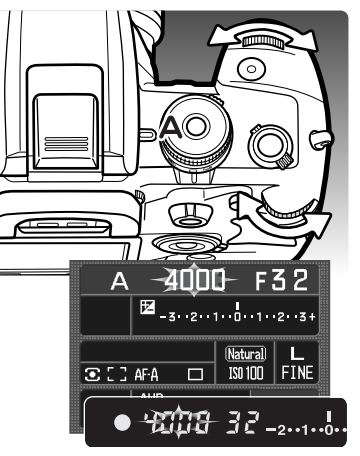

Diafragmavoorkeuze wordt ingesteld met de belichtingskeuzeknop (blz. 39). De fotograaf kiest het diafragma, de camera kiest de sluitertijd die tot een juiste belichting zal leiden.

Draai aan een van beide instelwielen om het diafragma in te stellen. Welke tussenwaarden mogelijk zijn (0,3 LW of 0,5 LW) is mede afhankelijk van de stand van de belichtingscorrectieknop, zie Camera-info op blz. 41. Welke diafragma's beschikbaar zijn is afhankelijk van het objectief. De diafragmawaarde is te zien op de monitor en in de zoeker.

Half indrukken van de ontspanknop roept de door de camera gekozen sluitertijd op. Is de cameragevoeligheid (ISO) ingesteld op auto, dan verandert de sluitertijd na een diafragma-aanpassing mogelijk niet; de sluitertijden worden in kleine stappen gewijzigd. Druk de ontspanknop geheel in om de foto te maken.

Ligt de vereiste belichting buiten het sluitertijdenbereik, dan knippert de sluitertijdaanduiding. Verander het diafragma totdat de aanduiding normaal is.

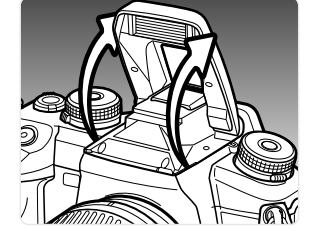

Bij gebruik van de flitser kan de sluitertijd niet korter zijn dan de flitssynchronisatietijd. Als de sluitertijd knippert stelt u het diafragma bij totdat de aanduiding normaal is. Het flitsbereik is afhankelijk van het diafragma, zie blz. 51.

**Flitssynchronisatietijd**

Bij gebruik van de ingebouwde flitser kunt u niet elke sluitertijd gebruiken. Wanneer Anti-Shake is ingeschakeld kunt u geen kortere sluitertijd gebruiken dan 1/125s. Is Anti-Shake niet actief, dan is 1/160 de flitssynchronisatietijd. U kunt geen kortere sluitertijd kiezen, wel een langere.

#### **SLUITERTIJDVOORKEUZE - S**

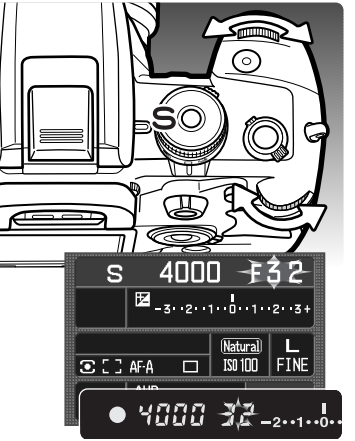

Sluitertijdvoorkeuze wordt ingesteld met de belichtingskeuzeknop (blz. 39). De fotograaf kiest de sluitertijd, de camera kiest het diafragma dat tot een juiste belichting zal leiden.

Draai aan een van beide instelwielen om een sluitertijd te kiezen van 30 tot 1/4000 seconde. Welke tussenwaarden mogelijk zijn (0,3 LW of 0,5 LW) is afhankelijk van de stand van de belichtingscorrectieknop, zie de camera-info op blz. 41. De sluitertijd is te zien op de monitor en in de zoeker.

Half indrukken van de ontspanknop roept het door de camera gekozen diafragma op. Druk de ontspanknop geheel in om de foto te maken.

Ligt de vereiste belichting buiten het diafragmabereik, dan knippert de diafragma-aanduiding. Verander de sluitertijd totdat de aanduiding normaal is.

Bij gebruik van de flitser kan de sluitertijd niet korter zijn dan de flitssynchronisatietijd, zie blz. 42. Het flitsbereik is afhankelijk van het diafragma, zie blz. 51.

#### **Over sluitertijden**

De voor een opname gebruikte sluitertijd verschijnt op de monitor en in de zoeker. De volgende notatie wordt gehanteerd:

deze aanduiding wordt gebruikt voor sluitertijden van 1/4000 tot 1/3 seconden. 125 is 1/125 seconde.

Voor sluitertijden van een halve seconde of langer wordt een aanhalingsteken gebruikt om hele seconden aan te geven. 1"5 is anderhalve seconde en 15" is vijftien seconden.

#### **HANDINSTELLING BELICHTING - M**

Met de handmatige belichtingsregeling kunt u zelf diafragma en sluitertijd instellen. Deze stand schakelt de automatische belichtingsregeling uit, waardoor de fotograaf maximale controle heeft over het eindresultaat. U kunt ook tijdopnamen maken, zie hieronder. De handmatige belichtingsregeling wordt ingesteld met de belichtingskeuzeknop (blz. 39).

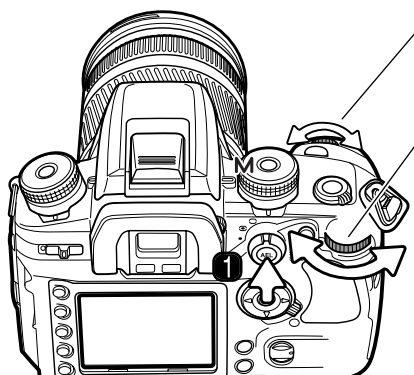

Met het voorste instelwiel stelt u de sluitertijd in.

Met het achterste instelwiel wijzigt u het diafragma.

Houd de AEL-toets (1) ingedrukt terwijl u aan een van de instelwielen draait als u de sluiterttijd/diafragmacombinatie wilt wijzigen zonder de belichting te veranderen.

De LW-schaal op de monitor en in de zoeker geeft het verschil weer tussen de ingestelde belichting en de belichting die de lichtmeter van de camera meet. Druk de ontspanknop half in om de belichtingsmeter te activeren. De stappen op de schaal zijn afhankelijk van de stand van de belichtingscorrectieknop. De voorbeelden hieronder zijn gebaseerd op een verschil van 0,5 LW. Meer informatie over LW's op blz. 81.

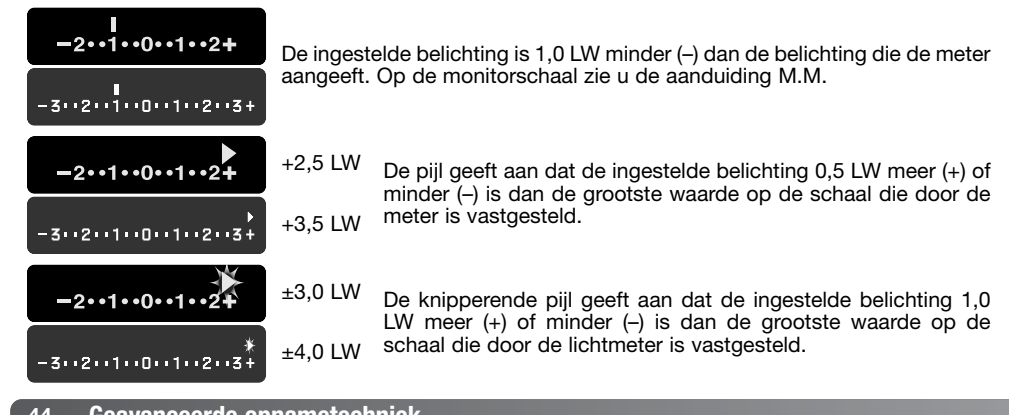

De sluitertijd- en diafragmawaarden worden gewijzigd afhankelijk van de stand van de belichtingscorrectieknop, zie de camera-info op blz. 41. De functie van de instelwielen bij handmatige belichtingsregeling kan worden gewijzigd met het custom-menu (blz. 96). Bij gebruik van de flitser kan de sluitertijd niet korter zijn dan de flitssynchronisatietijd, zie blz. 42. Het flitsbereik is afhankelijk van het diafragma, zie blz. 51.

#### **Tijdopnamen**

Tijdopnamen kunnen worden gemaakt met handmatige belichtingsregeling (M). Gebruik van een statief, afstandsbedieningskabel en oculairkapje (blz. 59) is aan te bevelen. Het belichtingssysteem van de camera kan niet worden gebruikt om tijdopnamen te berekenen. Gebruik van een losse belichtingsmeter is aan te bevelen. Anti-Shake wordt uitgeschakeld.

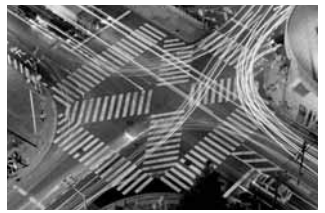

Gebruik het voorste instelwiel om de sluitertijd zover te verlagen dat "BULB" verschijnt.

Gebruik het achterste instelwiel om het gewenste diafragma in te stellen.

Om een tijdopname te maken houdt u de ontspanknop zo lang ingedrukt als de belichting moet duren. Loslaten van de ontspanknop stopt de belichting.

De monitor is tijdens de opname blanco en blijft na de opname maximaal 30 seconden blanco in de tijd dat de ruisonderdrukking op het beeld wordt toegepast.

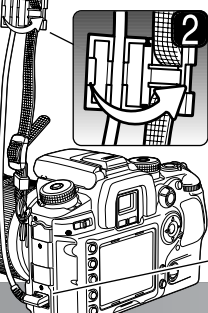

### **AFSTANDSBEDIENINGSKABEL (ACCESSOIRE) AANSLUITEN**

U kunt de als extra leverbare afstandsbedieningskabels (RC-1000S en RC-1000L) gebruiken om te voorkomen dat aanraking van de camera tot trillingsonscherpte leidt.

Schuif het deksel van de afstandsbediening open en steek de stekker in de aansluiting (1). Open de clip voor de afstandsbediening op de riem en druk de kabel in de groef. Sluit de clip totdat hij vastklikt (2).

#### **BELICHTINGSVERGRENDELING - AEL-TOETS**

**2**

Met de AEL-toets kunt u de belichting vergrendelen zonder het AF-systeem te activeren. Deze functie stelt u in staat een lichtmeting op een grijskaart uit te voeren of op een meetobject buiten het onderwerp. Gebruikt u de flitser in de belichtingsstanden P en A, dan kan er mt lange sluitertijden worden geflitst (blz. 47). De werking van de AEL-toets kan worden veranderd in sectie 1 van het custommenu (blz. 95).

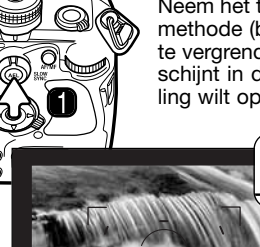

S)

Ñ

Neem het te meten object in de zoeker, rekening houdend met de gebruikte lichtmeetmethode (blz. 50). Druk op de AEL-toets en houd hem ingedrukt (1) om de belichting te vergrendelen; de sluitertijd en het diafragma verschijnen en de AEL-aanduiding verschijnt in de monitor en op de monitor. Laat de ontspanknop los als u de vergrendeling wilt opheffen.

> Houd de AEL-toets ingedrukt, plaats het onderwerp binnen het scherpstelkader en druk de ontspanknop half in om scherp te stellen (2). Druk de ontspanknop geheel in om de foto te maken.

> De belichting blijft vergrendeld als na het maken van de foto de AEL-toets ingedrukt wordt gehouden.

Ook als de belichting vergrendeld is blijft de belichtingsmeter van de camera actief. De LW-schaal in de zoeker en op de monitor toont het verschil tussen de vergrendelde belichting en de gemeten waarde. Hierbij wordt de spotmeting gebruikt.

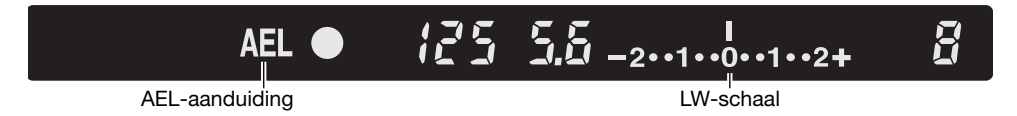

Wijst de LW-schaal 0 aan, dan is de vergrendelde belichting die in de sluitertijd/diafragma-aanduiding wordt getoond gelijk aan de belichting die in het spotmeetveld wordt gemeten.

De stappen op de schaal zijn afhankelijk van de stand van de belichtingscorrectieknop. Kijk bij Camera-info op blz. 41. De voorbeelden hieronder zijn gebaseerd op een verschil van 0,5 LW.

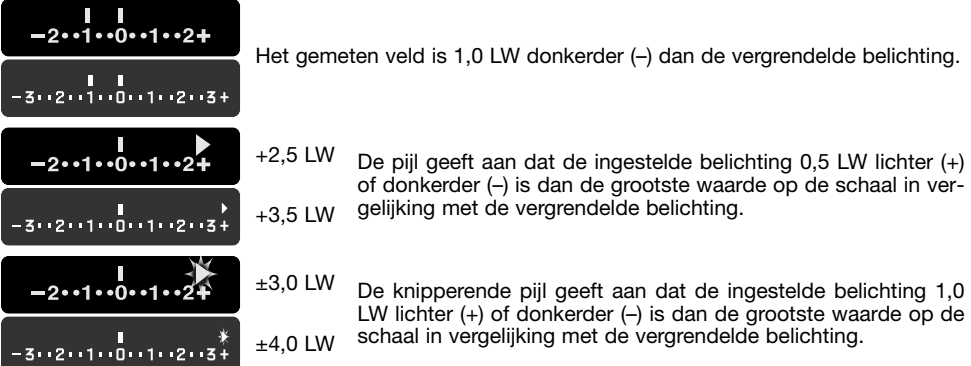

De pijl geeft aan dat de ingestelde belichting 0.5 LW lichter  $(+)$ of donkerder (–) is dan de grootste waarde op de schaal in vergelijking met de vergrendelde belichting.

LW lichter (+) of donkerder (-) is dan de grootste waarde op de  $_{\pm 4,0}$  LW  $^{-}$ schaal in vergelijking met de vergrendelde belichting.

#### **OVER FLITSEN MET LANGE SLUITERTIJDEN**

Bij flitsopnamen kunt u door op de AEL-toets te drukken het flitsen met lange sluitertijden activeren, in programma-automatiek, het volautomatische programma en diafragmavoorkeuze. Door bij de flitsopname een lange sluitertijd te gebruiken wordt het omgevingslicht optimaal gebruikt, waardoor de achtergrond minder donker wordt. Dit werkt alleen goed als de camera goed stil wordt gehouden en de achtergrond geen beweging vertoont.

Drukt u op de AEL-toets en houdt u hem ingedrukt, dan wordt de belichting voor het aanwezige licht bepaald en wordt de flitsbelichting afgestemd op de vergrendelde belichtingsinstelling. Gebruik van een statief is aan te bevelen.

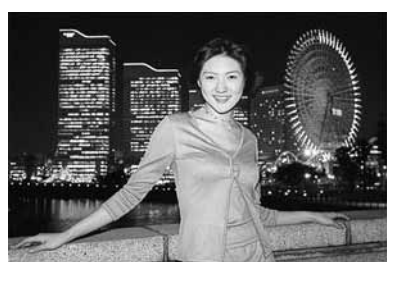

#### **BELICHTINGS- EN FLITSCORRECTIE**

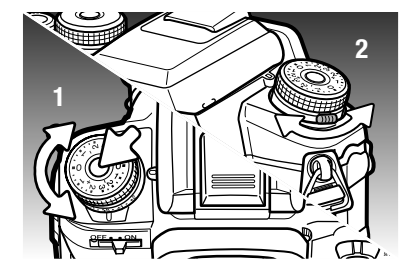

De belichting voor het aanwezige licht en de flitsbelichting kunnen worden gecorrigeerd voordat de opname wordt gemaakt, om de foto lichter of donkerder te maken.

Wilt u een correctie voor het aanwezige licht, druk dan op de ontgrendeling en draai de belichtingscorrectieknop in de gewenste stand (1). Wilt u de flitsbelichting corrigeren, draai dan aan de flitscorrectieschaal met de hendel aan de voorzijde van de camera (2).

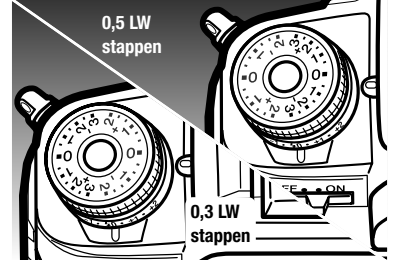

De belichtingscorrectieknop heeft twee schalen. De oranje schaal geeft correcties over ±2.0 LW in stappen van 0,3 LW. De zilverkleurige schaal geeft correcties over  $\pm$  3.0 LW in stappen van 0,3 LW.

De stand van de schaal is ook bepalend voor de belichtingsstanden. Kijk bij Camera-info op blz. 41. Gebruikt u stappen van 0,3 LW, dan worden de grootste en kleinste diafragma-openingen van objectieven mogelijk niet correct weergegeven.

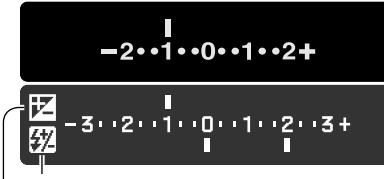

Bij het instellen van een belichtings- of flitscorrectie is de verandering in LW zichtbaar op de monitor. De flitscorrectie verschijnt alleen als de flitser uitgeklapt is. De LW-schaal van de zoeker geeft veranderingen in de belichtingscorrectie weer;  $\pm 2.5$  LW verschiint met een pijl,  $\pm 3.0$  LW wordt aangegeven met een knipperende pijl. Nadat de instelling is verricht geven de sluitertijd en het diafragma de actuele belichtingsinstelling aan.

Flitscorrectie

Belichtingscorrectie

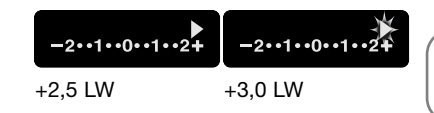

**Camera-info**

U kunt de belichtingscorrectie toewijzen aan de instelwielen in sectie 2 van het custom-menu (blz. 96)

Soms wordt de belichtingsmeter van de camera misleid door een overwegend licht of donker onderwerp. Zo kan bijvoorbeeld een zeer licht tafereel, zoals een sneeuwlandschap of een zonbeschenen wit strand, te donker op de opname komen. Pas dan voordat u de opname maakt de belichting aan met een correctie van +1 of +2 LW, zodat u een foto met normale toonwaarden krijgt.

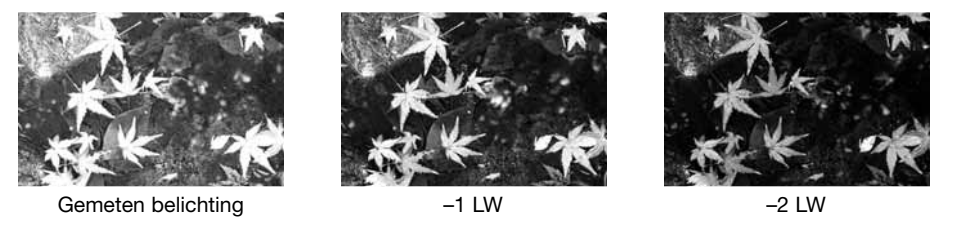

In dit voorbeeld leidde het donkere water tot overbelichting, waardoor het beeld te licht werd. Door toepassing van een belichtingscorrectie ontstaat er detaillering in de bladeren, en de stenen en het water zien er realistischer uit.

Past u een invulflits toe om de harde schaduwen in iemands gezicht op te helderen die ontstaan bij fel zonlicht, dan kunt u een flitscorrectie toepassen om de verhouding tussen de lichte beeldpartijen en de schaduwen te regelen. De invulflits heeft invloed op de diepte van de schaduwen zonder de beeldpartijen aan te tasten die door de zon worden verlicht. Vermindert u de flitsdosering met een negatieve flitscorrectie, dan krijgen de schaduwen minder licht, maar er komen wel details naar voren die zonder flits in de schaduwen verborgen zouden blijven. Verhogen van de flitsdosering met een positieve correctiewaarde maakt het beeld zachter en zal de schaduwen zelfs zo goed als elimineren.

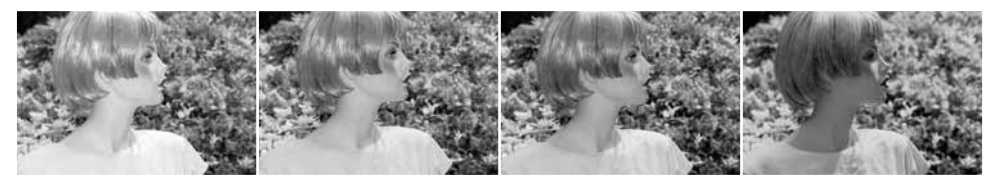

Positieve correctie Geen correctie Negatieve correctie Geen flits

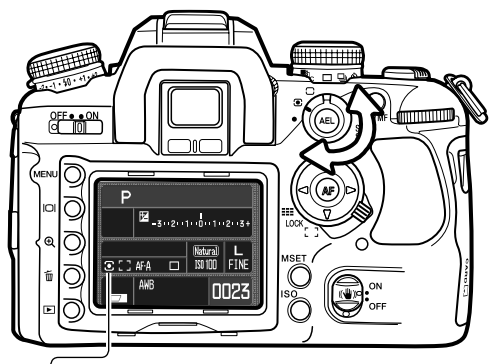

#### **LICHTMEETMETHODEN**

Met de lichtmeetmethode bepaalt u het meetpatroon dat de belichtingsmeter van de camera hanteert.

Zet de lichtmeetschakelaar in de gewenste stand.

**14-Segments honingraatpatroonmeting -** de standard meetmethode van de camera, geschikt voor de meeste situaties. Door de verkregen metingen te combineren met informatrie over de positie van het onderwerp en de afstand uit het autofocus-systeem laat deze methode zich minder sterk misleiden door sterke lichtbronnen of tegenlicht.

**Centrumgerichte meting -** meet het licht in het totale beeldveld, met nadruk op het centrum.

**Spotmeting -** meet het licht binnen een kleine cirkel. Met spotmeting kunt u een bepaald onderwerp zeer precies meten, zonder dat de meting wordt misleid door zeer lichte of donkere beeldpartijen in de nabijheid van het onderwerp.

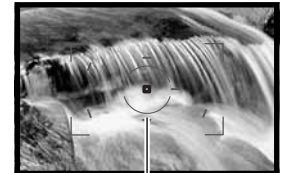

Spotmeetveld

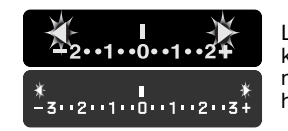

Liggen de helderheidsniveaus van een scene buiten het meetbereik, dan knipperen beide pijlen aan de uiteinden van de LW-schaal. Gebruik bij weinig licht de flitser van de camera. Plaats bij te veel licht een grijsfilter voor het objectief om het licht te verminderen.

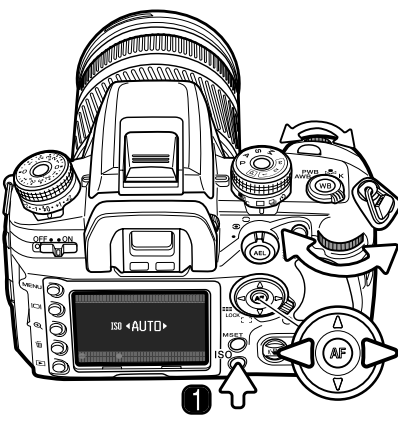

#### **CAMERAGEVOELIGHEID - ISO**

Voor de cameragevoeligheid kunt u kiezen uit zeven instellingen: Auto, 100, 200, 400, 800, 1600 en 3200\*. De numerieke waarden zijn gebaseerd op het ISO-equivalent voor film: hoe hoger het getal, des te gevoeliger is de film.

Druk op de ISO-toets (1) om het scherm te openen.

Met de links/rechts-toetsen van de stuureenheid en de instelwielen regelt u de instelling.

Druk op de centrale toets van de stuureenheid of op de ontspanknop om de instelling af te sluiten.

In de auto-stand past de camera de gevoeligheid automatisch aan de lichtomstandigheden aan, tussen ISO 100 en 400. Een verdubbeling in ISO betekent een verdubbeling in de gevoeligheid en staat voor een verschil van 1 LW. Net als de korrel bij conventionele fotografie neemt de beeldruis toe als de gevoeligheid hoger wordt. Een instelling op ISO 100 geeft de minste ruis, ISO 3200 de meeste.

Een verandering in ISO heeft ook invloed op het flitsbereik. Het flitsbereik is afhankelijk van het gebruikte diafragma:

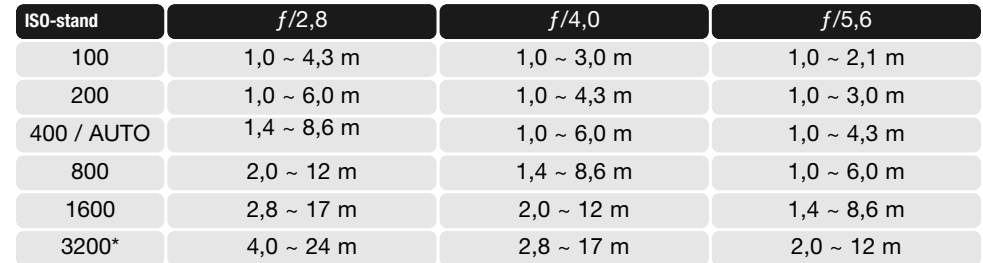

\* Geactiveerd met de optie ISO-menu setup in sectie 4 van het custom-menu (blz. 100).

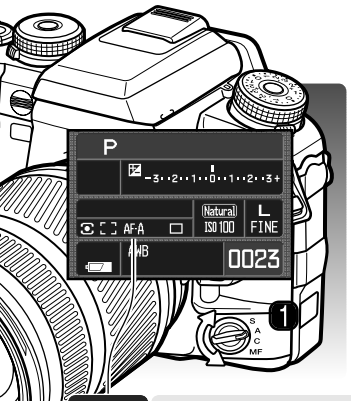

#### **SCHERPSTELSCHAKELAAR**

Enkelvoudige AF (Autofocus), continu AF, automatische AF en handmatige scherpstelling kunt u kiezen met de scherpstelschakelaar.

Zet de scherpstelschakelaar (1) in de gewenste stand om de scherpstelstand te kiezen. De actieve scherpstelstand verschijnt op de monitor.

Het AF-systeem wordt geactiveerd wanneer u de ontspanknop half indrukt. De scherpstelling wordt bevestigd met de scherpstelsignalen in de zoeker, zie blz. 29.

 $AFC$ 

MF.

 $[MF]$ 

**Enkelvoudige AF -** voor algemeen gebruik. De werking is beschreven bij de basistechniek opname. Scherpstelvergrendeling is mogelijk (blz. 30).

**Automatische AF -** de camera maakt zelf de keuze tussen enkelvoudige AF en continu  $AF-<sub>A</sub>$ AF, afhankelijk van de beweging van het onderwerp. Deze AF-stand kan worden gewijzigd in Directe Handmatige Scherpstelling (DMF) in sectie 1 van het custom-menu (blz. 96).

**Continu AF -** voor het fotograferen van zich verplaatsende onderwerpen. De camera blijft op het onderwerp scherpstellen, ook wanneer de ontspanknop half wordt ingedrukt. Spot- en locale AF-velden lichten op als het onderwerp zich door het brede scherpstelkader verplaatst om aan te geven op welke positie de continu AF actief is. Scherpstelvergrendeling is niet mogelijk.

**Handmatige scherpstelling -** de MF aanduiding verschijnt in de zoeker en op de monitor om de scherpstelstand aan te geven. De scherpstelsignalen verschijnen als een object in een Spot- of locaal AF-veld scherp is; het betreffende veld licht dan op. Alle velden zijn actief wanneer u het brede scherpstelveld gebruikt; een specifiek AF-veld kan worden gekozen met de scherpstelveldselectie (blz. 55)

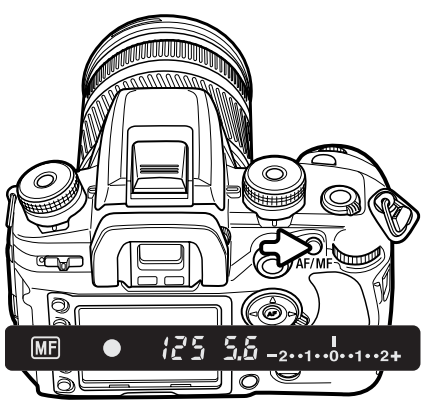

#### **AF/MF-TOETS**

Druk op de AF/MF-toets en houd hem ingedrukt om te schakelen tussen autofocus en handmatige scherpstelling. Laat de knop los om terug te keren naar de oorspronkelijke scherpstelstand. Deze functie is niet mogelijk bij gebruik van xi en AF Power Zoom objectieven, en evenmin met het STF 135mm f/2.8 [T/4.5] objectief.

Welke scherpstelstand wordt gebruikt is afhankelijk van de stand van de scherpstelschakelaar. Bij instelling op handmatige scherpstelling gaat de scherpstelstand over op enkelvoudige AF. Staat de scherpstelschakelaar in een van de AF-standen, dan wordt de handmatige scherpstelling geactiveerd en verschijnt de MF-aanduiding in de zoeker. De werking van de AF/MF-toets kan worden veranderd in sectie 1 van het custom-menu (blz. 94).

#### **VISUELE SCHERPTEDIEPTECONTROLE** Het diafragma bepaalt de scherptediepte; scherptediepte is de zone voor de camera waarbinnen alles scherp wordt weergegeven. Hoe kleiner de opening van het diafragma (oftewel: hoe hoger de f-waarde),

des te groter is de scherptediepte. Met de visuele scherptedieptecontrole wordt het diafragma op de voor de belichting gekozen waarde ingesteld, zodat de scherptediepte in de zoeker kan worden beoordeeld.

Druk de ontspanknop half in om de scherpstelling en de belichting te vergrendelen. Druk op de scherptedieptetoets om het diafragma tot de gekozen waarde te sluiten.

#### **Camera-info**

Een aantal Konica Minolta objectieven is uitgerust met een toets voor scherpstelvergrendeling (focus hold). Via sectie 1 van het custom-menu kunt u de visuele scherptedieptecontrole aan deze toets toewijzen (blz. 94).

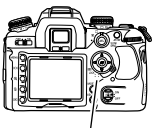

#### **AF-VELD-SCHAKELAAR**

Met de AF-veld-schakelaar regelt u welke AF-velden worden gebruikt. De schakelaar heeft drie standen:

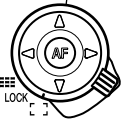

**Breed scherpstelveld -** voor scherpstelling binnen het brede scherpstelkader in de zoeker. Kijk bij de basis-opnametechniek op blz. 28. Met indrukken van de vierwegtoetsen van de stuureenheid kunt u de scherpstelling activeren en vergrendelen. Spot-AF is mogelijk, zie hieronder. Het AF-hulplicht is actief (blz. 97).

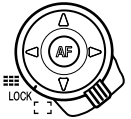

**Scherpstelveldvergrendeling -** om de scherpstelveldkeuze vast te zetten. De stuureenheid kan niet worden gebruikt om het AF-systeem te activeren.

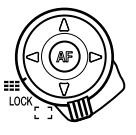

**Scherpstelveldselectie -** een specifiek AF-veld kan worden gekozen, zie hieronder. Het AF-hulplicht is actief (blz. 97).

# $\sigma$   $\sigma$ O O O 125 F5.6 521 <sub>- 3</sub>. izi iti i 0 i 1 i 2 i 3  $\frac{1}{2}$   $\frac{1}{2}$  П Spot AF-veld Scherpstelsignaal  $\sim$  125.56  $\ldots$

**Spot-AF**

Spot-AF kan worden ingeschakeld wanneer er met het brede AF-veld wordt gewerkt. Richt het Spot-AF-veld op het onderwerp en druk de centrale toets van de stuureenheid in om scherp te stellen. Het scherpstelsignaal in de zoeker bevestigt de scherpstelling en de Spot-AF-aanduiding (1) verschijnt op de monitor.

Bepaal de defintitieve beeldcompositie en druk de ontspanknop geheel in om de foto te maken. De scherpstelling blijft na de opname vergrendeld zolang de centrale toets ingedrukt wordt gehouden.

#### **Scherpstelveldselectie**

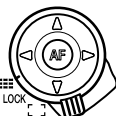

Zet de AF-veld-schakelaar op scherpstelveldselectie.

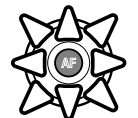

Kies het AF-veld met de stuureenheid; elke keer dat er een AF-veld is geselecteerd stelt de camera scherp. Selecteer met de stuureenheid een van de locale AF-velden; met de centrale toets kiest u het Spot-AF-veld.

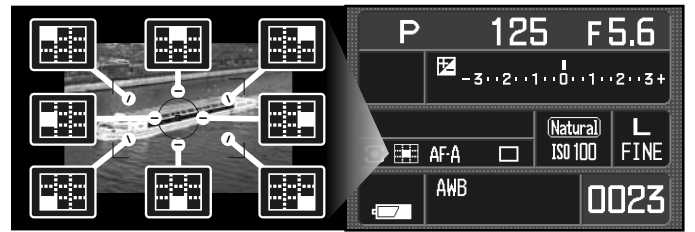

Het actieve veld wordt op de monitor aangegeven en licht in de zoeker kort op.

Door indrukken van de gewenste richting van de stuureenheid wordt de scherpstelling vergrendeld; het scherpstelsignaal in de zoeker bevestigt de scherpstelling. Bepaal de defintitieve beeldcompositie en druk de ontspanknop geheel in om de foto te maken. De scherpstelling blijft na de opname vergrendeld totdat de stuureenheid wordt losgelaten.

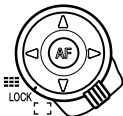

Zet de AF-veld-schakelaar in de vergrendelstand om de keuze voor een bepaald AFveld vast te zetten. Druk de ontspanknop half in om scherp te stellen.

#### **Camera-info**

Bij de objectieven AF Reflex 500mm f/8 en AF Power Zoom 35-80mm f/4.0-5.6 kan alleen Spot-AF-veld worden gebruikt.

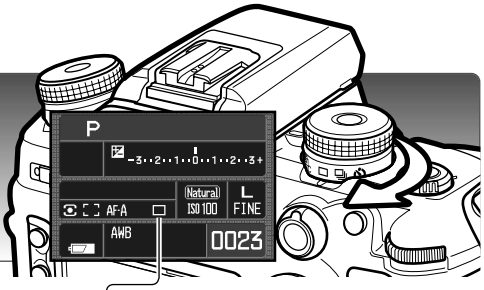

#### **TRANSPORTSTANDEN**

Met de transportstanden regelt u de manier waarop beelden worden opgenomen. Op de monitor verschijnen aanduidingen voor de geselecteerde transportstand. De transportstand wordt ingesteld met de transportschakelaar. Verstel de schakelaar met de hendel aan de voorzijde.

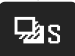

**Enkelbeeld bracketing –** opnameserie maken met verschillende belichtingsinstellingen (blz. 58) De foto's worden een voor een gemaakt.

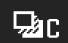

**Continu bracketing –** opnameserie maken met verschillende belichtingsinstellingen (blz. 58) De hele serie wordt met één druk op de knop gemaakt.

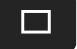

**Enkelbeeldtransport –** elke keer dat de ontspanknop wordt ingedrukt wordt een enkele opname gemaakt (blz. 28). Intervalopname kan worden gebruikt (blz. 78).

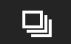

 $\mathcal{C}_{10}$ 

 $\mathcal{C}_{2}$ 

**Continu-transport –** serie opnamen maken zolang de ontspankop ingedrukt wordt gehouden (blz. 57).

**10 seconden zelfontspanner –** om het moment van de opname met 10 seconden te vertragen. Om zelf op de foto te komen (blz. 57).

**2 seconden zelfontspanner –** om het moment van de opname met 2 seconden te vertragen (blz. 57).

#### **TELLER RESTERENDE OPNAMEN**

De teller voor de resterende opnamen geeft bij benadering het aantal opnamen aan dat tijdens het fotograferen in het buffergeheugen van de camera kan worden opgeslagen. Dit aantal verandert doordat er foto's worden opgenomen en op de geheugenkaart worden weggeschreven.

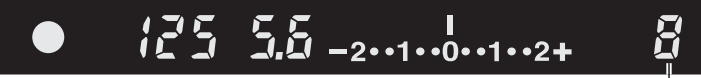

Teller resterende opnamen

#### **OVER CONTINU TRANSPORT**

Met continu transport kunt u een serie opnamen maken door de ontspanknop ingedrukt te houden. De hoogste opnamefrequentie bij continu transport is 3 beelden per seconde. Het maximum aantal beelden dat kan worden opgenomen is afhankelijk van de instellingen voor beeldgrootte en -kwaliteit. U kunt ongeveer negen RAW of RAW & JPEG opnamen achtereen maken; kijk in de tabel voor andere combinaties. De aantallen zijn een benadering en zijn ook afhankelijk van de beeldinhoud.

Bij AF Zoom xi en Power Zoom objectieven kan bij continu transport de zoom niet worden gebruikt. De opnamefrequentie wordt bij flitsopnamen lager, omdat de flitser zich tussen de opnamen door moet kunnen opladen. Scherpstelling en belichting worden bij Continu AF en Auto AF voor elke opname apart bepaald.

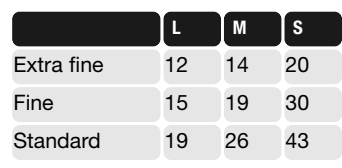

#### **OVER DE ZELFONTSPANNER**

Plaats de camera op statief, bepaal de beelduitsnede als beschreven bij de basistechnieken (blz. 28). Druk de ontspanknop half in om de belichting en de scherpstelling te vergrendelen. Druk de ontspanknop geheel in om het aftellen te starten. Omdat scherpstelling en belichting worden bepaald bij half indrukken van de ontspanknop moet u niet voor de camera staan wanneer u een zelfontspanneropname start. Controleer altijd de scherpstelling met de scherpstelsignalen voordat u het aftellen start. Plaats het oculairkapje op de zoeker als er zich een heldere lichtbron achter de camera bevindt; zie blz. 59.

Bij de 10-seconden-zelfontspanner knippert het zelfontspannerlampje voorop de camera; het knipperen gaat vergezeld van een audio-signaal. Vlak voor de opname gaat het lampje continu branden. Wilt u het aftellen stoppen, verander dan de stand van de transportschakelaar of de flitser (uit- of neerklappen), of zet de camera uit. Het audiosignaal kan worden uitgeschakeld in sectie 1 van het setup-menu (blz. 102). De spiegel klapt vlak voor de opname omhoog.

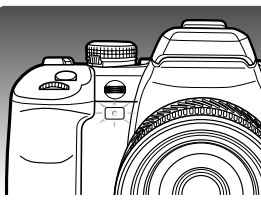

Bij de 2-seconden-zelfontspanner wordt tijdens het aftellen geen signaal gegeven. De spiegel klapt omhoog als het aftellen begint.

#### **OVER BRACKETING (BELICHTINGSTRAPJES)**

Bracketing is een methode om een serie belichtingsvariaties van een statisch onderwerp te maken (belichtingstrapje). Gewone bracketing en flitsbracketing zijn mogelijk.

Selecteer Continu bracketing of Enkelbeeld bracketing met de transportschakelaar (blz. 56). Continu bracketing geeft automatisch een complete serie opnamen wanneer de ontspankop ingedrukt wordt gehouden.

Bij Enkelbeeld bracketing moet de ontspanknop voor elke afzonderlijke opname worden ingedrukt.

Het aantal opnamen en het belichtingsverschil worden op de LW-schaal op de monitor weergegeven. De kleurinstellingen wordt ingesteld in sectie 2 van het opnamemenu (blz. 64, 70). De bracketingvolgorde is ook instelbaar (blz. 70).

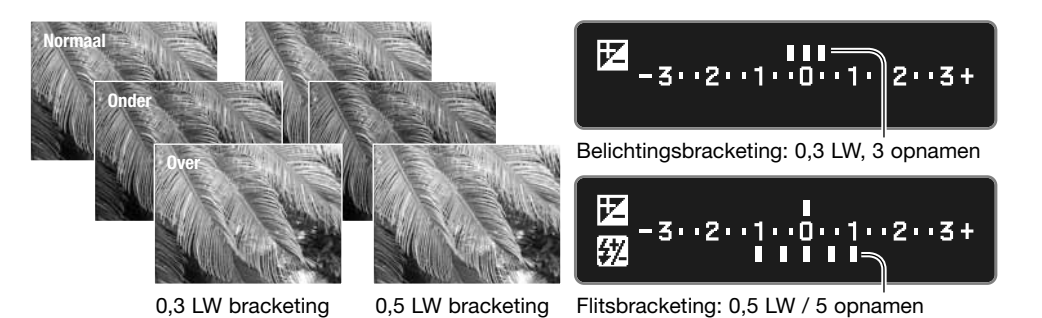

Wilt u een flitsbracketingserie maken, klap dan de flitser uit; de belichtingsinstelling voor het aanwezige licht blijft constant. Tussen de opnamen door wordt de flitser opgeladen. Wordt de flitser ingeklapt, dan gaat de camera over op belichtingsbracketing.

Bepaal de beeldcompositie als aangegeven bij de basistechniek opname (blz. 28). Tijdens het uitvoeren van de bracketingreeks geeft een index van de LW-schaal de resterende opnamen aan. Maakt u een continu bracketingreeks en laat u de ontspanknop los voordat de reeks is voltooid, dan wordt de reeeks niet afgemaakt. Gebruikt u Continu AF of Auto AF bij bewegende onderwerpen (blz. 52) dan stelt de camera tussen de opnamen door scherp.

Bij belichtingsbracketing in de S-belichtingsstand wordt het diafragma gevarieerd. In de standen A en M wordt er met de sluitertijd gevarieerd; in de M-stand kunt tijdens de reeks op de AEL-toets drukken om het diafragma te laten variëren. In de programmastand en de volautomatische programmastand wordt er met sluitertijd en diafragma gevarieerd.

#### **OCULAIRKAPJE BEVESTIGEN**

Het meegeleverde oculairkapje voorkomt dat er bij gebruik van de zelfontspanner of het maken van lange tijdopnamen licht via de zoeker binnentreedt en de belichtingsmeter beïnvloedt of het beeld sluiert.

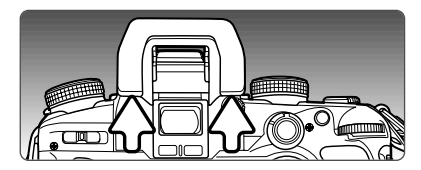

Verwijder voorzichtig de oogschelp door hem aan beide zijden beet te pakken en omhoog te schuiven.

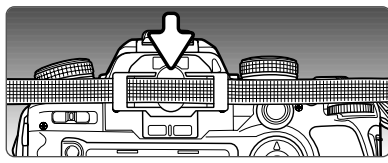

Schuif het oculairkapje voor de zoeker. Bevestig het kapje aan de camerariem om verlies te voorkomen. Plaats na de opname de oogschelp weer terug.

#### **ZOEKERACCESSOIRES (APART LEVERBAAR)**

Op deze camera kunt u de Hoekzoeker Vn en de Zoekerloep Vn plaatsen. Met de Hoekzoeker kunt u makkelijker vanaf een laag standpunt werken. De Zoekerloep vergroot het midden van het zoekerbeeld, zodat u extra kritisch kunt scherpstellen, belangrijk voor onder meer macrofotografie.

Met de Oculair-correctielenzen uit de serie 1000 kunt u de oogcorrectie aanpassen als de ingebouwde oculairverstelling niet toereikend is.

Deze accessoires worden als boven beschreven op het oculair geplaatst. Neem voor meer informatie over deze en andere accessoires contact op met uw Konica Minolta dealer.

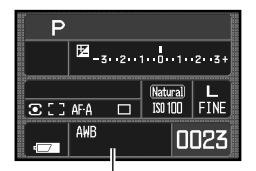

#### **WITBALANS**

De witbalans zorgt ervoor dat er onder uiteenlopende lichtomstandigheden een natuurlijke kleurweergave wordt verkregen. De actieve witbalansinstelling verschijnt in het witbalansveld op de monitor.

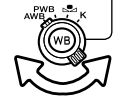

Zet de witbalansschakelaar in de gewenste stand:

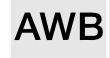

**Automatische witbalans -** bepaalt het type licht en past de witbalans dienovereenkomstig aan. Wordt de ingebouwde flitser gebruikt, dan wordt de kleurbalans op de kleurtemperatuur van flitslicht ingesteld. Zet eenvoudigweg de witbalansschakelaar in de AWB-stand.

![](_page_30_Picture_7.jpeg)

**Vooringestelde witbalans -** zelf witbalans instellen voor een bepaald type licht.

![](_page_30_Picture_9.jpeg)

**Eigen witbalansinstelling -** zelf de camera voor speciale lichtomstandigheden kalibreren.

**Kleurtemperatuur -** witbalans op een bepaalde kleurtemperatuur afstemmen.

#### **Vooringestelde witbalans**

De witbalansschakelaar moet in de stand PWB staan; druk op de witbalanstoets om het instelscherm te openen.

![](_page_30_Picture_14.jpeg)

![](_page_30_Picture_15.jpeg)

**:sel. :adj. :enter**

Met het achterste instelwiel en de op/neer-toetsen van de stuureenheid kunt u de instelling over zeven niveaus aanpassen: +3 tot –3 (+4 tot –2 voor fluorescentielicht). Elke waardeverandering betekent een verschuiving van circa 10 mired (behalve bij fluorescentielicht).

Druk op de centrale toets om de instelling te voltooien. Meer informatie over lichtbronnen op blz. 81.

#### **Eigen witbalansinstelling**

Met de eigen witbalansinstelling kunt de camera afstemmen op specifieke lichtomstandigheden. U kunt in de camera drie instellingen opslaan.

De witbalansschakelaar moet in de custom-stand staan; druk op de witbalanstoets om het instelscherm te openen.

Met de instelwielen en de links/rechts-toetsen van de stuureenheid kunt u een eerder opgeslagen eigen instelling selecteren, in register 1, 2 of 3, plus de instel-optie (set) om de camera te kalibreren.

Druk op de centrale toets van de stuureenheid om een eigen registerinstelling toe te passen of de kalibratieroutine voort te zetten.

Werd de optie Set geselecteerd, dan verschijnt de rode Custom setup aanduiding op de monitor.

Vul het spotmeetveld met een wit neutraal getint object; het object hoeft niet scherp te zijn. Druk de ontspanknop in om de camera te kalibreren.

Gebruik in het register-selectiescherm de instelwielen of de links/rechts-toetsen van de stuureenheid om het eigen witbalansregister te selecteren waarin u de instelling wilt opslaan; eerdere instellingen worden automatisch vervangen. Druk op de centrale toets om de instelling te voltooien.

![](_page_30_Figure_26.jpeg)

![](_page_30_Picture_27.jpeg)

![](_page_30_Picture_28.jpeg)

Eigen registers

Onder extreem heldere lichtbronnen kan zich een kalibratiestoring voordoen, met name bij flitsapparatuur. Doet zich een storing voor, dan verschijnt er een melding op de monitor en wordt de witbalansaanduiding geel. Markeer de Return knop en druk op de centrale toets van stuureenheid. Kalibreer opnieuw met een grijskaart als referentie-object om de lichtintensiteit te verminderen.

![](_page_31_Picture_1.jpeg)

**Kleurtemperatuur**

**:adjust :enter**

**\*5500K\*** 

Return-knop

#### **Kleurtemperatuur**

De witbalans kan worden ingesteld op een bepaalde kleurtemperatuur van een lichtbron of op de kleurtemperatuur die werd gemeten met een kleurtemperatuurmeter.

De witbalansschakelaar moet in de stand K staan; druk op de witbalanstoets om het instelscherm te openen.

Met het voorste instelwiel of de links/rechts-toetsen van de stuureenheid regelt u de kleurtemperatuur in duizendtallen Kelvin. Met het achterste instelwiel of de lp/neer-toetsen van de stuureenheid regelt u de kleurtemperatuur in honderdtallen Kelvin.

Druk op de centrale toets om de instelling te voltooien. Meer informatie over lichtbronnen op blz. 81.

#### **Over kleurtemperatuur**

Kleurtemperatuur geeft u een nauwkeurige manier om het licht te meten van lichtbronnen met een continu spectrum, zoals het zonlicht en het licht van gloeilampen. Bij een discontinu spectrum geeft het werken met kleurtemperatuur echter minder betrouwbare resultaten, zoals bij fluorescentielicht (TL-licht) of licht van kwikdamplampen.

### **GEHEUGEN - CAMERA-INSTELLINGEN OPSLAAN** U kunt drie sets camera-instellingen opslaan. U kunt er tijd mee sparen, omdat u vaak gebruikte com-

binaties van instellingen zonder tijdverlies kunt instellen. U kunt camera-instellingen niet uit het geheugen wissen door de camera uit te zetten. U wist ze met de Reset-functie in sectie 3 van het setupmenu.

![](_page_31_Picture_12.jpeg)

**Geheugenregister** 

Wilt u de camera-instellingen opslaan, druk dan op de MSET-toets (1); de instelling verschijnt op het registerscherm.

Gebruik de instelwielen of de links/rechtstoetsen van de stuureenheid om het geheugenregister te selecteren waarin u de instellingen wilt opslaan; eerdere instellingen worden automatisch vervangen. Druk op de centrale toets om de instelling te voltooien.

De camera-instellingen worden opgeroepen met de belichtingskeuzeknop.

Druk op de ontgrendeling en kies met de belichtingskeuzeknop het gewenste geheugenregister (2).

De instellingen verschijnen op de monitor. De camera-instellingen stemmen mogelijk niet overeen met de stand van knoppen en schakelaars.

U kunt de MSET-toets gebruiken voor versnelde menukeuze. Deze functie is instelbaar in sectie 4 van het custom-menu.

# **OPNAMEMENU**

In de opnamestand drukt u op de menu-toets om het menu te openen en te sluiten. Gebruik de vierwegtoetsen van de stuureenheid en de instelwielen om de cursor in het menu te verplaatsen. Druk op de centrale toets van de stuureenheid om een instelling te openen.

#### **NAVIGEREN DOOR HET OPNAMEMENU**

![](_page_32_Picture_3.jpeg)

Activeer het opnamemenu met de menu-toets. Tab 1 bovenin het menu wordt gemarkeerd.

Gebruik de links/rechts-toetsen van de stuureenheid om de gewenste menu-tab te doen oplichten; als een andere tab wordt geselecteerd verandert het menu.

![](_page_32_Picture_6.jpeg)

Wordt het gewenste menudeel weergegeven, gebruik dan de op/neer-toetsen om door de menu-opties te scrollen. Laat de optie oplichten waarin u iets wilt veranderen.

![](_page_32_Picture_8.jpeg)

Druk nu op de rechts-toets van de stuureenheid om de instellingen te zien; de huidige instelling wordt met een pijl aangegeven. Om terug te keren naar de menu-opties moet u op de links-toets te drukken.

![](_page_32_Picture_10.jpeg)

Gebruik de op/neer-toetsen om het onderdeel te markeren. Verschijnt 'Enter', druk dan op de centrale toets om het volgende scherm te openen.

![](_page_32_Picture_12.jpeg)

Druk op de centrale toets van de stuureenheid om de oplichtende instelling te selecteren.

Is een instelling eenmaal geselecteerd, dan keert de cursor terug naar de menu-opties en de nieuwe instelling wordt getoond. Veranderingen blijven mogelijk. Druk op de menu-toets om terug te keren naar de opnamestand.

![](_page_32_Picture_246.jpeg)

Instellen resolutie (blz. 66). Bestandstype en compressie instellen (blz. 66). Functies opnamestand instellen (blz. 70). Kleurinstelling en kleurruimte instellen (blz. 68). Instelling contrast, verscherping, verzadiging en kleurtoon (blz. 69).

![](_page_32_Picture_247.jpeg)

MENU -

Flitsstand ingebouwde flitser regelen (blz. 71). Automatische of handmatige flitssturing (blz. 75). Instelling voor belichtingsbracketing (blz. 70). Instelling voor flitsbracketing (blz. 70). Bracketingvolgorde instellen (blz. 70). Handmatige instelling flitsvermogen (blz. 76).

 $12$  $\Omega$ 同立声 **Inst.Playback 2 sec. Setup Image & info. Noise reductn On Interval –**

 $\blacktriangleright$ Instellen en starten intervalopname (blz. 78). Foto's na de opname weergeven (blz. 77). Ruisonderdrukking op lange tijdopnamen toepassen (blz. 77). Instelling voor directe weergave (blz. 77).

#### **Camera-info**

Met de instelwielen kunt u de cursor door de menu's verplaatsen. Met het voorste instelwiel verplaatst u de cursor omhoog en omlaag. Met het achterste instelwiel verplaatstt u de cursor naar links en rechts.

**MENU** 

![](_page_32_Picture_23.jpeg)

#### **BEELDGROOTTE (IMAGE SIZE) EN BEELDKWALITEIT (IMAGE QUALITY)**

Beeldgrootte en -kwaliteit worden ingesteld in sectie 1 van het opnamemenu (blz. 64). De instellingen verschijnen op de monitor.

![](_page_33_Picture_2.jpeg)

De beeldgrootte heeft invloed op het aantal pixels van een beeld. Hoe groter het beeld, des te groter is het bestand. Kies de beeldgrootte op basis van het uiteindelijke gebruik van het beeld - kleinere beelden zijn geschikter voor websites, terwijl grotere formaten geschikt zijn om kwaliteitsprints te maken.

De beeldkwaliteitsinstelling is bepalend voor het bestandstype en de compressieverhouding. RAW is een bestandsformaat voor hoge kwaliteit. De standen extra fijn, fijn en standaard produceren JPEGbestanden in verschillende compressieverhoudingen. Hoe hoger de beeldkwaliteit, des te lager is de compressieverhouding en des te groter is het bestand. Is economisch ruimtegebruik op de kaart van belang, gebruik dan de standaard stand. De optie RAW & JPEG maakt twee beeldbestanden tegelijk aan, een groot RAW bestand en een fine kwaliteit JPEG bestand met een beeldgrootte die in het menu kan worden bepaald. De beeldbestanden worden opgeslagen met dezelfde bestandsnaam, maar met verschillende extensies (blz. 126).

In de stand voor RAW beeldkwaliteit wordt de beeldgrootte ingesteld op Large en kan niet worden veranderd. De beeldgrootte verschijnt niet op de monitor. De vergrote weergave en de printfuncties kunnen niet worden gebruikt.

Anders dan bij de andere kwaliteitsstanden is RAW beeldinformatie onbewerkt en moet worden bewerkt voordat ze verder kan worden gebruikt. Voor het verwerken van RAW bestanden hebt u de DiMAGE Viewer software of de als extra leverbare DiMAGE Master software nodig.

Het aantal beelden dat u op een geheugenkaart kunt opslaan wordt bepaald door de capaciteit van de kaart en de bestandsgrootte van de opnamen. Op één geheugenkaart kunnen beelden van uiteenlopende beeldgrootte worden opgeslagen. De werkelijke bestandsgrootte wordt bepaald door de inhoud van het beeld. Opnamen met veel details kunnen minder sterk worden gecomprimeerd dan andere.

![](_page_33_Picture_310.jpeg)

#### **Camera-info**

De opnameteller geeft bij benadering het aantal beelden dat op de geheugenkaart van de camera kan worden opgeslagen bij gebruik van de op dat moment geldende instellingen voor beeldgrootte en -kwaliteit. Worden de instellingen veranderd, dan past de teller zich aan. De berekeningen zijn gebaseerd op gemiddelde bestandsgrootten; daardoor kan het gebeuren dat de teller na een opname niet of juist met meer dan 1 verspringt. Staat de teller op nul, dan kunnen bij de geldende grootte- en kwaliteitsinstellingen geen foto's meer worden opgenomen. Door de instellingen te veranderen is het misschien mogelijk toch nog beelden op de geheugenkaart op te slaan.

![](_page_33_Picture_11.jpeg)

#### **DiMAGE Viewer info**

Opent u een RAW bestand met DiMAGE Viewer, dan verschijnt de filterschuif, beschreven in de gebruiksaanwijzing, niet op het RAW verwerkingsscherm. De schuif voor kleurtoon komt ervoor in de plaats.

 $\mathsf{P}$ 

 $\sqrt{3}$   $\sqrt{3}$   $\sqrt{2}$ 

**Natu** 

AWB

 $=$  Matural  $\overline{a}$ 

0023

 $\overline{\Box}$  ISO 100 FINE

# **KLEURINSTELLING (COLOR MODE)**  $\boxed{12}$ <sub>-3</sub>., 2., 1., 0., 1., 2., 3+

De kleurinstelling regelt hoe de foto eruit ziet en welk kleurprofiel er wordt gebruikt. De kleurinstellingen wordt ingesteld in sectie 1 van het opnamemenu (blz. 64).

![](_page_34_Picture_237.jpeg)

#### **OVER ADOBE RGB**

Adobe RGB heeft een groter kleurbereik dan de meer algemene sRGB. De omvang van het kleurbereik is bepalend voor de kleuren die kunnen worden weergegeven; hoe groter het kleurbereik, des te meer kleuren zijn er mogelijk. Moet het beeld worden geprint met een printer van hoge kwaliteit, dan wordt het gebruik van de Adobe RGB kleurinstelling geprefereerd boven de sRGB kleurinstellingen Natural en Natural Plus.

Wanneer Adobe RGB bestanden worden geopend moet de kleurafstemming worden gebruikt. Gebruikt u de DiMAGE Viewer, dan moet de kleurafstemming actief zijn en moet de kleurruimte worden ingesteld op Original Color Space (Adobe RGB) of Adobe RGB in het voorkeuren-venster, zie de software-gebruiksaanwijzing. De DiMAGE Viewer die werd meegeleverd of een latere versie is nodig om RAW Adobe RGB beelden te openen die met deze camera werden gemaakt.

# **DIGITALE EFFECTEN (DIGITAL FX)**

Met de Digitale effecten kunt u contrast, verzadiging, verscherping en kleurtoon instellen. De instelling vindt u in sectie 1 van het opnamemenu (blz. 64).

Markeer "Enter " in de optie Digital FX in sectie 1 van het opnamemenu. Druk de centrale toets van de stuureenheid om het instelscherm voor Digital FX te openen.

![](_page_34_Picture_10.jpeg)

Gebruik de op/neer-toetsen of het voorste instelwiel om het onderdeel te kiezen dat u wilt veranderen.

Ggebruik de links/rechts-toetsen of het achterste instelwiel om het onderdeel in te stellen.

Druk op de centrale toets om de instelling te voltooien.

U kunt instellingen direct na elkaar of in combinatie uitvoeren. De instellingen blijven van kracht totdat ze handmatig worden teruggezet. Bij elke andere instelling dan nul verschijnt een aanduiding plus een waarde op de monitor als een waarschuwing.

![](_page_34_Picture_15.jpeg)

![](_page_34_Picture_16.jpeg)

Veld digitale effecten

#### **TERUGZETTEN OPNAMESTAND (RESET)**

De functies van de opnamestand worden ingesteld in sectie 1 van het opnamemenu (blz. 64). Na selectie verschijnt een bevestigingsscherm; "Yes" zet de functies terug in onderstaande standen, "No" heft de bewerking op.

![](_page_35_Picture_310.jpeg)

1. De flitsstand wordt teruggezet op de laatste gebruikte van deze twee standen.

#### **BRACKETING SETUP**

De bracketingwaarde en het aantal opnamen van een belichtingsen flitsbracketingserie kunt u selecteren in sectie 2 van het opnamemenu (blz. 64). De bracketingwaarde wordt gegeven in LW (blz. 81). Kijk voor informatie over de bracketingstanden op blz. 58.

#### $\Omega$   $\overline{3}$ 国立乡 **Flash mode Fill-flash Flash control ADI flash Power ratio 1/1 Setup 0.3Ev/3frames 0.3Ev/3frames Setup Bracket order**  $\overline{0 \rightarrow - \rightarrow +}$ **MENU**

Belichtingsbracketing

#### **BRACKETINGVOLGORDE**

Flitsbracketing De volgorde van de bracketing-opnamen kunt u kiezen in sectie 2 van het opnamemenu (blz. 64). Kijk voor informatie over de bracketingstanden op blz. 58. **Bracketingvolgorde** 

![](_page_35_Picture_311.jpeg)

Normaal - onderbelichting - overbelichting\* Onderbelichting - normaal - overbelichting

 $*$  Bij een bracketingserie van vijf opnamen is de volgorde 0,  $-$ ,  $+$ ,  $-$ ,  $+$ ,

![](_page_35_Picture_312.jpeg)

#### **FLITSSTANDEN**

De flitsstand kan worden ingesteld in sectie 2 van het opnamemenu (blz. 64). De ingebouwde flitser moet met de hand worden uitgeklapt om in actie te kunnen komen; wilt u niet flitsen, klap de flitser dan naar binnen. De automatische witbalans geeft prioriteit aan de kleurtemperatuur van de flitser. Wordt een ander type witbalans gebruikt, dan ligt de prioriteit bij de kleurtemperatuur van de actieve instelling.

**Invulflits -** te gebruiken als hoofdlichtbron of als aanvullende lichtbron. Bij weinig licht zal de flitser als hoofdlichtbron optreden en duidelijk meer tot de opname bijdrage dan het omgevingslicht. Bij sterk zonlicht of tegenlicht werkt de flitser als aanvullende lichtbron, om schaduwen op te helderen.

![](_page_35_Picture_16.jpeg)

**Rode-ogen-reductie -** wordt gebruikt voor flitsopnamen van mensen of dieren in een slecht verlichte omgeving. Het rode-ogen-effect wordt veroorzaakt door licht dat in het oog wordt gereflecteerd. De camera zal voorafgaand aan de flitsopname een aantal voorflitsen geven, waardoor de pupillen zich zullen verkleinen.

**Eindsynchronisatie -** gebruikt om bij lange sluitertijden lichtsporen achter in plaats van voor het onderwerp te krijgen. Het effect is niet herkenbaar als de sluitertijd zo kort is dat de beweging wordt gestopt.

Na het indrukken van de ontspanknop wordt een voorflits ontstoken. Deze voorflits draagt niet bij tot de opname, maar is bedoeld voor de belichtingsmeting. De flitser wordt ontstoken kort voordat de sluiter dicht gaat.

![](_page_35_Picture_20.jpeg)

![](_page_35_Picture_21.jpeg)

 $50<sub>o</sub>$ 

 $\leq$ REAR

**Draadloom flitsen -** de camera stuurt een of meer los van de camera geplaatste flitsers, zonder dat er een flitskabel nodig is. Zie blz. 72.
#### **DRAADLOOS FLITSEN (WIRELESS/REMOTE FLASH)**

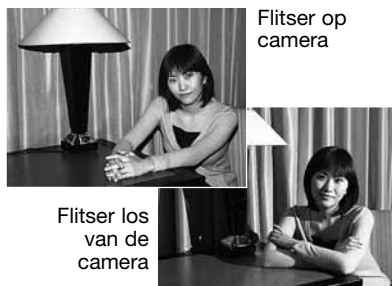

Met de draadloze flitstechniek kan de camera los van de camera opgestelde Program 5600HS(D) en 3600HS(D) flitsers aansturen zonder dat daarvoor een kabelverbinding nodig is. U kunt met een enkele maar ook met meerdere flitsers werken en zo vele soorten van verlichting creëren.

De flits die afkomstig is van de ingebouwde flitser van de camera stuurt de los geplaatste flitser(s) aan, maar verlicht het onderwerp niet.

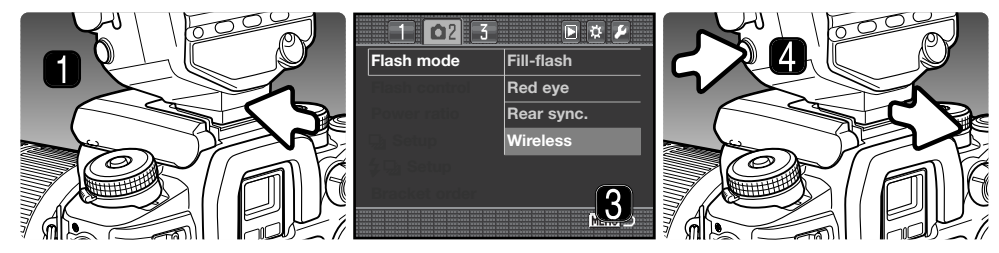

- 1. Verwijder het kapje van de flitsschoen (blz. 75) en schuif de Program 5600HS(D) of 3600HS(D) flitser op het flitsschoentie totdat hij vastklikt.
- 2. Zet camera en flitser aan.
- 3. Zet de camera in de stand voor draadloos flitsen (Wireless) in sectie 2 van het opnamemenu (blz. 64). Hiermee wordt de flitser ook meteen op draadloos flitsen ingesteld en wordt de camera op het flitskanaal van de flitser afgestemd.
- 4. Druk de ontgrendeling van de flitsvoet in en schuif de flitser van de camera.

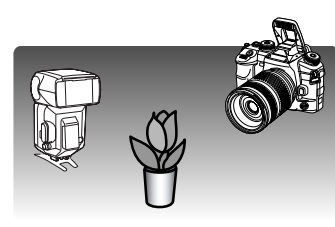

Klap de ingebouwde flitser uit en rangschik camera en flitser. Het bereik vindt u op de volgende bladzijde.

Let op dat er zich niets tussen camera en flitser bevindt. De flitsers kunnen worden getest door op de AEL-toets van de camera te drukken. Via "AEL button setup" in sectie 1 van het custom-menu dient een van de hold-opties te worden gekozen. Wordt de flitser niet ontstoken, verander dan de stand van camera, de flitser of van beide. Flitsen met lange sluitertijden is actief in de belichtingsstanden P en A (blz. 47).

Zijn de 5600HS(D) en/of de 3600HS(D) geladen, dan zal het AF-hulplicht aan de voorzijde van de flitser knipperen. Het flitssignaal in de zoeker geeft de status van de flitser aan (blz. 31). Maak een foto zoals is beschreven bij de basistechniek opname op blz. 28.

Draadloos flitsen werkt het beste bij gedempt licht buiten of interieurverlichting. Bij heldere lichtbronnen is de flitser mogelijk niet in staat de flitssignalen van de ingebouwde flitser waar te nemen.

Werkt u niet met los van de camera opgestelde flitsers, zet dan de draadloze flitsfunctie uit in sectie 2 van het opnamemenu, anders zal een verkeerde flitsbelichting het resultaat zijn. De 5600HS(D) en 3600HS(D) flitsers kunt u simultaan met de camera terugzetten. Schuif simpweg de flitser in de flitsschoen van de camera en kies een andere flitsstand dan draadloos flitsen.

High speed flitsen is beschikbaar, zie blz. 118. De Draadloze Flitsregelaar (accessoire) is niet met deze camera compatible.

#### **AFSTANDBEREIK DRAADLOOS FLITSEN**

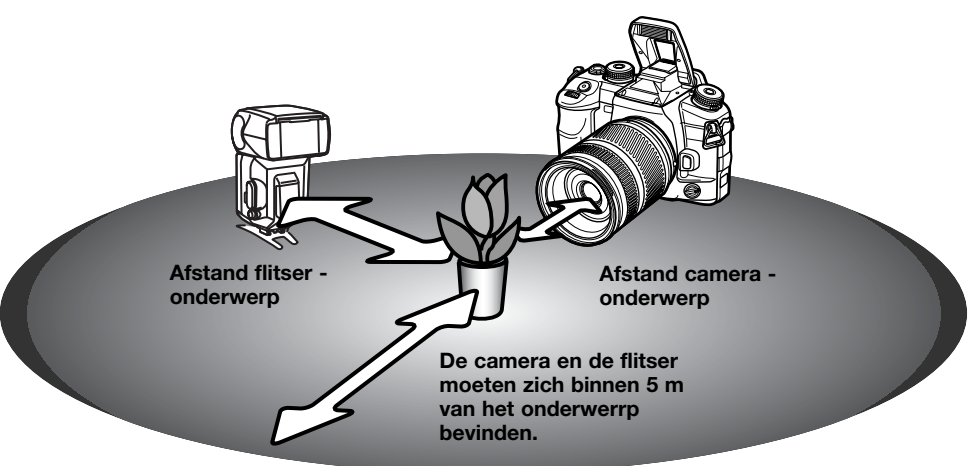

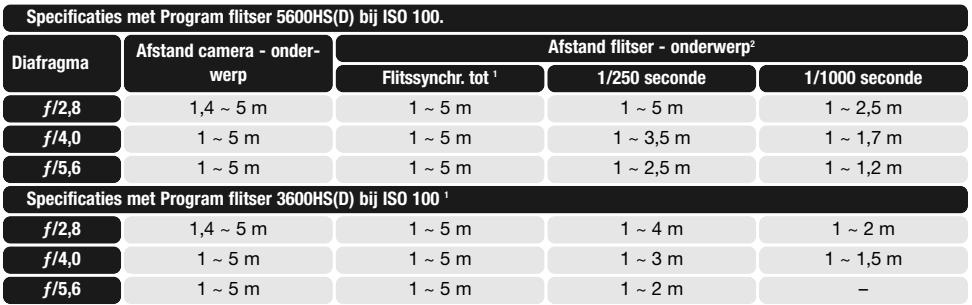

- 1. De synchronisatietijd van de camera is 1/125 s bij ingeschakelde Anti-Shake, 1/160 met uitgeschakelde Anti-Shake. U kunt ook langere sluitertijden gebruiken.
- 2. Verdubbel de maximale afstand wanneer u met een gevoeligheid van 400 ISO werkt. De maximum afstand mag niet langer zijn dan 5 m.

#### **FLITSREGELING (FLASH CONTROL)**

ADI, pre-flash DDL en handmatige flitsregeling zijn beschikbaar. De flitssregeling kan worden ingesteld in sectie 2 van het opnamemenu (blz. 64). Welke flitsregeling wordt gebruikt is afhankelijk van de combinatie met objectief en flitser.

**ADI flitsmeting -** Advanced Distance Integration. Deze stand combineert de afstandsinformatie van objectieven uit de D-serie met de informatie van een voorflits. ADI laat zich minder misleiden door lichte objecten, sterke lichtbronnen of reflecties.

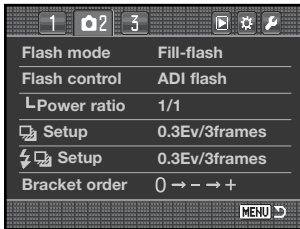

De camera gaat automatisch over van ADI-meting naar Preflash TTL-meting wanneer het autofocussysteem niet goed kan scherpstellen. Gebruikt u de Macro Twin Flash 2400, Macro Ringflitser 1200 or een via draadloos flitsen aangestuurde flitser, dan wordt de filtsregeling ingesteld op Preflash TTL.

Gebruikt u de Program Flash 2500(D), stel dan zowel de flitser als de camera in op ADI.

**Pre-flash DDL -** Hier wordt alleen de voorflits gebruikt, niet de afstandsinformatie. Gebruik deze methode bij het gebruik van voorzetlenzen en filters die de hoeveelheid licht die de camera binnenkomt verminderen, denk aan grijsfilters. Pre-flash TTL moet ook worden gebruikt wanneer de ingebouwde flitser is voorzien van een diffusor, wanneer de Program Flash 3600HS(D) is voorzien van de groothoekadapter, bij indirect flitsen met de Program Flash 2500(D) of bij gebruik van een externe flitser.

**Handmatige flitsregeling -** flitser flitst op vol vermogen, of op 1/2, 1/4, 1/8 of 1/16. Het flitsvermogen wordt ingesteld in sectie 2 van het opnamemenu (blz. 64). Kijk op de volgende bladzijde voor meer informatie over handinstelling en flitsvermogen. Doordat er geen voorflits wordt gebruikt kan deze functie worden gebruikt om slave-flitsers te ontsteken. Handmatige flitsregeling is niet te gebruiken met draadloos flitsen.

#### **HANDMATIGE FLITSREGELING**

U kunt de hoeveelheid flitslicht die uw flitser afgeeft regelen met de vermogensinstelling.

Zet de optie Flash control in sectie 2 van het opnamemenu op Manual. Dan kunt u het vermogen (Power ratio) instellen, ook in sectie 2. Informatie over het gebruik van het menu op blz. 64.

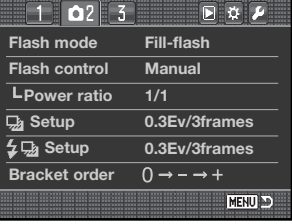

125 F56

Wanneer de flitser wordt uitgeklapt verschijnt het flitsvermogen op de monitor.

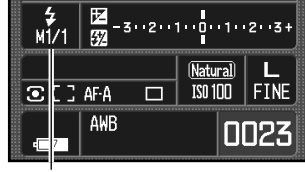

Flitsvermogen (Power ratio)

Onderstaande tabel geeft bij benadering de richtgetallen, voor de berekeningen die nodig zijn voor handmatige flitsregeling. De bijvermelde berekeningen zijn nuttig voor het bepalen van richtgetal (RG), diafragma (f-getal) en de benodigde afstand tussen flitser en onderwerp.

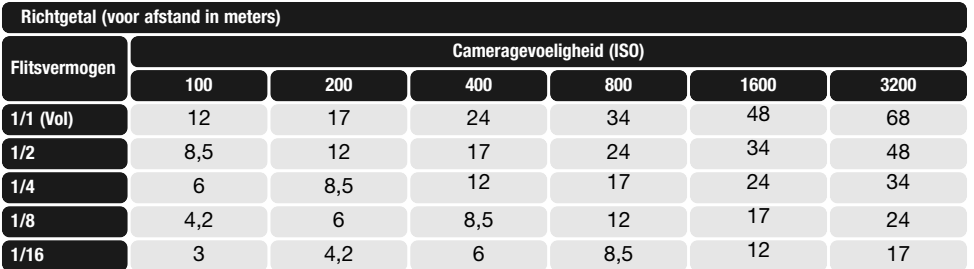

Richtgetal =  $f$ -getal x afstand Afstand = richtgetal /  $f$ -getal  $f$ -getal = richtgetal / afstand

**DIRECTE WEERGAVE (INSTANT PLAYBACK)**

Na te zijn opgenomen wordt het beeld op de monitor twee, vijf of tien seconden vertoond voordat het wordt opgeslagen. Bij werken met continu-bracketing verschijnt een index-weergave. Directe weergave en de duur van het afspelen wordten ingesteld met de optie Instant playback in sectie 3 van het opnamemenu (blz. 64).

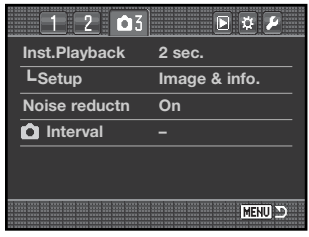

Met de optie Setup onder Instant playback regelt u de weergavemethode:

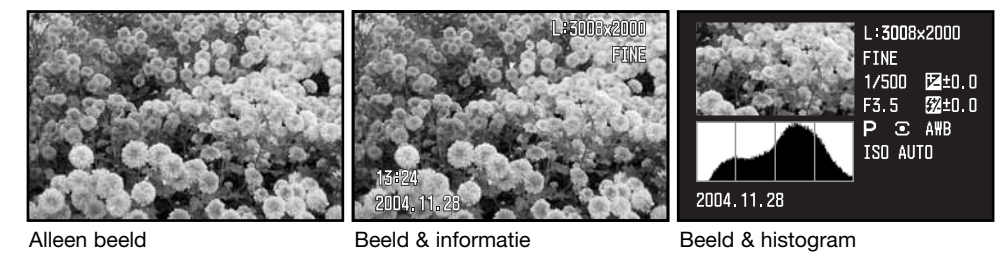

Na de opname wordt een foto weergegeven als is opgegeven. Druk de ontspanknop half in als u de weergave wilt stoppen.

Tijdens de weergaveperiode kunt u de opname wissen met de wistoets (blz. 36). Werd er een continu-bracketing-serie opgenomen, dan wordt de hele serie gewist. Enkelvoudige foto's (niet RAW) kunt u ergroten met de vergrotingstoets. Het beeld wordt gecentreerd op basis van het gekozen scherpstelveld, zie blz. 38 voor informatie over vergrote weergave.

#### **RUISONDERDRUKKING (NOISE REDUCTION)**

Deze functie vermindert het effect van ruis (dark noise) als gevolg van belichtingstijden van 1 s of langer. De beeldbewerking wordt toegepast nadat het beeld is opgenomen. De monitor blijft blanco tijdens de bewerking, maximaal 30 seconden lang. Dit kan worden uitgeschakeld in sectie 3 van het opnamemenu (blz. 64). De ruisonderdukking gebruikt de methode van dark frame substraction. Ruisonderdrukking wordt niet toegepast op een continu-transportserie.

#### **INTERVAL**

Met de intervalstand maakt u over een bepaalde periode een serie foto's; met een vaste tijdsinterval.

Zet de transportschakelaar in de enkelbeeldstand (blz. 56) voordat u het menu opent. Markeer "setup" in de Interval-optie in sectie 3 van het opnamemenu en druk op de centrale toets van de stuureenheid op het setup-scherm te openen.

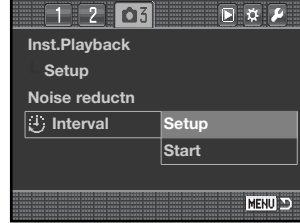

**Inst.Playback Setup Noise reductn**

 $1203$ 

**Start time**

**Interval Interval**

۱

O

**No. of frames 2**

**:move :sel. :enter**

**Interval**

P

 $CT$   $44 - 3$ 

AWB

**Setup Start**

 $\begin{array}{|c|c|c|}\n\hline\n\mathbf{E} & \mathbf{I} & \mathbf{I} \\
\hline\n-\mathbf{3} & -2 & -1 & -0 & -1 & -2 & -3\n\end{array}$ 

**Natural** 

 $IS0100$ 

**30s - 60min 1 min**

**No delay**

**MENU** 

MENU D

 $\overline{\phantom{a}}$  fine

0023

同立声

Gebruik de op/neer-toetsen of het voorste instelwiel om het onderdeel te kiezen dat u wilt veranderen.

Gebruik de links/rechts-toetsen of het achterste instelwiel om het onderdeel in te stellen.

Druk op de centrale toets om de instelling te voltooien.

Controleer de instellingen van het opnamemenu, markeer de optie Start en druk op de centrale toets van de stuureenheid om de camera in de interval-opnamestand te zetten.

De interval-aanduiding verschijnt op de monitor.

Plaats de camera op een statief, bepaal de beeldcompositie zodanig dat het onderwerp binnen het scherpstelkader valt; de camera stelt scherp, bepaalt de belichting en de witbalans en laadt de flitser vlak voor iedere opname.

Interval-aanduiding

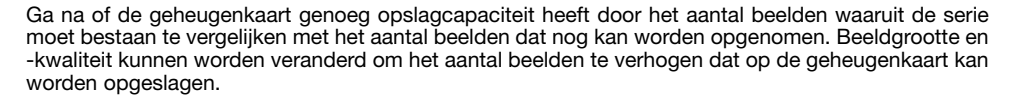

Continu AF kan worden gebruikt. Om de automatische systemen buiten spel te zetten gebruikt u handmatige scherpstelling (blz. 52), handmatige belichtingsregeling (blz. 44) en een vooringestelde of eigen witbalans (blz. 60).

Druk de ontspanknop in om de serie te starten. Tijdens de intervalserie worden zoeker en monitor uitgeschakeld om stroom te sparen. Het toegangslampje brandt wanneer er een beeld wordt opgeslagen.

De camera stopt met opnemen en staat weer paraat voor een nieuwe serie wanneer de serie is voltooid of wanneer de geheugenkaart vol is. Gebruik van een lichtnetadapter is aan te bevelen wanneer u lange intervals hanteert of veel opnamen maakt. Wilt u een intervalserie stoppen, zet dan de camera uit of druk de ontspanknop half in.

## **FOTOGRAFISCHE BASISPRINCIPES**

Fotograferen is een waardevolle en aangename bezigheid. Met de moderne cameratechniek wordt u gelukkig veel meet- en regelwerk uit handen genomen. Kennis van nu de volgende basisprincipes zal u helpen uw foto's nog meer naar uw hand te zetten.

Het diafragma, de regelbare opening in het objectief, regelt niet alleen de hoeveelheid doorgelaten licht, maar ook de scherptediepte; dat is de zone voor en achter het onderwerp waarin alles scherp wordt weergegeven. Hoe hoger het diafragmagetal, des te groter is de scherptediepte. Dan is bijvoorbeeld alles vanaf 1,5 m van de camera tot aan de horizon scherp. Bij een hoog diafragmagetal is de opening in het objectief klein, dus dat vraagt wel om relatief lange sluitertijden. Dat is weer niet het geval bij een laag diafragmagetal (een grote opening), dat een beperkte scherptediepte geeft; dan is bijvoorbeeld alleen het onderwerp scherp maar blijft de achtergrond onscherp. Een goede instelling voor portretten, met een scherp onderwerp en een onscherpe achtergrond. Landschapsfoto's moeten vaak van voor tot achter scherp zijn en vragen doorgaans dus om een hoog diafragmagetal voor veel scherptediepte.

De scherptediepte verandert ook met de brandpuntsafstand. Hoe korter de brandpuntsafstand (hoe groter de beeldhoek), des te groter is de scherptediepte.

De sluiter regelt niet alleen de duur van de belichting maar bepaalt ook in hoeverre beweging scherp (bevroren) worden weergegeven. Korte sluitertijden worden gebruikt in actiefotografie om beweging te bevriezen. Lange sluitertijden geven bewegingen in een waas weer, denk bijvoorbeeld aan het stromen van een waterval. Bij lange sluitertijden is gebruik van een goed statief belangrijk.

Maak voor kritisch werk eerst een testopname en bekijk het resultaat (blz. 34). Is het beeld niet naar wens, dan kunt u het wissen.

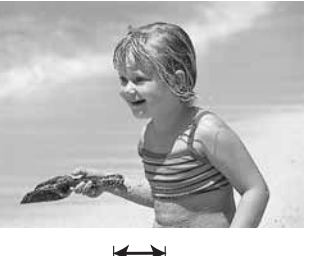

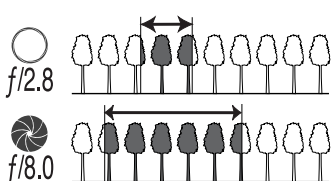

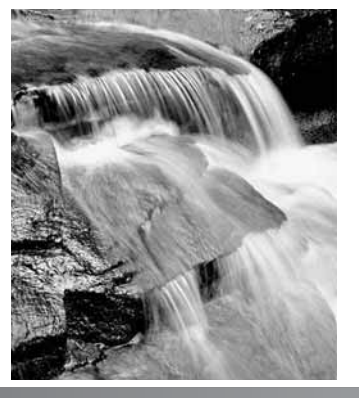

#### **LICHTBRONNEN EN KLEUR**

Het menselijk oog past zich uitstekend aan verschillende lichtomstandigheden aan. Het papier van deze gebruiksaanwijzing ziet er wit uit, ongeacht het type verlichting De fotografie is minder flexibel. Verandert de lichtbron, dan krijgt een scène een andere kleur; TL licht geeft een groenige kleurzweem, gewone huishoudgloeilampen maken alles oranje. De witbalansinstelling van de camera zorgt voor een automatische aanpassing, zodat de opnamen er altijd natuurlijk uit zien.

De meest voorkomende lichtbron, zonlicht, verandert van kleur naar gelang de tijd van de dag en de atmosferische omstandigheden. Het zonlicht is warm van kleur als de zon laag staat, staat de zon hoog aan de hemel, dan is het zonlicht veel koeler van kleur. De vaste daglicht-witbalansinstelling van de camera is bestemd voor mooi zonnig weer. Is het bewolkt weer, dan worden de kleuren koeler; gebruik daarvoor de instelling voor bewolkt weer (Cloudy). Het blauw van een heldere hemel zorgt ervoor dat schaduwen een koele kleurzweem hebben. De speciale witbalansinstelling Shade rekent daarmee af.

Kunstlicht is consistenter, maar vertoont ook variaties. Bij gloeilampen is de kleur van het licht mede afhankelijk van het aantal watt. TL-licht is er in verschillende kleuren. De vaste witbalansinstellingen kunt u kiezen met het achterste instelwiel (blz. 60).

Bepaalde soorten kunstlicht hebben een discontinu spectrum dat in een foto tot zeer onnatuurlijke kleuren kan leiden. De witbalans kan geen goede correctie realiseren voor lichtbronnen als natriumof kwikdamplampen. Maakt u bij dit licht foto's van mensen, gebruik dan in elk geval de flitser, zodat de personen met neutraal licht worden verlicht. Maakt u bij dat soort licht overzichtsopnamen, stel de kleurtemperatuur dan in op de vaste daglichtinstelling.

#### **WAT IS EEN LW?**

LW staat voor lichtwaarde. Een verandering van 1 LW (EV, Exposure Value) geeft een verdubbeling of halvering van de belichting. Een LW is gelijk aan een hele sluitertijd- of diafragmastop.

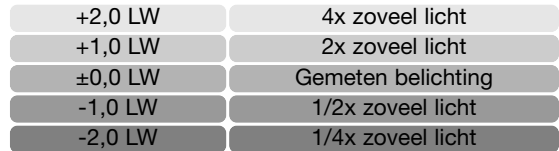

# **WEERGAVEMENU**

Druk in de weergavestan op de menu-toets om het menu te openen of te sluiten. Gebruik de vierwegtoetsen van de stuureenheid en de instelwielen om de cursor in het menu te verplaatsen (blz. 65). Druk op de centrale toets van de stuureenheid om een instelling te openen.

#### **NAVIGEREN DOOR HET WEERGAVEMENU**

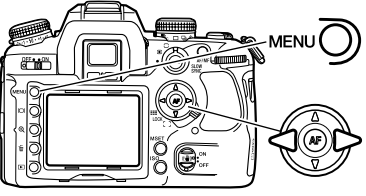

Activeer het weergavemenu met de menu-toets. Tab 1 bovenin het menu wordt gemarkeerd.

Gebruik de links/rechts-toetsen van de stuureenheid om de gewenste menu-tab te doen oplichten; als een andere tab wordt geselecteerd verandert het menu.

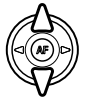

Wordt het gewenste menudeel weergegeven, gebruik dan de op/neer-toetsen om door de menu-opties te scrollen. Laat de optie oplichten waarin u iets wilt veranderen.

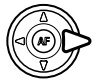

Druk nu op de rechts-toets van de stuureenheid om de instellingen te zien; de huidige instelling wordt met een pijl aangegeven. Om terug te keren naar de menu-opties moet u op de links-toets te drukken.

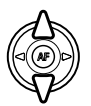

Gebruik de op/neer-oetsen om het onderdeel te markeren.

• Verschijnt 'Enter', druk dan op de centrale toets van de stuureenheid om verder te gaan.

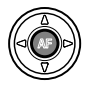

Druk op de centrale toets van de stuureenheid om de oplichtende instelling te selecteren.

Is een instelling eenmaal geselecteerd, dan keert de cursor terug naar de menu-opties en de nieuwe instelling wordt getoond. Veranderingen blijven mogelijk. Druk op de menu-toets om terug te keren naar de weergavestand.

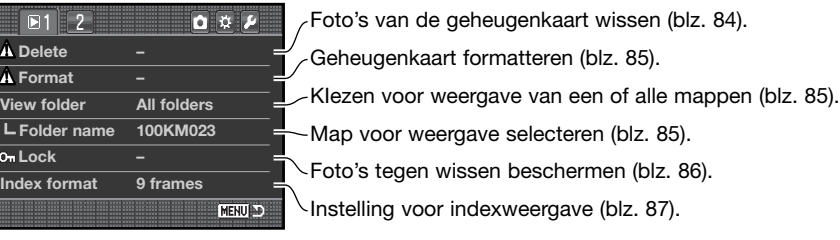

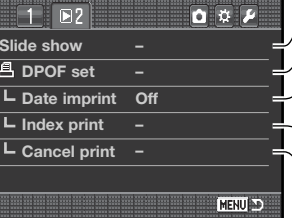

Opnamen automatisch afspelen (blz. 88). Opnamen voor DPOF printen slecteren (blz. 89). Datum van opnamen op elke foto printen (blz. 90). Index print voor DPOF-opdracht aanmaken (blz. 90). DPOF-printopdrachten op de geheugenkaart opheffen (blz. 90).

# **BEELDSELECTIESCHERM**

Wanneer u in een menu een instelling hebt gekozen waarbij beelden moeten worden gemarkeerd, verschijnt het beeldselectiescherm. Het indexformaat kunt u veranderen in sectie 1 van het weergavemenu (blz. 87).

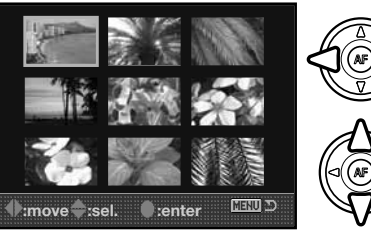

Met de links/rechts-toetsen van de stuureenheid verplaatst u het gele kader om een foto te selecteren.

Met de op-toets selecteert u het beeld; wanneer het beeld is gekozen verschijnt op de thumbnail een aanduiding. Met de neer-toets maakt u de selectie ongedaan en verdwijnt de aanduiding.

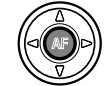

Druk op de centrale toets om de instelling te voltooien. Met de menutoets laat u het selectiescherm verdwijnen en stopt u de instelling.

#### **WISSEN (DELETE)**

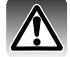

Wissen verwijdert een bestand permanent. Een eenmaal gewist beeld kan niet worden teruggeroepen. Let dus goed op wanneer u beelden wist.

In het weergavemenu kunt u enkele beelden wissen, maar ook meedere beelden tegelijk of alle beelden uit een map. Voordat een beeld wordt gewist verschijnt een bevestigingsscherm; "Yes" voert het wissen uit, met "No" ziet u ervan af. Alleen de beelden in de optie "View folder" in sectie 1 van het weergavemenu (blz. 82) kunnen worden bekeken en gewist met de opties "Marked frames" en "All in folder". Er zijn drie wismogelijkheden:

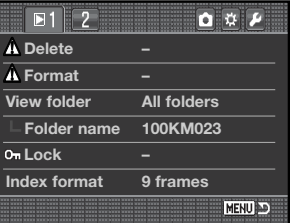

**Marked frames -** voor het wissen van een aantal beelden tegelijk. Kiest u deze instelling, dan verschijnt het beeldselectiescherm. Gebruik de links/rechts-toetsen van de stuureenheid om het eerste beeld te markeren (laten oplichten) dat moet worden gewist. Met de op-toets markeert u de thumbnail met een wisaanduiding. Wilt u een beeld toch niet wissen, markeer het dan met het gele kader en druk op de neer-toets van de stuureenheid: de wisaanduiding verdwijnt dan. Ga door tot al de te wissen beelden zijn gemarkeerd. Druk op de stuureenheid om verder te gaan (het bevestigingsscherm verschijnt), of druk op de menu-toets om de handelingen op te heffen en naar het weergavemenu terug te keren. Markeer en bevestig "Yes" in het bevestigingsscherm om de gemarkeerde beelden te wissen.

**All in folder -** om alle niet vergrendelde beelden te wissen in de map die werd opgegeven met de optie "View folder".

**All on card -** alle niet vergrendelde beelden op de kaart worden gewist.

De wisfunctie wist alleen niet vergrendelde opnamen. Is een beeld vergrendeld, dan moet u eerst de vergrendeling opheffen voordat u het kunt wissen.

#### **FORMATTEREN (FORMAT)**

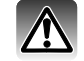

Bij het formatteren van een geheugenkaart wordt alle informatie op de kaart gewist.

Met de formatteerfunctie in sectie 1 van het weergavemenu kunt u alle informatie op een geheugenkaart wissen. Kopieer voordat u de kaart formatteert de bestanden op een computer of opslagmedium. Vergrendelen van beeldbestanden geeft geen bescherming tegen verlies bij formatteren. Formatteer de kaart altijd met de camera, nooit via een computer.

Wanneer de formatteer-functie wordt geselecteerd en geopend verschijnt een bevestigingsscherm. Door "Yes" te kiezen laat u de kaart formatteren, met "No" heft u de handelingen op. Verwijder nooit de kaart als het formatteren nog in gang is. Er verschijnt een melding dat de kaart geformatteerd is.

#### **MAP BEKIJKEN (VIEW FOLDER)**

Alleen de beelden in mappen die werden gekozen in de optie "View folder" in sectie 1 van het weergavemenu (blz. 82) kunnen worden bekeken of via weergave worden bewerkt. Er zijn twee opties:

**All folders -** bekijken en bewerken van alle beelden op de geheugenkaart.

**Single folder -** bekijken en bewerken van beelden in een bepaalde map. De map wordt geselecteerd met de optie "Folder name" onder de optie "View folder".

Meer informatie over het werken met mappen vindt u op blz.126. Mappen kunnen worden aangemaakt en geselecteerd in sectie 2 van het setup-menu (blz. 108, 109).

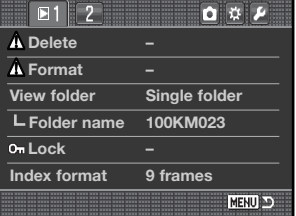

U kunt een, een aantal of alle beelden op de geheugenkaart (in een map die werd opgegeven met de optie "View folder") vergrendelen. Een vergrendeld beeld kan niet worden gewist. Het is verstandig belangrijke opnamen te vergrendelen. De beelden worden vergrendeld in sectie 1 van het weergavemenu (blz. 82).

#### Er zijn vijf mogelijkheden:

**Marked frames -** voor het vergrendelen of ontgrendelen van een aantal beelden tegelijk. Kiest u deze instelling, dan verschijnt het beeldselectiescherm (blz. 83). Gebruik de links/rechts-toetsen van de stuureenheid om het beeld te markeren dat moet worden vergrendeld. Met de op-toets markeert u de thumbnail met een vergrendelingsaanduiding. Wilt u een beeld ontgrendelen, markeer het dan met het gele kader en druk op de neer-toets: de vergrendelingsaanduiding verdwijnt dan. Ga door tot u alle gewenste beelden hebt gemarkeerd. Druk op de stuureenheid om de geselecteerde beelden te vergrendelen, of druk op de menu-toets om de handelingen op te heffen en naar het weergavemenu terug te keren.

**All in folder -** om alle beelden te beveiligen in de map die werd opgegeven met de optie "View folder".

**All on card -** alle beelden op de kaart worden vergrendeld.

**Unlock folder -** om alle beelden te ontgrendelen in de map die werd opgegeven met de optie "View folder".

**Unlock card -** alle beelden op de kaart worden ontgrendeld.

Vergrendelen beveiligt een beeldbestand tegen wissen. Met formatteren wordt echter alle informatie op een geheugenkaart gewist, ook vergrendelde bestanden.

#### **VERGRENDELEN (LOCK) INDEXWEERGAVE (INDEX PLAYBACK FORMAT)**

Met de optie "Index format" in sectie 1 van het weergavemenu krijgt u vier, negen of zestien beeldjes in indexweergave (blz. 37) en het beeldselectiescherm (blz. 83). In plaats van de indexweergave kunt u ook een bestandsbrowser (file browser) gebruiken; voor de selectieschermen wordt een 9-beelds weergave gebruikt.

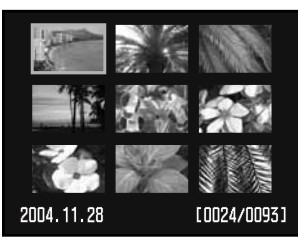

9-beelds index

Na het selecteren van de optie "File browser" drukt u op de weergavetoets in de weergavestand om de bestandsbrowser te openen.

Met de op/neer-toetsen van de stuureenheid wisselt u tussen de map-tabs en de beelden; een tab of beelden worden gemarkeerd.

Met de links/rechts-toets van de stuureenheid selecteert u de map-tabs of beelden.

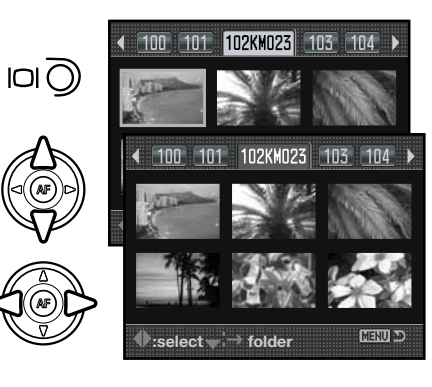

#### **DIASHOW (SLIDE SHOW)**

In sectie 2 van het weergavemenu start u de diashow-functie. Hiermee worden beelden op de kaart of in de map die werd opgegeven bij de optie "View folder" (in sectie 1 van het menu) automatisch weergegeven, 5 seconden per beeld.

Markeer "Enter" in de optie "Diashow" in sectie 2 van het weergavemenu en druk op de centrale toets van de stuureenheid om de diashow te starten.

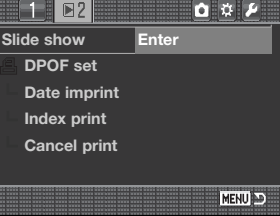

Druk op centrale toets van de stuureenheid om de presentatie te pauzeren en te herstarten.

Gebruik de links/rechts-toetsen van de stuureenheid om naar het volgende of vorige beeld te gaan.

Druk op de neer-toets van de stuureenheid om de presentatie te stoppen.

#### **OVER DPOF**

Deze camera wordt ondersteund door DPOF™ versie 1.1. DPOF (Digital Print Order Format) maakt het mogelijk direct vanuit de camera prints van foto's te (laten) maken. Na het vormen van een DPOF orderbestand kunt u de geheugenkaart simpelweg inleveren bij een foto-afwerkadres, of u steekt de kaart in de kaartsleuf van een DPOF-compatible printer.

(Ó

56

(6

Wordt een DPOF-bestand aangemaakt, dan wordt er op de geheugenkaart automatisch een 'misc.' map aangemaakt om het in op te slaan (blz. 126). DPOF printbestanden kunnen niet worden gemaakt van RAW-beelden of beelden met aangehechte kleurprofielen (blz. 68).

#### **DPOF SETUP**

De optie "DPOF setup" wordt gebruikt om een opdracht voor standaardprints aan te maken van digitale beelden. Een, een aantal of alle beelden op de geheugenkaart (opgegeven met de optie "View folder") kunnen worden geprint (blz. 85).

DPOF setup heeft drie mogelijkheden:

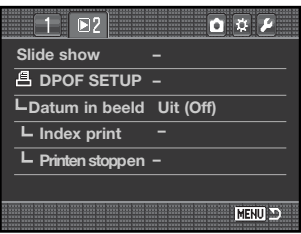

**Marked frames -** hiermee kiest een aantal beelden dat u wilt laten printen, of wanneer u van een aantal beelden verschillende aantallen wilt hebben. Kiest u deze instelling, dan verschijnt het beeldselectiescherm (blz. 83). Gebruik de links/rechts-toetsen van de stuureenheid om het beeld te markeren dat u wilt printen. Met de op-toets markeert u het beeld met een printer-aanduiding. Het getal naast de printer-aanduiding is het aantal prints dat van het beeld zal worden gemaakt. Druk op de op-toets van de stuureenheid om het aantal te verhogen, op de neer-toets om het te verlagen. U kunt per opname maximaal negen prints bestellen. Wilt u een beeld toch niet laten printen, druk dan op de neer-toets van de stuureenheid totdat het aantal op nul staat en de printeraanduiding verdwijnt. Ga door tot al de te printen beelden zijn gemarkeerd. Druk op de stuureenheid om het DPOF bestand aan te maken, of druk op de menu-toets om de handelingen op te heffen en naar het weergavemenu terug te keren.

**All in folder -** om alle beelden te printen in de map die werd opgegeven met de optie "View folder".

**All on card -** alle beelden op de kaart worden geprint.

Kiest u "All in folder" of "All on card", dan verschijnt een scherm waarin gevraagd wordt hoeveel prints er van elke opname moeten worden gemaakt; het maximum is negen prints per beeld. Gebruik de op/neer-toetsen van de stuureenheid om het aantal in te stellen. Werd de optie "All on card" gebruikt om een printopdracht te maken, dan worden opnamen die daarna aan de map worden toegevoegd niet in de opdracht opgenomen.

DPOF-bestanden die met andere camera's zijn gemaakt worden gewist wanneer er een DPOFbestand wordt aangemaakt.

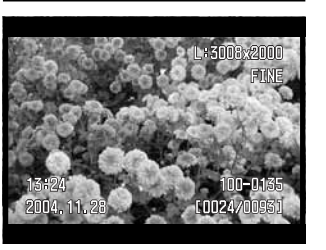

#### **DATUM IN BEELD (DATE IMPRINT)**

Wilt u de datum van opname in elk beeld printen (met een compatible DPOF printer), zet dan de menu-optie aan (ON). Wilt u deze functie opheffen, schakel hem dan eenvoudigweg uit (OFF). Hoe de datum wordt geprint varieert per printer. Niet alle printers ondersteunen deze functie.

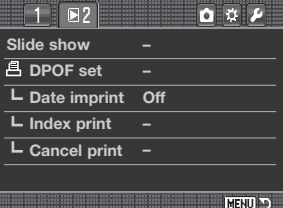

#### **INDEXPRINT**

Wilt u een index-rint van alle opnamen in de map, zet dan de optie aan. Wilt u een index rint opheffen, zet de instelling dan eenvoudigweg op "Off".

Is er een order voor een index-print gemaakt, dan worden in de map opgeslagen opnamen niet in de index-print verwerkt. Het aantal beelden per vel verschilt per printer. Welke informatie wordt geprint verschilt per printer.

#### **PRINTEN STOPPEN**

Nadat een printopdracht is verwerkt blijft het DPOF-orderbestand gewoon op de geheugenkaart aanwezig; u moet het zelf wissen. De optie Cancel print in sectie 2 van het weergavemenu wist DPOF bestanden. Wanneer de instelling is geselecteerd verschijnt een bevestigingsscherm; "Yes" voert de handeling uit en heft de print- en indexprint-opdracht op. Er zijn twee opties:

**All frames C -** Hhft alle printopdrachten op de geheugenkaart op.

**All frames F -** Heft het printbestand op in de map die werd opgegeven met de optie "View folder".

# Open het menu en gebruik de links/rechts-toetsen van

**MENU PERSOONLIJKE INSTELLINGEN EN SETUP-MENU'S OPENEN**

De custom- en setup-menu's kunnen zowel vanuit de opname- als de weergavestand worden geopend. De knoppen in de rechterbovenhoek van de menu's zijn links naar andere cameramenu's. Kijk op blz. 92 voor informatie over het custom-menu en blz. 102

 $7<sup>2</sup>$ **Image size L: 3008x2000** de stuureenheid om de custom- en setup-knoppen te

Druk op de centrale toets om het menu op te roepen. Herhaal de procedure om terug te keren of druk op de menu-toets om het menu te sluiten.

voor het setup-menu.

selecteren.

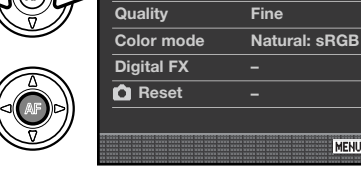

Custom-menu

Setup-menu

同立工

MENU D

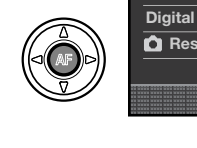

#### **Camera-info**

Met de instelwielen kunt u de cursor door de menu's verplaatsen. Met het voorste instelwiel verplaatst u de cursor omhoog en omlaag. Het achterste instelwiel verplaatst de cursor naar links en rechts.

De setup-optie "MSET-button"in sectie 4 van het custommenu maakt het mogelijk direct naar een bepaald menu te springen (blz. 100). De optie "Menu-section memory" in sectie 3 van het setup-menu onthoudt de laatst geopende menu-sectie en keert terug naar die sectie wanneer er op de menutoets wordt gedrukt (blz. 110).

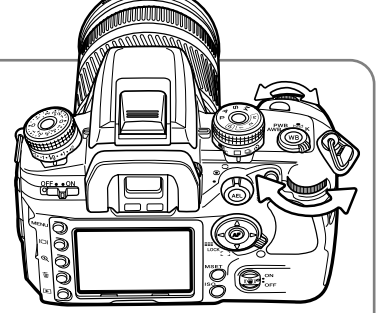

# **CUSTOM-MENU (PERSOONLIJKE INSTELLINGEN)**

Met het custom-menu regelt u de gebruiksvoorkeuren. Kijk voor het openen van het custom-menu op blz. 91.

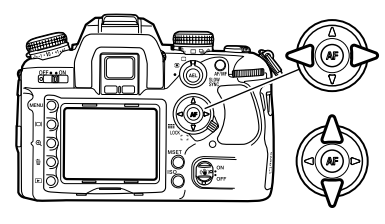

Gebruik de links/rechts-toetsen van de stuureenheid om de gewenste menu-tab te doen oplichten; als een andere tab wordt geselecteerd verandert het menu.

Wordt het gewenste menudeel weergegeven, gebruik dan de op/neer-toetsen om door de menu-opties te scrollen. Laat de optie oplichten waarin u iets wilt veranderen.

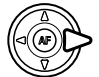

Druk nu op de rechts-toets van de stuureenheid om de instellingen te zien; de huidige instelling wordt met een pijl aangegeven. Om terug te keren naar de menu-opties moet u op de links-toets te drukken.

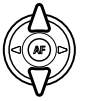

Gebruik de op/neer-toetsen om het onderdeel te markeren. Verschijnt 'Enter', druk dan op de centrale toets van de stuureenheid om verder te gaan.

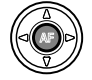

Druk op de centrale toets van de stuureenheid om de oplichtende instelling te selecteren.

Is een instelling eenmaal geselecteerd, dan keert de cursor terug naar de menu-opties en de nieuwe instelling wordt getoond. Veranderingen blijven mogelijk.

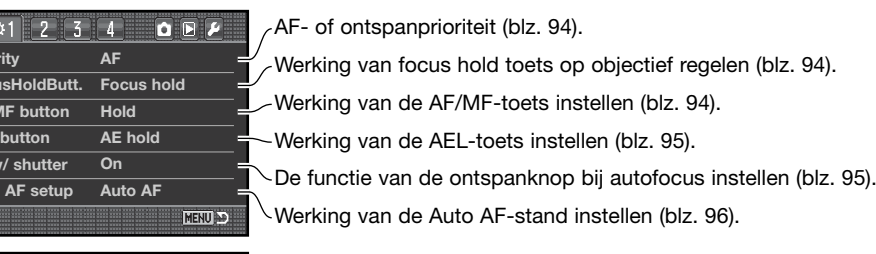

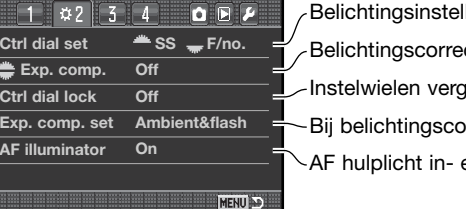

**MENU** 

llingen met de instelwielen (blz. 96). ectie aan instelwielen toewijzen (blz. 96). bit belichting ook corrigeren (blz. 97). en uitschakelen (blz. 97). Irendelen voor AF en AE (blz. 97).

 $12$  $0.3$ OFF **Shutter lock On AF area setup 0.3s. display Monitor disp. Automatic Rec. display Auto rotate AS finder disp. On MENU** 

Sluitervergrendeling wanneer er geen objectief op de camera zit (blz. 97). AF-veld-verlichting in zoeker regelen (blz. 98). Oriëntatie opname-informatie regelen (blz. 98). Anti-Shake-schaal in- en uitschakelen (blz. 98). Regelen hoe monitor wordt in- en uitgeschakeld (blz. 98).

 $\alpha$  4  $\boxed{\bullet} \ \boxed{\mathcal{P}}$  $1 1 2 3$ 

**ISO button set ISO 100 – 1600 ISO-menu instelling Memory**

**Ctrl dial set**

**Prior** 

Focu **AF/I AEL button**  $\overline{AF}$ 

**Auto** 

 $\overline{AF}$ 

**– Custom reset M set button**

ISO-bereik instellen (blz. 100).

Menutoets: keuze tussen geheugen en Menu-sprong (blz. 100)

Schakelen tussen ISO en Zone-aanpassing (blz. 99).

**Persoonlijke functies terugzetten (blz. 101).** 

 $(bz. 94)$ .

## **AF-PRIORITEIT/ONTSPANPRIORITEIT (PRIORITY SETUP)**

Deze persoonlijke functie heeft twee opties:

**AF - AF-prioriteit -** de sluiter kan pas worden ontspannen als de scherpstelling in orde is.

**Release - ontspanprioriteit -** de sluiter kan worden ontspannen, ook als er niet kon worden scherpgesteld. De RP-aanduiding verschijnt op de monitor wanneer deze optie wordt geslecteerd.

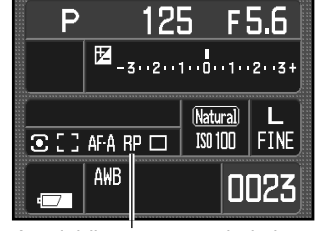

Aanduiding ontspanprioriteit

#### **FOCUS-HOLD TOETS (FOCUS HOLD BUTT.)**

Een aantal Konica Minolta objectieven is uitgerust met een toets voor scherpstelvergrendeling (focus hold). De werking van deze toets kan in sectie 1 van het custom-menu worden veranderd (blz. 92). Deze persoonlijke functie heeft twee opties:

**Focus hold -** indrukken van de focus hold toets vergrendelt de scherpstelling.

**D.O.F. preview -** indrukken van de toets geeft visuele scherptedieptecontrole (blz. 53). Bij niet-D objectieven is dit mogelijk wanneer het diafragma en de sluitertijd worden weergegeven.

#### **WERKING AF/MF-TOETS (AF/MF BUTTON)**

De werking van de AF/MF toets (blz. 53) kan in sectie 1 van het custom-menu worden veranderd (blz. 92). Deze persoonlijke functie heeft twee opties:

**Hold -** druk op de AF/MF-toets om om te schakelen tussen autofocus en handmatige scherpstelling. Laat de knop los om terug te keren naar de oorspronkelijke scherpstelstand.

**Toggle -** druk op de AMFMF-toets en laat hem los om om te schakelen tusen autofocus en handmatige scherpstelling. Opnieuw indrukken en loslaten om terug te keren naar de oorspronkelijke scherpstelstand.

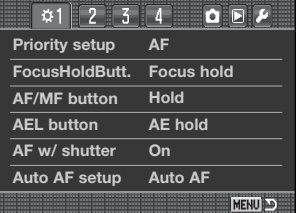

#### **AEL-TOETS (AEL BUTTON)**

De werking van de AEL-toets (blz. 46) kan in sectie 1 van het custom-menu worden veranderd (blz. 92). Deze persoonlijke functie heeft vier opties:

**AE-hold -** de belichting is vergrendeld zolang de AEL-toets ingedrukt wordt gehouden. De met de lichtmeetschakelaar gekozen lichtmeetmethode wordt gebruikt (blz. 50).

**AE toggle -** kort indrukken van de AEL-toets vergrendelt de belichting. De belichting blijft vergrendeld, ook na de opname. Druk opnieuw op de knop om de belichting te ontgrendelen. De met de lichtmeetschakelaar gekozen lichtmeetmethode wordt gebruikt (blz. 50).

**Spot AE hold -** het spotmeetveld wordt gebruikt, ongeacht de met de schakelaar gekozen lichtmeetmethode (blz. 50). Druk op de AEL-toets om de belichting te vergrendelen, laat hem los om te ontgrendelen.

**Spot AE toggle -** het spotmeetveld wordt gebruikt. Druk kort op de AEL-toets om de belichting te vergrendelen. De belichting blijft vergrendeld, ook na de opname. Druk opnieuw even op de knop om de belichting te ontgrendelen.

#### **AF ACTIVEREN MET ONTSPANKNOP (AF W/SHUTTER)**

De werking van de ontspanknop kan in sectie 1 van het custom-menu worden veranderd (blz. 92). Het AF-systeem wordt geactiveerd wanneer u de ontspanknop half indrukt. Dat is de basiswerking, zoals beschreven in deze gebruiksaanwijzing.

Is deze persoonlijk functie uitgeschakeld, dan wordt het AF-systeem niet met de ontspanknop geactiveerd. De camera gaat scherpstellen als u de centrale toets van de stuureenheid indrukt (AF). Kijk op blz. 54 voor meer informatie. De sluiter kan worden ontspannen ook als de camera niet heeft scherpgesteld.

#### **AUTO AF SETUP**

De werking van de Auto AF scherpstelstand (blz. 52) kan in sectie 1 van het custom-menu worden veranderd (blz. 92). Deze persoonlijke functie heeft twee opties:

**Auto AF -** de camera maakt zelf de keuze tussen enkelvoudige AF en continu AF, afhankelijk van de beweging van het onderwerp.

**DMF -** Directe handmatige scherpstelling (DMF). Nadat het AFsysteem heeft scherpgesteld verschijnt de aanduiding voor handmatige scherpstelling (MF) in de zoeker. De scherpstelling kan vervolgens door de fotograaf worden bijgeregeld.

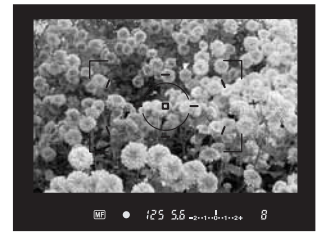

#### **FUNCTIE INSTELWIELEN (CTRL DIAL SET)**

De werking van de instelwielen in het volautomatische programma, programma-automatiek en handmatige belichtingsregeling (blz. 39) kan in sectie 2 van het custom-menu worden veranderd (blz. 92). Deze persoonlijke functie heeft twee opties:

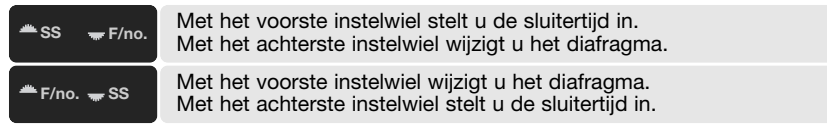

#### **FUNCTIE INSTELWIELEN - BELICHTINGSCORRECTIE**

U kunt de belichtingscorrectie toewijzen aan het voorste of achterste instelwiel in sectie 2 van het custom-menu (blz. 92). In de opnamestand draait u simpelweg het geselecteerde instelwiel om direct een belichtingscorrectie in te stellen. De stand van de belichtingscorrectieknop bepaalt of er met 1/2 of 1/3 stops wordt gecorrigeerd. Meer informatie over belichtingscorrectie op blz. 97.

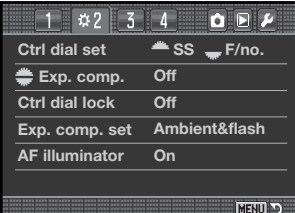

### **VERGRENDELING INSTELWIEL (CTRL. DIAL LOCK)**

De vergrendeling van de instelwielen kan worden ingesteld in sectie 2 van het opnamemenu (blz. 92). Wanneer de vergrendeling actief is, kan de belichting alleen worden veranderd wanneer het AFsysteem of het belichtingssysteem is geactiveerd met een van de bedieningsorganen van de camera. Hiermee voorkomt u per ongeluk verstellen van de belichting.

#### **WERKING BELICHTINGSCORRECTIE (EXP. COMP. SET)**

De werking van de belichtingscorrectie kan worden ingesteld in sectie 2 van het opnamemenu (blz. 92). Deze persoonlijke functie heeft twee opties:

**Ambient & flash -** gebruikt u de belichtingscorrectie met flitslicht, dan worden zowel de belichting voor het omgevingslicht als de flitsdosering gecorrigeerd.

**Ambient only -** de flitsbelichting wordt niet gecorrigeerd, de gewone belichtingsinstellingen (sluitertijd, diafragma, cameragevoeligheid) wel.

#### **AF-HULPLICHT (AF ILLUMINATOR)**

De ingebouwde flitser wordt gebruikt als AF-hulplicht. Is het te donker om goed te kunnen scherpstellen, klap dan de flitser uit. De flitser geeft een paar korte flitsseries om de scherpstelling bij te lichten. Wordt een externe flitser bevestigd, dan wordt die als hulplicht gebruikt. Het AF-hulplicht kan worden aan- en uitgezet in sectie 2 van het custom-menu (blz. 92).

Het bereik van het AF-hulplicht is circa 1 tot 5 m. Bij continu AF wordt het AF-hulplicht niet gebruikt. Het AF-hulplicht werkt mogelijk niet bij brandpuntafstanden van 300 mm of langer of met de 3x-1x Macro Zoom.

#### **SLUITERVERGRENDELING (SHUTTER LOCK)**

Als er geen objectief op de camera zit zorgt de sluitervergrendeling ervoor dat de sluiter niet kan worden geopend, om te voorkomen dat er stof op de CCD komt. Zet de sluitervergrendeling uit wanneer u de camera op een telescoop of microscoop bevestigt. De sluitervergrendeling kan worden aan- en uitgezet in sectie 3 van het custom-menu (blz. 92).

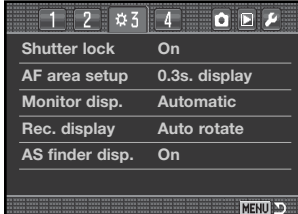

#### **AF-VELD INSTELLING (AF AREA SETUP)**

De Spot-AF-velden of locale AF-velden lichten bij de scherpstelling op. U kunt de duur van het oplichten instellen op 0,3 of 0,6 seconden, in sectie 3 van het custom-menu. Het activeren van de AFveld-verlichting via de ontspanknop kan ook worden uitgeschakeld.

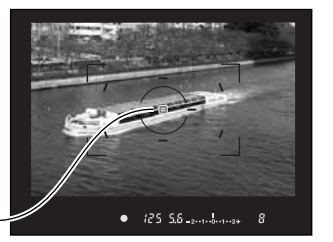

AF-veld-verlichting

## **MONITORWEERGAVE (MONITOR DISP.)**

De keuze tussen automatisch en handmatige monitorweergave kan worden gemaakt in sectie 3 van het custom-menu (blz. 92). De optie "Automatic" zorgt ervoor dat de oogsensors van de zoeker de monitor uitschakelen wanneer de zoeker wordt gebruikt. Bij de optie "Manual" dient u de monitor zelf uit te schakelen met de informatietoets (blz. 33).

#### **OPNAME-INFORMATIE (REC. DISPLAY)**

De keuze tussen automatisch roteren en horizontale weergave kan worden gemaakt in sectie 3 van het custom-menu (blz. 92). De optie "Auto rotate" past de weergave van de opname-informatie automatisch aan als de camera verticaal wordt gehouden. Bij de optie "Horizontal" blijft de horizontale weergave gehandhaafd.

## **ANTI-SHAKE ZOEKERINFORMATIE (AS FINDER DISP.)**

De Anti-Shake-schaal kan worden aan- en uitgezet in sectie 3 van het custom-menu (blz. 92).

Anti-Shake-schaal

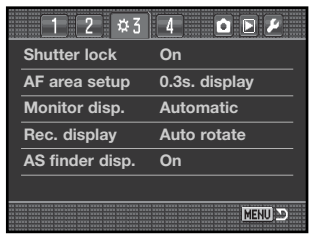

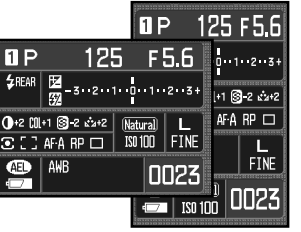

125-56 months

## **ISO-TOETS (ISO BUTTON SET)**

De ISO-toets (blz. 51) kan ook worden gebruikt voor zone-aanpassing (Zone matching) in sectie 4 van het custom-menu (blz. 92). Hieronder vindt u meer informatie over zone-aanpassing.

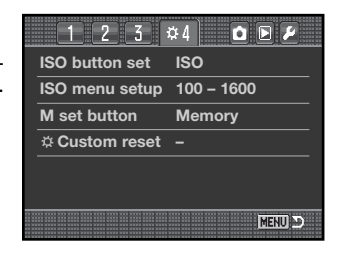

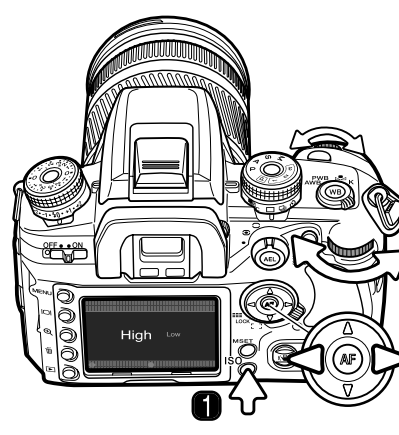

#### **ZONE-AANPASSING (ZONE MATCHING)**

Zone-aanpassing wordt gebruikt voor high key en low key onderwerpen (resp. overwegend lichte of overwegend donkere onderwerpen. Zone-aanpassing wordt ingesteld in sectie 4 van het custom-menu.

Druk om zone-aanpassing in te stellen op de ISO-toets (1) om het instelscherm te openen.

Met de links/rechts-toetsen van de stuureenheid en de instelwielen wisselt u tussen high (key) and low (key).

Druk op de centrale toets van de stuureenheid of op de ontspanknop om de instelling af te sluiten.

Wanneer zone-aanpasing is geselecteerd verschijnt een aanduiding op de monitor. Voor "'high" wordt de gevoeligheid vast ingesteld op ISO 250, op 100 voor "low". De kleurinstellng wordt vast ingesteld op Natural. Het contrast kan niet worden gewijzigd met de regeling digitale effecten.

Een high key onderwerp bevat hoofdzakelijk lichte toonwaarden en kleuren. Een low key onderwerp bevat hoofdzakelijk donkere toonwaarden en kleuren. Zone-aanpassing past belichting en contrast aan om deze onderwerpen optimaal weer te geven.

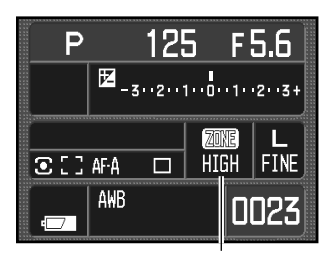

Aanduiding zone-aanpassing

#### **ISO-MENU INSTELLING (ISO MENU SETUP)**

Het beschikbare ISO-bereik kan worden ingesteld in sectie 4 van het opnamemenu (blz. 92). Kijk op blz. 51 voor meer informatie over cameragevoeligheid en ISO. Er zijn twee bereiken:

ISO 100 - 1600

ISO 100 -3200

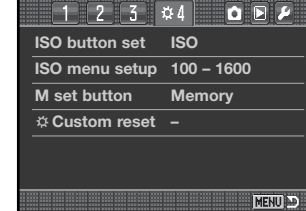

#### **TOETS GEHEUGENINSTELLING (M SET BUTTON)**

De functie die is toegewezen aan de MSET-toets kan in sectie 4 van het custom-menu worden veranderd (blz. 92). Er zijn twee opties:

**Memory -** camera-instellingen kunnen in het geheugen worden opgeslagen. Meer informatie over deze functie op blz. 63.

**Menu shortcut -** u kunt direct toegang krijgen tot een bepaald menu.

#### **Menu-sprong aanmaken**

Roep de menu-sectie op waarnaar u een menu-sprong wilt aanmaken. Druk op de MSET-toets (1); er verschijnt een bevestigingsscherm.

Gebruik de links/rechts-toetsen om "Yes" te markeren. "No" heft de instelling op.

Druk op de stuureenheid om het commando in het bevestigingscherm uit te voeren.

Elke keer dat u in de opname-of weergavestand de MSET-toets indrukt verschijnt het opgegeven menu.

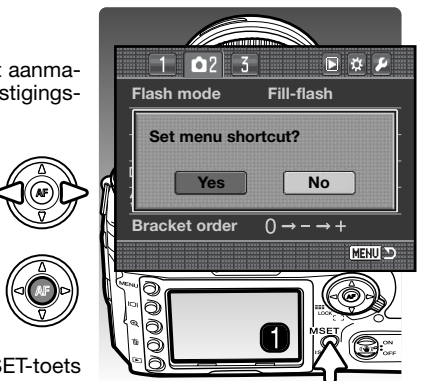

## **TERUGZETTEN MENU PERSOONLIJKE INSTELLINGEN (CUSTOM RESET)**

De persoonlijke functies kunnen worden teruggezet in sectie 4 van het custom-menu (blz. 92). Na selectie verschijnt een bevestigingsscherm; "Yes" zet de functies terug in onderstaande standen, "No" heft de bewerking op.

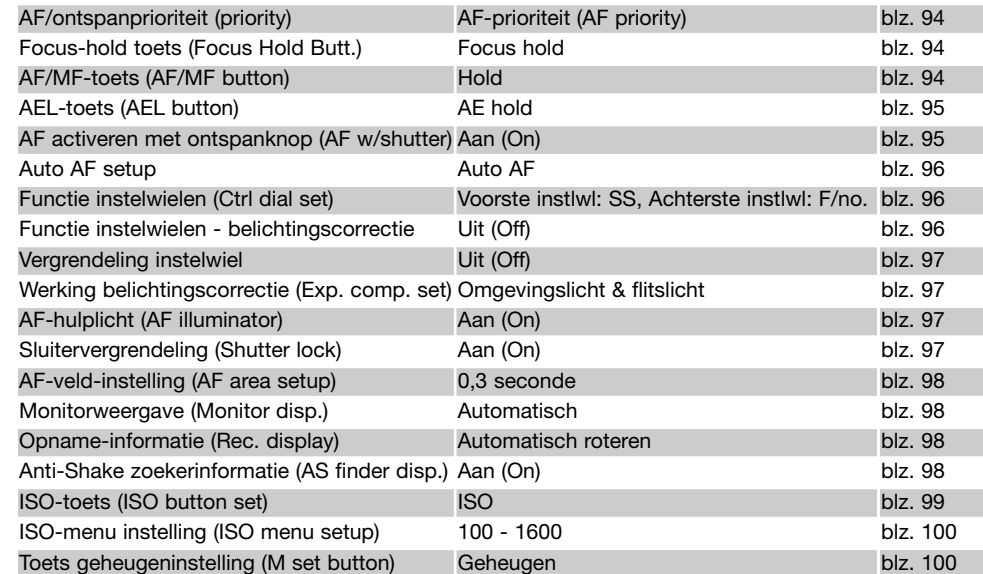

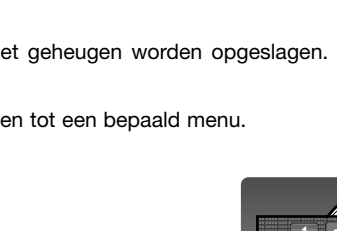

# **SETUP-MENU**

Met het setup-menu regelt u de bediening van de camera. Kijk voor het openen van het setup-menu op blz. 91.

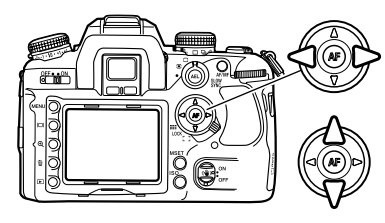

Gebruik de links/rechts-toetsen van de stuureenheid om de gewenste menu-tab te doen oplichten; als een andere tab wordt geselecteerd verandert het menu.

Wordt het gewenste menudeel weergegeven, gebruik dan de op/neer-toetsen om door de menu-opties te scrollen. Laat de optie oplichten waarin u iets wilt veranderen.

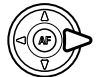

Druk nu op de rechts-toets van de stuureenheid om de instellingen te zien; de huidige instelling wordt met een pijl aangegeven. Om terug te keren naar de menu-opties moet u op de links-toets te drukken.

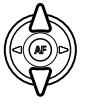

Gebruik de op/neer-toetsen om het onderdeel te markeren. Verschijnt 'Enter', druk dan op de centrale toets van de stuureenheid om verder te gaan.

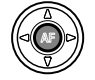

Druk op de centrale toets van de stuureenheid om de oplichtende instelling te selecteren.

Is een instelling eenmaal geselecteerd, dan keert de cursor terug naar de menu-opties en de nieuwe instelling wordt getoond. Veranderingen blijven mogelijk.

#### **Camera-info**

Met de instelwielen kunt u de cursor door de menu's verplaatsen. Met het voorste instelwiel verplaatst u de cursor omhoog en omlaag. Met het achterste instelwiel verplaatstt u de cursor naar links en rechts.

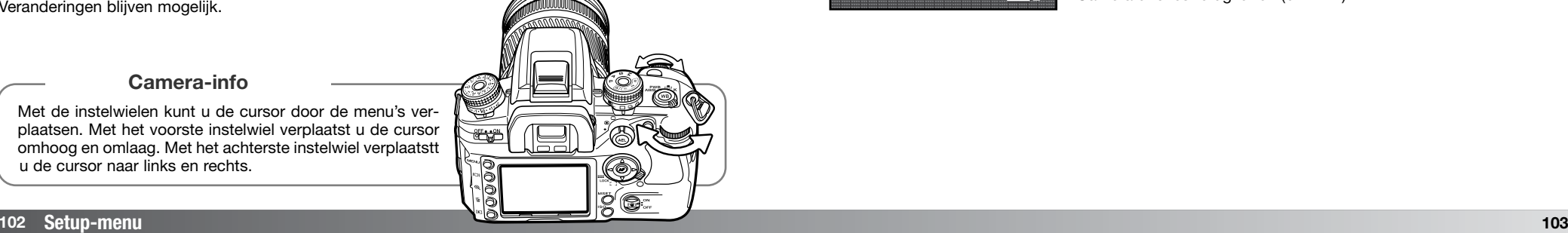

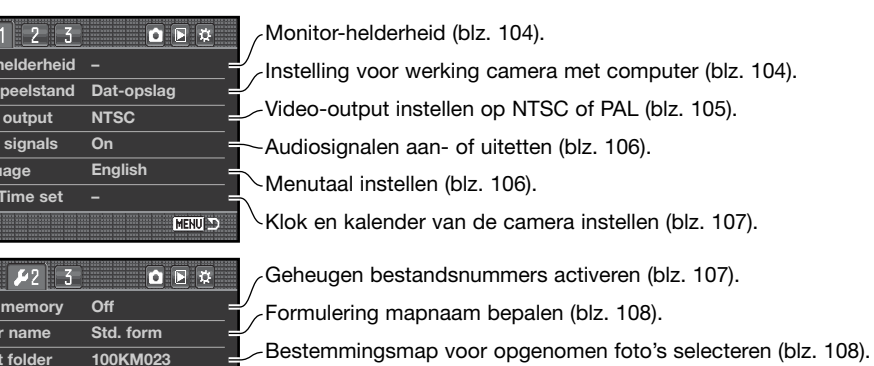

Nieuwe map aanmaken (blz. 109).

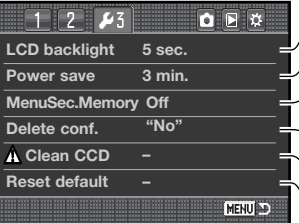

MENU D

**File #** 

 $\overline{Date}$ 

**LCD** 

**Overs Video Audio Lang** 

**Folde** Selec<sup>t</sup>

**– New folder**

Camerafuncties terugzetten (blz. 112). Wachtduur automatische spaarschakeling instellen (blz. 109). Verlichtingsduur monitor instellen (blz. 109). Onthouden laatst geopende menu-sectie (blz. 110).  $\setminus$  Lees reinigingsinstructies voor gebruik (blz. 145). Standaardinstelling voor bevestigingsscherm wijzigen (blz. 110).

#### **LCD-HELDERHEID**

U kunt de monitor-helderheid instellen in sectie 1 van het setupmenu. Markeer "Enter" en druk op de centrale toets om het instelscherm voor LCD-helderheid te openen.

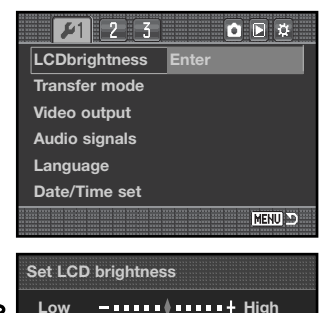

**:adjust :enter**

**MENU** 

De helderheidsinstelling kent elf niveaus. Gebruik de links/rechts-toetsen om de helderheid in te stellen; de monitor past zich direct aan.

Druk op de centrale toets om het niveau te bevestigen en de instelling te voltooien. Druk op de menutoets om het scherm te sluiten zonder iets te veranderen.

#### **OVERSPEELSTAND (TRANSFER MODE)**

De overspeelstand moet worden ingesteld op basis van wat er met het beeld gaat gebeuren: overspelen naar een computer of beelden printen met een PictBridge compatible printer. Selecteer de gewenste optie:

**Data storage -** beeldinformatie naar een computer overspelen. Deze optie moet worden geselecteerd wanneer beelden naar een computer worden overgespeeld of wanneer de DiMAGE Viewer of DiMAGE Master software wordt gebruikt.

**PTP -** voor het printen van beelden met een PictBridge compatible printer. Kijk op blz. 132 voor meer informatie over PictBridge.

#### **VIDEO OUTPUT**

U kunt de beelden van de camera op een televisie weergeven. U kunt het video-signaal afstemmen op de PAL en de NTSC televisie-norm. Noord-Amerika gebruikt de NTSC standaard, Europa gebruikt de PAL standaard. Controleer welke standaardinstelling nodig is in de regio waar u verblijft.

#### **FOTO'S OP TELEVISIE BEKIJKEN**

Het is mogelijk gemaakte opnamen op uw televisie weer te geven. De camera heeft een video-uitgang, waarmee u hem met behulp van de meegeleverde videokabel kunt aansluiten.

- 1. Schakel televisie en camera uit.
- 2. Open het aansluitdeksel (1) en steek de stekker van de videokabel in de video-uitgang van de camera (2).
- 3. Steek het andere einde van de videokabel in de video-ingang van de televisie.
- 4. Zet de televisie aan.
- 5. Zet de televisie op het videokanaal.
- 6. Zet camera aan en druk op de weergavetoets. Wanneer de camera op een televisie is aangesloten wordt de monitor niet gebruikt. Het scherm van de weergavestand is op het tvscherm te zien.
- $\mathbb{Z}$
- 7. Bekijk de opnamen zoals beschreven bij de instructies over weergave. Als gevolg van de standaard die voor televisie wordt gebruikt lijken beeldkwaliteit en resolutie lager dan bij vertoning op een computer-monitor.

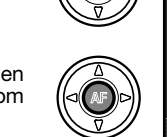

## **AUDIOSIGNALEN (AUDIO SIGNALS)**

Wanneer u de ontspanknop half indrukt klinkt een audiosignaal als de scherpstelling in orde is. Het audiosignaal kan worden uitgeschakeld in sectie 1 van het setup-menu (blz. 102).

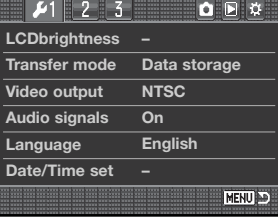

#### **TAAL (LANGUAGE)**

U kunt de taal van de menu's wijzigen. Markeer de huidige taal en druk op de centrale toets van de stuureenheid om het taalscherm te openen.

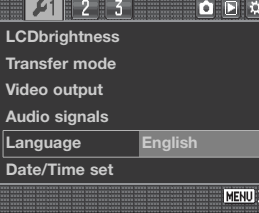

**MENU** 

Gebruik de vierwegtoetsen van de stuureenheid om de menutaal te selecteren.

Druk op de centrale toets van de stuureenheid om de instelling te voltooien. Druk op de menutoets om het scherm te sluiten zonder iets te veranderen.

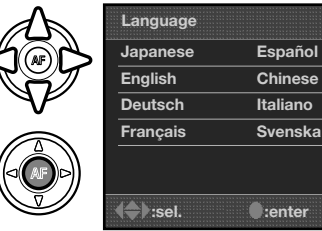

## **DATUM EN TIJD INSTELLEN (DATE/TIME SET)**

Het is belangrijk dat u de klok goed gelijk zet. Wanneer u een foto opneemt worden datum en tijd bij de beeldinformatie opgeslagen; bij weergave worden ze afgebeeld. Ook kunt u datum en tijd oproepen met behulp van de DiMAGE Viewer of DiMAGE Master software.

Na het selecteren van de optie "Date/Time set" in sectie 1 van het setup-menu verschijnt het scherm voor datum en tijd.

€ Gebruik de links/rechts-toetsen of het achterste instelwiel om het onderdeel te selecteren dat u wilt veranderen.

Gebruik de op/neer-toetsen of het voorste instelwiel om het onderdeel te veranderen.

Druk op de centrale toets om de instelling te voltooien.

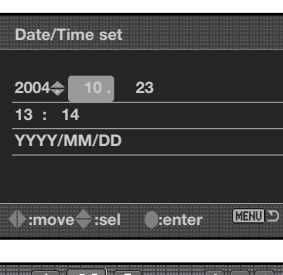

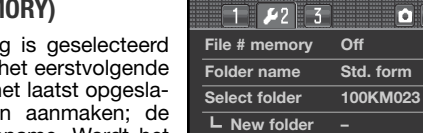

 $\bigcirc \hspace{-2.08cm} \bigcirc$ 

(Ô

#### **GEHEUGEN BESTANDSNUMMERS (FILE # MEM**

Wanneer het geheugen voor bestandsnummering dan krijgt na het aanmaken van een nieuwe map nieuwe bestand een nummer dat 1 hoger is dan h gen bestand. Zo kunt u verschillende mappen bestandsnummers blijven in de volgorde van opname. Wordt het geheugen voor bestandsnummers uitgeschakeld, dan krijgt elke nieuwe opname een nummer dat 1 hoger is dan het laatst opgeslagen nummer in de map.

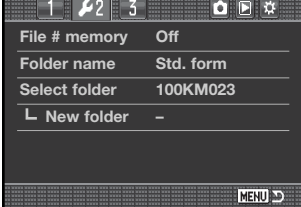

Is het geheugen voor bestandsnummers actief en wordt de geheugenkaart gewisseld, dan zal het eerste bestand dat op de nieuwe kaart wordt opgeslagen 1 hoger zijn dan het laatste bestand dat op de vorige kaart werd opgenomen, mits de nieuwe kaart geen beeld met een hoger bestandsnummer bevat. Is dat laatste het geval, dan zal het bestandsnummer van het nieuwe beeld 1 hoger zijn dan het hoogste bestandsnummer op de nieuwe kaart.

#### **MAPNAAM (FOLDER NAME)**

Alle beelden worden op de geheugenkaart opgeslagen in mappen. Mapnamen zijn er in twee uitvoeringen: standaard en met datum.

Standaard-mappen hebben namen van acht tekens. De eerste map krijgt de naam 100KM023. De eerste drie tekens zijn het serienummer van de map, wat met 1 wordt verhoogd als er een nieuwe map wordt aangemaakt. De nu volgende drie letters hebben betrekking op Konica Minolta, en de laatste drie nummers staan voor de gebruikte camera; 023 is de Dynax 7D.

De naam van een datum-map begint ook met het driecijferige volgnummer; dat wordt gevolgd door één teken voor het jaar, twee voor de maand en twee voor de dag: 101YMMDD.

De map 10141023 werd aangemaakt in op 23 oktober 2004.

Is er voor datummappen gekozen, dan wordt er voor elke dag dat er wordt gefotografeerd een nieuwe map gemaakt. Alle beelden die die dag zijn gemaakt zitten dan in die map. Beelden die op een andere dag worden gemaakt worden ge-

plaatst in een nieuwe map met de corresponderende datum. Wordt er een nieuwe map gemaakt, dan wordt het serienummer in de bestandsnaam teruggezet op 0001, tenzij het geheugen voor bestandsnummers actief is. Kijk voor meer informatie over mapstructuur en bestandsnamen op blz 126.

## **SELECTEER MAP (SELECT FOLDER)**

Met deze optie geeft u op in welke map de foto's worden opgeslagen. U kunt alleen mappen met een standaard-naam selecteren. Wordt de map-optie "Date" gebruikt, dan worden de foto's in een map met de corresponderende opnamedatum geplaatst. "Select folder"' vindt u in sectie 2 van het setup-menu (blz. 102).

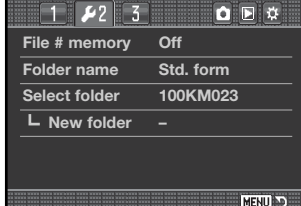

**100KM023**

**(Standaard)**

**10141023**

**(Datum)**

## **NIEUWE MAP (NEW FOLDER)**

Met deze functie maakt u nieuwe mappen aan.

Met de optie "Folder nam" in sectie 2 van het setup-menu geeft u aan hoe de naam van de map moet worden samengesteld. Zijn er meerdere datummappen aangemaakt, kan alleen de laatste map worden gebruikt voor de opslag van foto's.

Markeer "Enter" en druk op de centrale toets van de stuureenheid om een nieuwe map aan te maken.

De nieuwe mapnaam wordt kort weergegeven. Elke keer dat er een nieuwe map wordt aangemaakt zal automatisch een mapnummer worden gekozen dat 1 hoger is dan het hoogste nummer op de geheugenkaart.

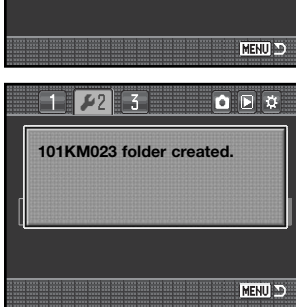

**File # memory**

 $112233$ 

**Folder name Select folder**

#### **LCD-VERLICHTING**

De verlichting van de LCD-monitor wordt na een bepaalde tijd uitgeschakeld om stroom te sparen. Druk op een toets van de camera om de weergave weer in te schakelen. Deze periode kan worden ingesteld op 5, 10, 30 of 60 seconden in sectie 3 van het setupmenu (blz. 102).

#### $\sqrt{1}$   $\sqrt{2}$  $\sqrt{5}$  $Q \nparallel Q$ **LCD backlight 5 sec. Power save 3 min. Off MenuSec.Memory Delete conf. "No" A** Clean CCD **Reset default –** MENU D

#### **AUTO POWER SAVE**

De camera schakelt zich uit als hij enige tijd niet werd gebruikt, om stroom te sparen. Deze periode is instelbaar op 1, 3, 5, 10 of 30 minuten. Druk de ontspanknop half in om de camera weer te activeren. Is de camera op de computer aangesloten, dan vindt automatische uitschakeling plaats na tien minuten. Deze periode is niet instelbaar.

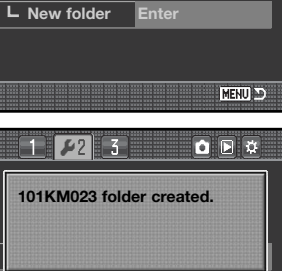

 $Q \overline{P}$ 

#### **GEHEUGEN MENUSECTIE (MENU SECTION MEMORY)**

De camera kan onthouden welke menusectie het laatste geopend was. Is de geheugenfunctie ingeschakeld, dan verschijnt na indrukken van de menutoets de laatst geopende menusectie. Is de menufunctie uitgeschakeld, dan verschijnt na indrukken van de menu-toets sectie 1 van het weergavemenu.

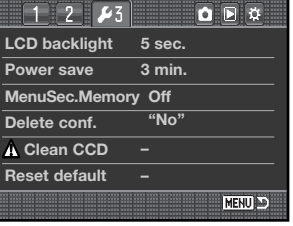

**Yes No**

**Delete?**

#### **WISBEVESTIGING (DELETE CONF.)**

Elke keer dat u een wisopdracht geeft verschijnt er een bevestigingsscherm, waarin u wordt gevraagd of de wisopdracht moet worden uitgevoerd. Als dit scherm verschijnt is de "No" knop gemarkeerd. Met de hier beschreven functie kunt u er voor zorgen dat "Yes" is gemarkeerd, om een wisactie sneller te laten verlopen. Denk eraan dat eenmaal gewiste beelden niet meer kunnen worden teruggehaald.

#### **CCD REINIGEN (CLEAN CCD)**

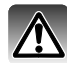

Reinig de CCD alleen als het nodig is. Door verkeerd reinigen kan de CCD beschadigen.

Bij het verwisselen van objectieven kan er stof in de camera komen. Er dient altijd een objectief of een bodydop op de camera te zitten. Controleer of de bodydop aan de achterzijde stofvrij is voordat u hem op de camera plaatst.

Reinig de CCD in een stofvrije omgeving. Verwijder stof met een blaaskwastje - gecomprimeerde lucht kan tot schade aan de camera leiden.

#### **Accessoire-info**

Met de DiMAGE Master software kunt u de gevolgen van stof uit RAW beelden verwijderen. Dat gebeurt aan de hand van een 'lege' referentie-opname, waarop de stofdeeltjes worden gelokaliseerd. Meer hierover in de gebruiksaanwijzing van de DiMAGE Master software.

Voordat u de CCD reinigt moet de batterij geheel zijn geladen. Is de batterij niet vol genoeg, dan kunt u deze functie niet gebruiken. Gebruik van de als extra leverbare lichtnetadapter is hier aan te bevelen boven het gebruik van de batterij. Reinigen van de CCD als er te weinig stroom is leidt tot permanente schade.

Markeer "Enter" en druk op de centrale toets van de stuureenheid

Voordat de CCD wordt vrijgegeven verschijnt een bevestigingsscherm; "Yes" opent de sluiter en klapt de spiegel op, met "No" gaat

 $127$  $Q$   $R$   $Q$ **LCD backlight Power save MenuSec.Memory Delete conf. Clean CCD Enter Reset default** MENU DO

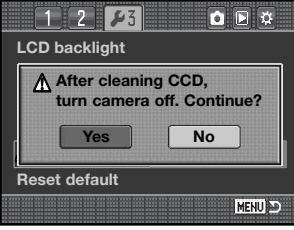

Verwijder objectief of bodydop.

u niet verder met de reiniging.

om de reinigingsroutine te starten.

Gebruik een blaaskwastje om de CCD te reinigen. Houd de camera voorover gekanteld, om te voorkomen dat weggeblazen stof terugvalt in de camera. Raak het binnenwerk van de camera niet aan. Laat de camera een piepsignaal horen, dan is er te weinig stroom. Stop direct met schoonmaken en zet de camera uit.

Zet de camera uit om de handelingen te voltooien. Plaats objectief of bodydop terug.

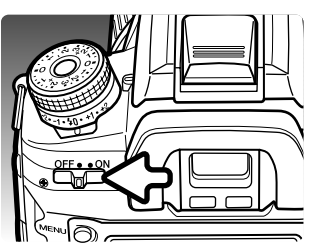

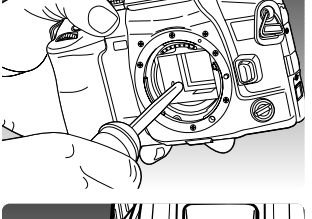

## **TERUGZETTEN OP STANDAARD (RESET DEFAULT)**

Met deze optie worden alle standen en menu's teruggezet op standaard. Na selectie verschijnt een bevestigingsscherm; "Yes" zet de functies terug in onderstaande standen, "No" heft de bewerking op.

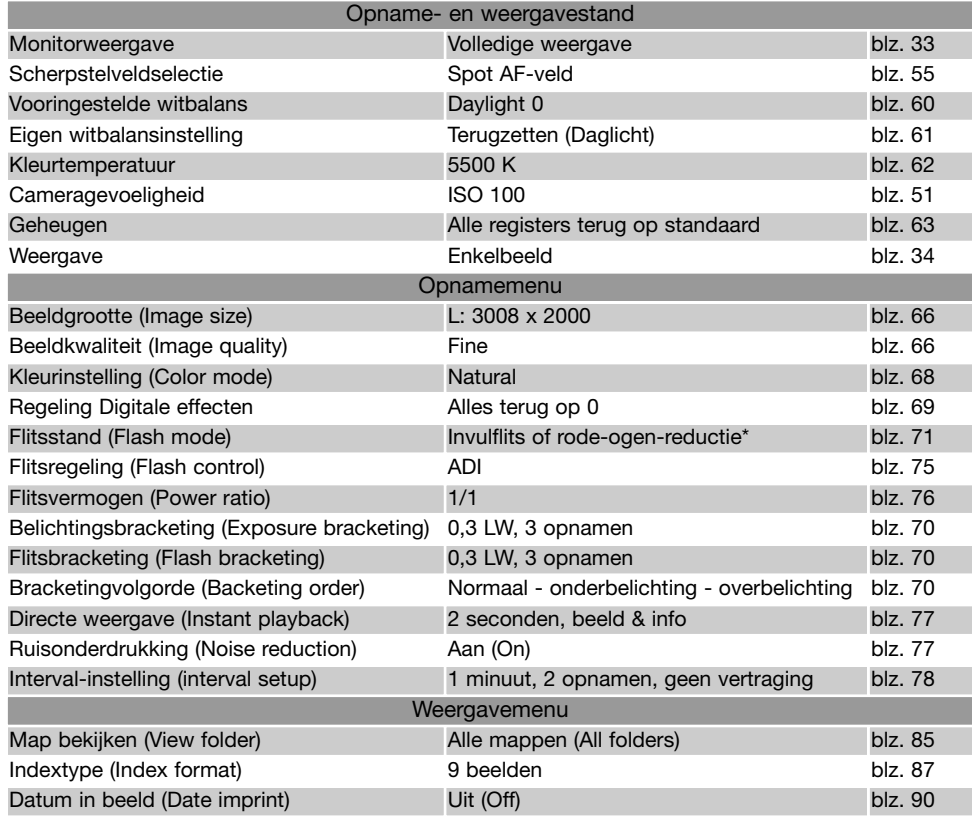

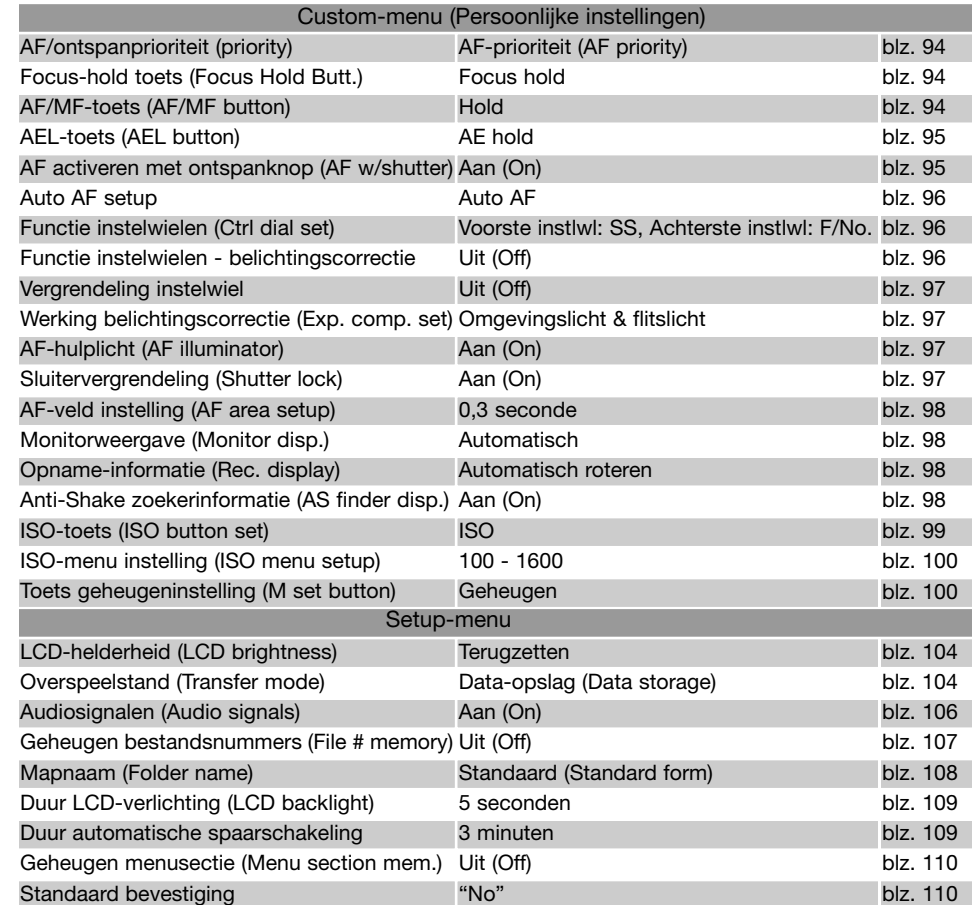

\*Laatst gekozen instelling

# **ACCESSOIRE-INFO**

Hier vindt u informatie over het gebruik van accessoires en compatibliteit. Lees de informatie goed door, zodat uw camera optimaal gebruikt.

## **LICHTNETADAPTER AC-11 (APART LEVERBAAR)**

Met de lichtnetadapter AC-11 kunt u de camera vanuit het stopcontact voeden. Gebruik van de lichtnetadapter is aan te bevelen wanneer de camera op een computer wordt aangesloten of langdurig achtereen wordt gebruikt.

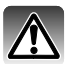

Gaat u over op een andere voedingsmethode, zet dan de camera uit en verzeker u ervan dat het toegangslampje niet brandt.

Open de voedingsaansluiting van rechts af. Het deksel is ter voorkoming van verlies vast aan de camera bevestigd.

Steek de ministekker van de lichtnetadapter in de voedingsaansluiting.

Steek de netstekker van de lichtnetadapter in een stopcontact.

#### **OVER DE KABEL VAN HET LAADAPPARAAT**

De meegeleverde kabel is geschikt voor de regio waarin de camera werd verkocht. Gebruik de kabel uitsluitend in de regio van aankoop

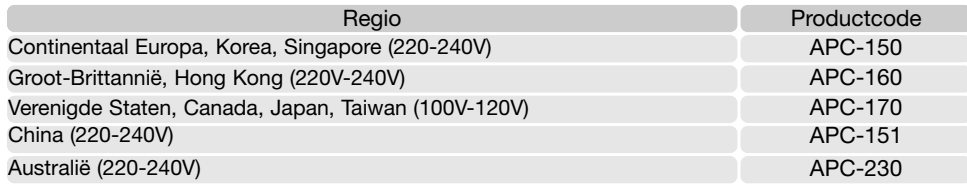

**Accessoire-info**

Het External High-Power Battery Pack Kit EPB-100 is niet compatible met deze camera.

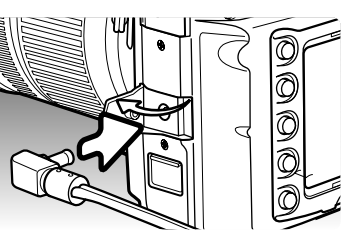

#### **VERTICAL CONTROL GRIP VC-7D (APART LEVERBAAR)**

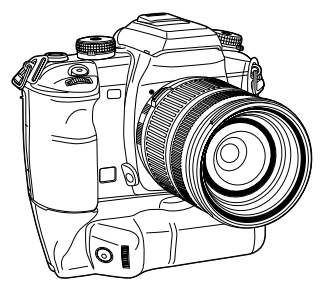

Met de Vertical Control Grip VC-7D kunt u de camera ook in verticale stand makkelijk hanteren. De grip geeft beschikking over dezelfde bedieningsorganen als bij horizontaal gebruik, en is tevens een extra voedingsbron voor de camera. De grip kan de camera voeden vanuit twee NP-400 lithium-ion batterijen of zes AA-formaat Ni-MH batterijen. Voor meer informatie over dit en andere accessoires kunt u terecht bij uw Konica Minolta handelaar.

#### **COMPATIBILITEIT INSTELGLAZEN**

Deze camera is uitgerust met het type G spherical acute matte instelglas. U kunt ook de instelglazen M, L en ML gebruiken. Instelglazen dienen te worden verwisseld door de Konica Minolta technische dienst. Neem contact op met Konica Minolta voor meer informatie.

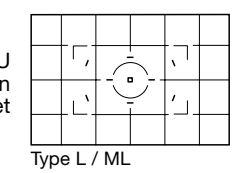

#### **AFSCHERMING FLITSLICHT DOOR OBJECTIEF**

Lichtafscherming komt voor wanneer het objectief of de zonnekap een deel van het flitslicht tegenhoudt. Het is herkenbaar als een halfronde schaduwzone onderin beeld (horizontale opnamen) of aan de zijkant van het beeld (verticale opnamen). Verwijder de zonnekap als u gaat flitsen. De opnameafstand moet 1m of meer zijn. De ingebouwde flitser kan niet worden gebruikt in combinatie met de AF 600mm f/4 Apo G(HS).

## **SOEPEL HANDMATIG SCHERPSTELLEN**

Bij bepaalde objectieven of combinaties van teleconverter en objectief is het moeilijk om handmatig scherp te stellen. Met de volgende handelingen ontkoppelt u het AF-systeem van de camerabody. Bij deze scherpstelmethode liggen de prestaties van lichtmeting en Anti-Shake in principe op een lager niveau. De methode is niet bruikbaar bij xi en AF Power Zoom objectieven.

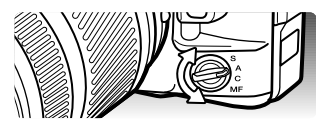

Zet de scherpstelschakelaar op enkelbeeld.

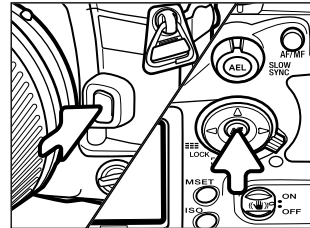

Druk de objectiefontgrendelknop en de centrale troets van de stuureenheid tegelijk in.

Laat de objectiefontgrendelknop los en vervolgens de centrale toets om het AF-systeem te ontkoppelen.

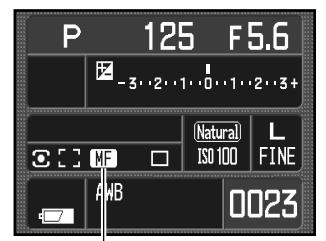

Een aanduiding meldt dat de soepele scherpstelling actief is. Wilt u terug naar de normale werking, herhaal dan de procedure of verander de stand van de scherpstelschakelaar.

Aanduiding soepel handmatige scherpstelling

#### **OMREKENEN BRANDPUNTSAFSTANDEN**

Omdat de CCD kleiner is dan het kleinbeeldformaat geeft een bepaalde brandpuntsafstand een andere beeldhoek dan op een conventionele fotocamera. Vermenigvuldig de brandpuntafstand met 1,5 om de vergelijkbare beeldhoek te bepalen. Een 100 mm objectief geeft op deze camera ongeveer de beeldhoek van een 150 mm op kleinbeeld.

#### **AANDUIDING CCD-VLAK**

Voor bepaalde technische fotografie-toepassingen is het nodig de positie van de CCD binnen de camera te kennen. De CCD-aanduiding zit naast de belichtingskeuzeknop.

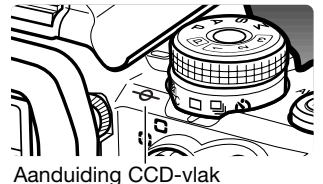

#### **OBJECTIFF-COMPATIBILITEIT**

Alle Konica Minolta AF-objectieven zijn met deze camera compatible. MD- en MC-objectieven kunnen niet worden gebruikt. Uw handelaar kan u meer informatie over het huidige objectievenpakket geven.

De AF Macro Zoom 3X - 1X f/1.7-2.8 kan niet worden gebruikt met Anti-Shake (blz. 32); zet Anti-Shake uit. Is een objectief uitgerust met een macro-ontgrendeling, dan kan deze stand niet worden gebruikt in combinatie met Anti-Shake. Scherpstelbegrenzers (limiters) dienen niet te zijn ingesteld op een bereik dat niet tot oneindig gaat. De scherpstelbegrenzer van de SSM-serie of D-serie macro objectieven kunnen met elke bereiksinstelling worden gebruikt. Anti-Shake zal mogelijk niet werken met producten van andere fabrikanten.

#### **EXTERNE FLITSER BEVESTIGEN**

Met een extra flitser (apart leverbaar) geeft u deze camera veelzijdiger flitsmogelijkheden. Is de camera niet in gebruik, verwijder dan altijd de externe flitser. Schuif het beschermkapje op de flitsschoen om de contacten te beschermen.

Schuif het kapje van de camera als aangegeven. Schuif de externe flitser in de flitsschoen totdat hij vastklikt.

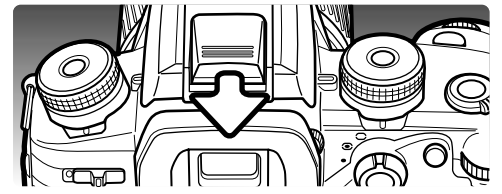

#### **FLITSER-COMPATIBILITEIT**

De volgende flitsers zijn met de camera compatible.

Program Flash 2500(D) Program Flash 3600HS(D) Program Flash 5600HS(D) Macro Ring Flash 1200 met Macro Flash Controller Macro Ring Flash 2400 met Macro Flash Controller

De 5400HS, 5400xi en 5200i kunnen op deze camera alleen met handmatige flitsbelichtingsregeling worden gebruikt. De 4000AF kan ook met handmatige flitsbelichtingsregeling worden gebruikt, echter alleen met de flitsadapter FS-1100.

## **HIGH SPEED FLITSEN (HSS)**

Deze camera is compatible met de High Speed Sync (HSS) functie van de Program Flash 5600HS(D) en 3600HS(D) flitsers. Hiermee kan de camera alle sluitertijden voor flitsen gebruiken. dus tot 1/4000 s.

Plaats daarvoor een compatible flitser op de camera. Stel de flitser in op HSS. Komt de sluitertijd uit op een hogere waarde dan de normale synchronisatietijd, dan verschijnt de aanduiding voor High Speed flitsen (H) op de monitor en in de zoeker.

HSS kan niet worden gebruikt met de 2-seconden-zelfontspannerstand of de stand voor eindsynchronisatie.

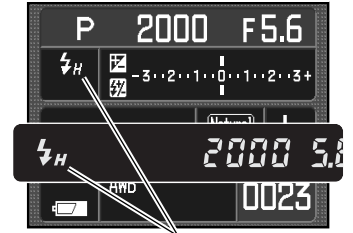

Aanduiding high speed flitsen

## **GEBRUIK VAN DE FLITSKABELAANSLUITING**

Op de flitsaansluiting kunt u een studio- of reportageflitser op de camera aansluiten, door middel van een standaard flitskabel. De aansluiting is compatible met flitsers met een voltage van 400 V of lager; zowel centrumpositieve (normale polariteit) als centrumnegatieve (positieve polariteit) flitsers kunnen worden gebruikt.

Open het deksel van de flitsaansluiting van rechts; het deksel zit vast om verlies te vermijden. Steek de stekker van de flitskabel goed in de flitsaansluiting van de camera. Controleer of de flitser uit staat voordat u de kabel aansluit, om te voorkomen dat de flitser bij het aansluiten automatisch wordt ontstoken.

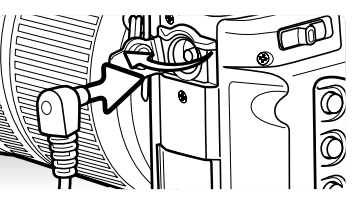

Voor een goede belichting dient u de handmatige belichtingsregeling te gebruiken (blz. 44). Stel de sluitertijd in op een tijd die gelijk is aan of korter dan de flitsduur van de flitser; kijk daarvoor in de gebruiksaanwijzing van de flitser.

Is de ingebouwde flitser uitgeklapt terwijl er een flitser op de flitsaansluiting is aangesloten, dan zullen beide flitsers in werking treden. De automatische flitsbelichtingsregeling is dan echter niet in staat een correcte belichting te geven. Wilt u de ingebouwde flitser als invulflitser gebruiken, gebruik dan de handmatige flitsregeling (blz. 75).

Het is aan te bevelen een eigen witbalans-instelling te gebruiken (blz. 61). Gebruik bij het ijken de sluitertijd- en diafragma-instelling die u voor de definitieve foto gaat gebruiken. Het kan nuttig zijn een grijskaart als meetobject te gebruiken. Door de grijze tint wordt de intensiteit van het flitslicht wat getemperd. Is het niet goed mogelijk zelf een witbalansinstelling aan te maken, gebruik dan de vaste daglicht- of flitslichtinstelling, of stel de kleurtemperatuur in (blz. 62) als die van de gebruikte flitser bekend is; het gebruik van de automatische witbalans wordt niet aanbevolen.

Houd voor belichtingsbracketing de AEL-toets tijdens de bracketingreeks ingedrukt. De stand van de flitsbracketing heeft geen invloed op de flitsbelichting.

## **OVERSPEELSTAND**

Lees dit hoofdstuk goed door voordat u de camera met een computer verbindt. Details over het gebruik en de installatie van de DiMAGE Viewer software vindt u in software-gebruiksaanwijzing. Deze gebruiksaanwijzingen geven geen informatie over de beginselen van het werken met computers en hun besturingssysteem. Kijk daarvoor in de gebruiksaanwijzing van uw computer.

#### **SYSTEEMEISEN**

Wilt u de camera direct op de computer aansluiten en gebruiken als een mass storage device (apparaat voor massa-opslag) dan moet de computer zijn uitgerust met een USB-aansluiting als standaard interface. De computer en het besturingssysteem moeten gegarandeerd goed werken met USB interface. De volgende besturingssystemen zijn compatible met de camera:

Windows 98, 98SE, Me, 2000 Professional en XP

Macintosh OS 9.0 ~ 9.2.2 en Mac OS X 10.1.3 ~ 10.1.5, 10.2.1 ~ 10.2.8, 10.3 ~ 10.3.5

Compatibiliteit met Windows XP is alleen met de home of professional edities. Kijk op de Minolta website voor de meest recente informatie aangaande compatibiliteit:

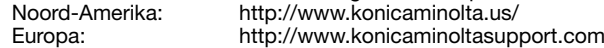

Gebruikers van Windows 98 of 98 second edition moeten de driver-software van de meegeleverde DiMAGE software CD-ROM (blz. 122) installeren. Voor oudere Windows of Macintosh besturingssystemen is geen speciale driver-software vereist.

Gebruikers die in het bezit zijn van een eerdere DiMAGE digitale camera en de Windows 98 driversoftware hebben geïnstalleerd, moeten deze installatieprocedure herhalen. De updated versie van de driver-software die op de meegeleverde DIMAGE software CD-ROM staat is noodzakelijk om deze camera goed met de computer te laten werken. De nieuwe software heeft geen gevolgen voor het werken met DiMAGE camera's.

Een remote camera driver wordt meegeleverd met de Windows editie van de DiMAGE Viewer CD-ROM. Deze driver is niet compatible met deze camera.

#### **CAMERA OP DE COMPUTER AANSLUITEN**

Gebruik wanneer u de camera op de computer aansluit een volledig geladen batterij. Het gebruik van een netstroomadapter (apart verkrijgbaar) is overigens te prefereren boven batterijvoeding. Gebruikers van Windows 98 dienen voordat ze de camera op de computer aansluiten eerst de tekst te lezen over de computeraansluiting bij hun besturingssystemen.

- 1. Controleer of de overspeeloptie (transfer) in sectie 1 van het setupmenu op "Data storage" staat. Zet de camera uit.
- 2. Start de computer op. De computer moet aan staan voordat u de camera aansluit.

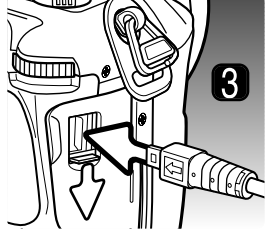

3. Open de deksel van de video-uitgang/USB-aansluiting. Bevestig de kleine stekker van de USB-kabel op de USB-aansluiting van de camera. De stekker moet goed vast zitten.

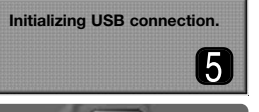

- 4. Steek het andere eind van de USB-kabel in de USB-aansluiting van de computer. Let er op dat de stekker stevig vast zit. De camera moet rechtstreeks op de USB-aansluiting van de camera zijn aangesloten. Gebruik van een USB-hub kan ertoe leiden dat er storing optreedt.
- 5. Zorg ervoor dat er een geheugenkaart in de camera zit, en zet de camera aan. Er verschijnt een scherm dat aangeeft dat de verbinding tot stand wordt gebracht. Als de verbinding is gemaakt worden de zoeker en monitor van de camera uitgeschakeld. Wilt u de kaart verwisselen terwijl de camera op de computer is aangesloten, kijk dan op blz. 130.

Is de camera goed verbonden met Windows XP of Mac OS X, dan wordt er mogelijk een venster geopend voor het downloaden van beeldinformatie; volg de instructies in het venster. Een drive-icoon of volume verschijnt in Deze computer of op het bureaublad; de volumenaam varieert per geheugenkaart en besturingssysteem. Herkent de computer het volume niet, ontkoppel dan de camera, herstart de computer, en herhaal de procedure.

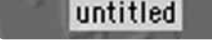

#### Bureaublad: Mac OS

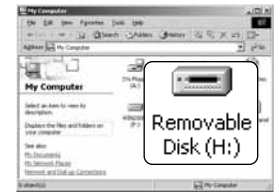

Deze computer: Windows

#### **VERBINDING MET WINDOWS 98/98 SECOND EDITION**

De driver hoeft maar eenmaal te worden geïnstalleerd. Hij kan automatisch worden geïnstalleerd, met de DiMAGE installer, of handmatig met de wizard voor nieuwe hardware van het besturingssysteem. Tijdens de installatie vraagt het besturingssysteem om de Windows 98 CD-ROM; plaats die in de CD-ROM drive en volg de verdere instructies op het scherm. Voor andere Windows besturingssystemen is geen speciale driver-software nodig.

#### **Automatische installatie**

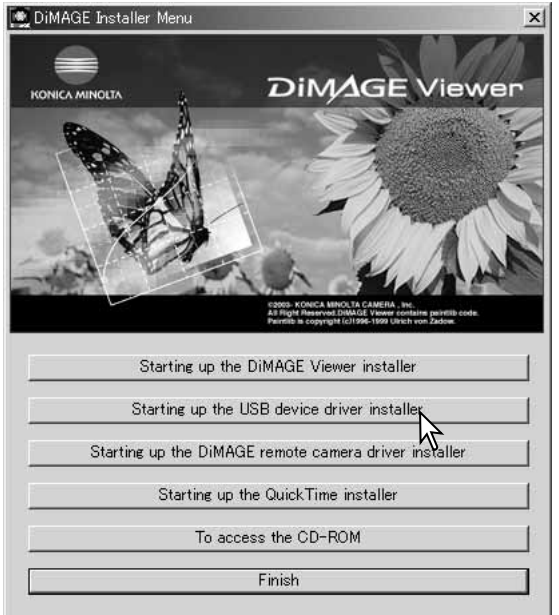

Voordat u de camera op de computer aansluit dient u de DiMAGE Viewer CD-ROM in de CD-ROM drive te plaatsen. Het DiMAGE installatiemenu wordt automatisch geactiveerd. Wilt u de Windows 98 USB driver automatisch installeren, klik dan op de knop Starting up the USB device driver. Er verschijnt een venster dat bevestigt dat de driver dient te worden geïnstalleerd; klik op "Yes" om verder te gaan.

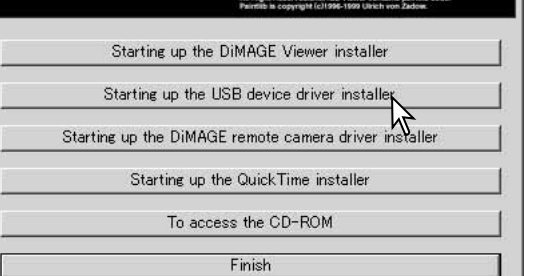

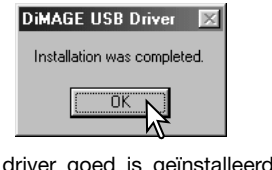

Als de driver goed is geïnstalleerd verschijnt een melding. Klik op "OK". Herstart de computer voordat u de camera aansluit (zie 121).

#### Add Now Hardware Missed

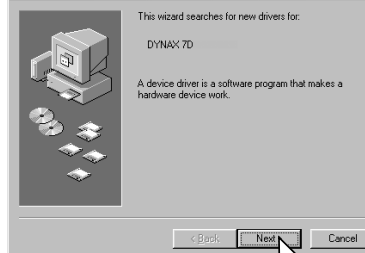

#### d New Hardware Wizard What do you want Windows to do? Search for the best driver for your device. Recommended).  $\tilde{\phantom{a}}$  Display a list of all the drivers in a specific location, so you can select the driver you want.  $\leq$  Back  $Next > N$ Cancel dd New Hardware Wizard Vindows will search for new drivers in its driver database on your hard drive, and in any of the following selected

## Incations Click Next to start the search Floppy disk drives K Specify a location: **NG: Win98\USB** Browse...  $\leq$  8 ack  $Next > p$ Cancel

#### **Handmatige installatie**

Wilt u de Windows 98 driver handmatig installeren, volg dan eerst de instructies voor het aansluiten van de camera op de computer op blz 121.

Wanneer de camera op de computer is aangesloten merkt het besturingssysteem dat er nieuwe hardware is aangesloten en de wizard voor nieuwe hardware wordt geopend. Plaats de DiMAGE software CD-ROM in de CD-ROM drive. Klik op Volgende.

Kies de aanbevolen optie voor het zoeken naar een geschikt stuurprogramma. Klik op Volgende.

Kies de optie waarbij u zelf een locatie voor de driver opgeeft. U kunt het bladervenster gebruiken om de locatie op te geven. De driver is te vinden in de CD-ROM drive onder :\Win98\USB. Wordt de driver-locatie weergegeven, klik dan op Volgende.

#### dd New Hardware Wizard

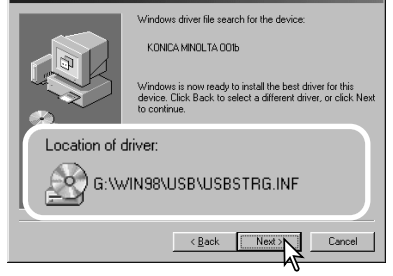

De wizard voor nieuwe hardware zal de locatie van de driver bevestigen. Klik om te vervolgen met de installatie van de driver in het systeem. Een van deze drie drivers zal worden gevonden: MNLVENUM.inf, USBPDR.inf of USBSTRG.inf. De letter van de CD-ROM drive kan per computer verschillen. Klik op Volgende om de driver in het systeem te installeren.

#### Add New Hardware Wizard KONCA MNOLTA OOP  $\epsilon$

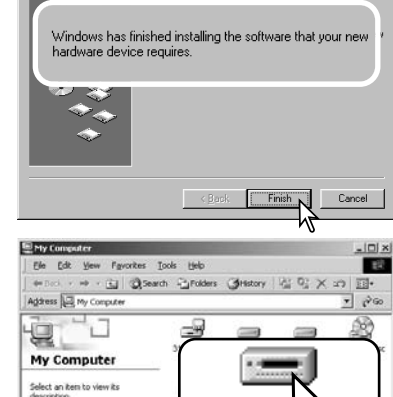

RemoveNe

Disk (H:)

Lid My Computer

Het laatste venster zal de installatie van de driver bevestigen. Klik op Voltooien om de wizard voor nieuwe hardware af te sluiten. Herstart de computer.

#### Als het venster "Deze computer" is geopend ziet u een nieuw symbool voor een verwisselbare schijf. Dubbelklik op het symbool om de geheugenkaart van de camera te openen, zie blz. 126.

#### **AUTOMATISCHE SPAARSCHAKELING (OVERSPEELSTAND)**

Krijgt de camera niet binnen tien minuten een lees- of schrijfopdracht, dan schakelt hij zich uit om stroom te sparen. Schakelt de camera zichzelf uit, dan kan een waarschuwing voor een incorrecte afsluiting op de computer-monitor verschijnen. Klik dan op "OK". Camera en computer ondervinden hier geen schade van.

Ontkoppel de USB-kabel en zet de camera uit. Herstel de USB-verbinding door de kabel opnieuw aan te sluiten en de camera weer aan te zetten.

#### **Konica Minolta historie**

Op 20 februari 1962 maakte John Glenn als eerste Amerikaan een ruimtereis rondom de aarde. Hij had een Minolta Hi-matic camera aan boord van zijn Friendship 7 ruimtecapsulemeegenomen om deze historische gebeurttenis vast te leggen. Tijdens de 4 uur, 55 minuten en 23 secon-

den durende vlucht maakte hij drie omwentelingen om de aarde met een gemiddelde snelheid van 28.000 km/u.

John Glenn bezocht onze Sakai camerafabriek op 23 mei 1963, en als herdenkingssymbool plantte hij er een palmboom. De boom staat er nog steeds, op de binnenplaats van de fabriek; hij is nu meer dan acht meter hoog.

De camera wordt nu tentoongesteld in het Smithsonian Institution's National Air and Space Museum in Washington D.C. Hij is samen met andere artikelen van John Glenns Friendship 7 Mercury-vlucht te vinden in gallery 210, "Apollo to the Moon".

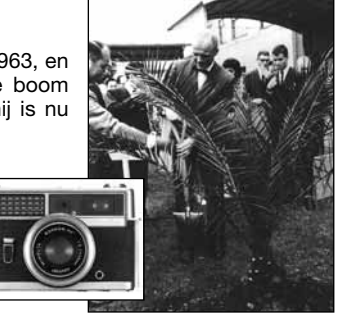

Displays the files and folders on

**MARY CORNER BOY** 

San alon My Documents My Network Place Network and Dial-up Connection

object(s

#### **WERKEN MET MAPPEN OP DE GEHEUGENKAART**

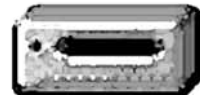

Is de camera eenmaal aangesloten op de computer, dan kunt u beeldbestanden openen door simpelweg dubbel te klikken op de symbolen ervan. U kunt beelden overzetten door bestanden met de muis naar de computer of een map te slepen.

Drive-icoon

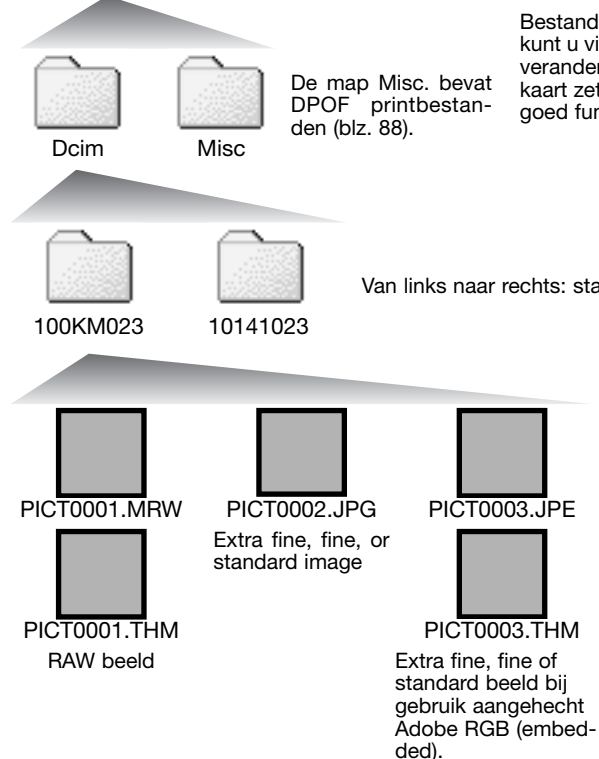

Bestanden en mappen op de geheugenkaart kunt u via de computer wissen. Bestandsnamen veranderen of andersoortige bestanden op de kaart zetten kan ertoe leiden dat de camera niet goed functioneert.

Van links naar rechts: standaardmap en datum-map (blz. 108).

Beeldbestandsnamen beginnen met "PICT," gevolgd door een viercijferig bestandsnummer plus een mrw, jpg, jpe of thm extensie. De thumbnails (thm) worden door de camera, DiMAGE Viewer en DiMAGE Master gebruikt.

Wordt er een nieuwe map aangemaakt, dan zal het getal van de eerste drie tekens 1 hoger zijn dan het hoogste mapnummer op de kaart. Komt het indexnummer in de bestandsnaam boven 9.999, dan wordt er een nieuwe map aangemaakt met een nummer dan 1 hoger is dan het hoogste mapnummer op de geheugenkaart: bijv. van 100KM003 naar 101KM003. bijv. van 100KM023 tot 101KM023.

Het bestandsnummer van het beeldbestand zal soms niet overeenstemmen met het nummer van het beeldbestand zelf in de camera. Worden beelden in de camera gewist, dat zal de opnameteller zich aanpassen om het aantal opnamen in de map aan te geven en zal de nummering voor nieuwe opnamen daaraan aanpassen. De indexnummers van de beeldbestanden veranderen niet wanneer een beeldbestand wordt gewist. Wordt er een nieuw beeld opgenomen, dan krijgt het een nummer dat 1 hoger is dan het hoogste indexnummer in de map. Bestandsnummers kunt u regelen met de instelling voor het geheugen voor de bestandsnummering (file number memory) in sectie 2 van het setupmenu (blz. 107).

#### **Camera-info**

Beeldbestanden bevatten exif tag gegevens, zoals tijdstip en datum van de opname, plus de voor de opname gebruikte instellingen. U kunt deze informatie via de camera bekijken, maar ook met de DiMAGE Viewer en de DiMAGE Master software.

Wordt een beeld van de camera geopend in een beeldbewerkingsprogramma dat Exif tags niet ondersteunt, en wordt het beeld vervolgens opnieuw opgeslagen door de oorspronkelijke beeldinformatie te overschrijven, dan wordt de Exif tag informatie gewist. Sommige Exif compatible programma's herschrijven Exif data, waardoor de DiMAGE Viewer of DiMAGE Master ze niet kan lezen. Gebruikt u andere software dan de DiMAGE Viewer en DiMAGE Master, sla bestanden dan eerst op onder een andere naam om de exif tag informatie te kunnen behouden.

Om de beelden correct op uw computer te zien moet de kleurruimte van uw computer mogelijk worden bijgesteld. Kijk in de instructies van uw computer hoe u het scherm voor de volgende parameters moet kalibreren: sRGB, een kleurtemperatuur van 6500 K, een gamma van 2.2.

#### **CAMERA VAN DE COMPUTER LOSKOPPELEN**

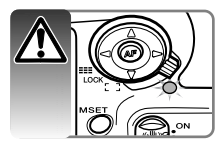

Ontkoppel de camera nooit wanneer het toegangslampje brandt; de bestanden of de geheugenkaart kunnen mogelijk permanente schade oplopen.

**Windows 98/98 Second edition** Er verschijnt een bevestigingsscherm, met

Het toegangslampje mag niet branden. Zet de camera uit en ontkoppel de USB-kabel.

**Windows Me, 2000 Professional en XP**

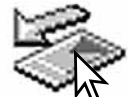

Wilt u de camera ontkoppelen, klik dan eenmaal op de icoon voor hardware ontkoppelen of uitwerpen in de taakbalk. Er verschijnt een klein venster met het te stoppen apparaat.

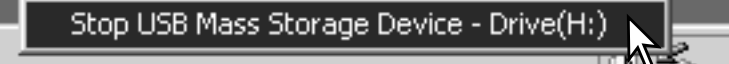

Klik op het venster om het apparaat te stoppen. Het venster voor veilig verwijderen van hardware verschijnt. Zet de camera uit en ontkoppel de USB-kabel.

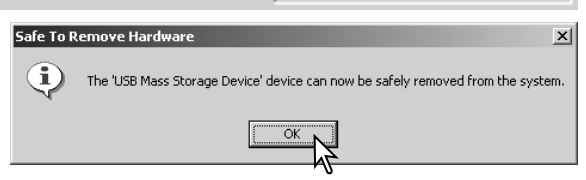

3:45 PM

Is er meer dan één apparaat op de computer aangesloten, herhaal dan bovenstaande procedure, behalve de rechter muisklik op het symbool voor het ontkoppelen of uitwerpen van hardware. Dit opent het venster voor het ontkoppelen of uitwerpen van hardware na klikken op het kleine venster voor lontkoppelen of uitwerpen van hardware.

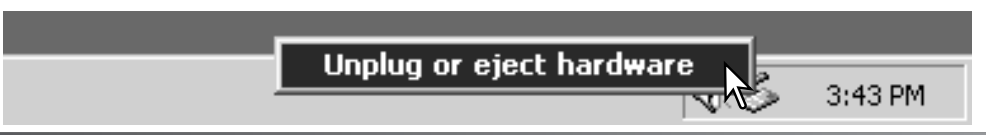

Het derde en laatste scherm verschijnt om aan te geven dat de camera nu veilig van de computer kan worden losgekoppeld en klik op OK. Zet de camera uit en ontkoppel de USB-kabel.

**Macintosh**

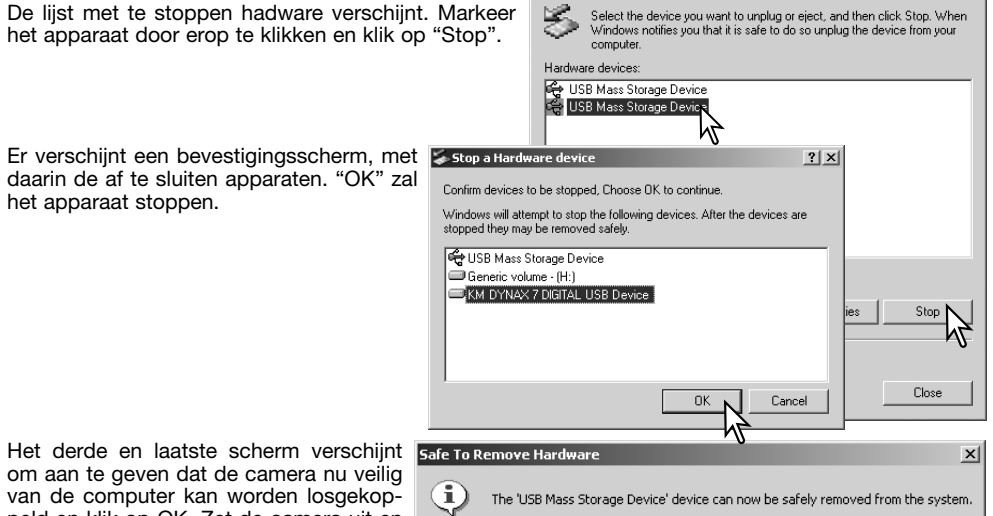

 $\cap$ K

El Hoolug or Fiect Hardware

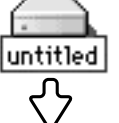

het apparaat stoppen.

Controleer of het toegangslampje niet brandt en sleep het opslagsymbool van de camera naar de prullenbak. Ontkoppel de USB-kabel.

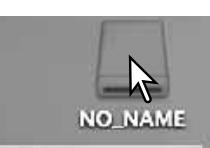

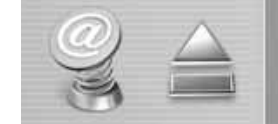

 $21x$ 

#### **GEHEUGENKAART VERWISSELEN (OVERSPEELSTAND)**

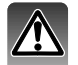

Pas goed op wanneer u geheugenkaarten verwisselt terwijl de camera met de computer verbonden is. Bij verkeerde handelingen kan er beeldinformatie verloren gaan. Kijk altijd goed of het toegangslampje niet rood brandt voordat u de geheugenkaart verwijdert.

**Windows 98/98 Second edition**

1. Zet de camera uit.

- 2. Verwissel de geheugenkaart.
- 3. Zet de camera aan om de USB-verbinding weer tot stand te brengen.

#### **Windows Me, 2000 Professional en XP**

- 1. Stop de USB-verbinding met de procedure voor ontkoppelen of uitwerpen van hardware (blz. 128).
- 2. Zet de camera uit.
- 3. Verwissel de geheugenkaart.
- 4. Zet de camera aan om de USB-verbinding weer tot stand te brengen.

#### **Macintosh**

- 1. Stop de USB-verbinding door het symbool van de drive naar de prullenbak te slepen (blz. 129). 2. Zet de camera uit.
- 3. Verwissel de geheugenkaart.
- 4. Zet de camera aan om de USB-verbinding weer tot stand te brengen.

#### **DRIVER-SOFTWARE VERWIJDEREN - WINDOWS**

- 1. Plaats een geheugenkaart in de camera en verbind hem met een USB-kabel met de computer. Tijdens deze procedure moeten andere apparaten niet zijn aangesloten.
- 2. Rechts-klik op Deze Computer. Selecteer "Eigenschappen" uit het menu.

Windows XP: ga van het Start-menu naar het Configuratiescherm. Klik op Prestaties en onderhoud. Klik op "Systeem" om het venster met eigenschappen te openen.

3. Windows 2000 en XP: selecteer de hardware-tab in het eigenschappen-venster en klik op de knop voor Apparaatbeheer.

Windows 98 en Me: klik op de tab Apparaatbeheer in het Eigenschappen-menu.

- 4. Het driver-bestand zal te vinden zijn bij de universal-serial-bus-controller of de andere apparaten in het overzicht van Apparaatbeheer. Klik op de locaties om de bestanden weer te geven. De driver is te vinden onder Konica Minolta, de cameranaam of "USB Apparaat voor massa-opslag". Onder bepaalde omstandigheden kan de driver soms niet deze cameranamen dragen. De driver zal dan echter worden gemarkeerd met een vraag- of uitroepteken.
- 5. Klik op de driver om hem te selecteren.
- 6. Windows 2000 en XP: klik op de actie-knop om het menu te laten verschijnen. Selecteer verwijderen (uninstall). Er verschijnt een bevestigingsscherm. Op "Yes" klikken verwijdert de driver uit het systeem.

Windows 98 en Me: klik op de knop voor verwijderen. Er verschijnt een bevestigingsscherm. Op "Yes" klikken verwijdert de driver uit het systeem.

7. Ontkoppel de USB-kabel en zet de camera uit. Herstart de computer.

#### **PICTBRIDGE**

Controleer of de overspeeloptie (transfer) in sectie 1 van het setupmenu is ingesteld op PTP. Sluit de camera aan op een PictBridge compatible printer, met de USB-kabel van de camera. De grote stekker moet in de printer worden gestoken. Schuif het deksel van de video-uitgang/USB-aansluiting open en steek de kleine stekker van de USB-kabel in de camera. Zet de camera aan; het PictBridge scherm verschijnt automatisch.

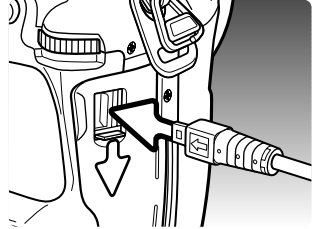

In het PictBridge scherm kunt u individuele foto's voor printen selecteren; RAW en beelden met het aangehechte Adobe RGB kleurprofiel (blz. 68) worden niet weergegeven en kunnen niet worden geselecteerd. Kijk voor andere printopties bij de navigatie door het menu op blz. 134.

Gebruik de links/rechts-toetsen van de stuureenheid om het beeld te markeren dat moet worden geprint.

Gebruik de op/neer-toetsen om het aantal exemplaren te selecteren dat u wilt printen. Wilt u een beeld voor printen deselecteren, druk dan op de neertoets om het aantal afdrukken op nul te zetten. Het maximum aantal is 50.

Herhaal de vorige stappen totdat alle beelden zijn geselecteerd. Druk op de centrale toets van de stuureenheid om verder te gaan.

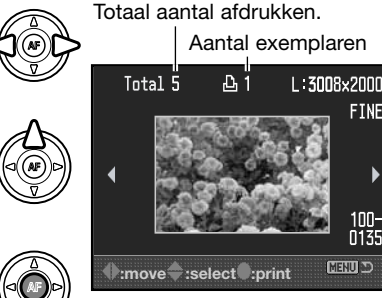

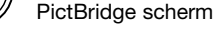

Met de informatietoets (i+) wisselt u tussen enkelbeeldweergave en indexweergave van het PictBridge scherm. Vergrote weergave, geactiveerd met de vergrotingstoets (blz. 38), kan worden gebruikt om beelden nader op het scherm te onderzoeken.

Het aantal prints in de print-run verschijnt, samen met de print-parameters die met het menu werden geselecteerd. Kijk in de tekst over navigeren door het menu op blz. 134 voor meer informatie. Druk op de stuurtoets om het printen te starten, of druk op de menu-toets om terug te keren naar het PictBridge scherm.

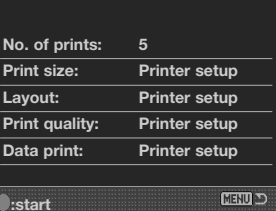

Is het printen eenmaal begonnen, dan kan het worden gestopt door op de stuurtoets te drukken. De melding "Printing finished" meldt het einde van de procedure; zet de camera uit om te stoppen.

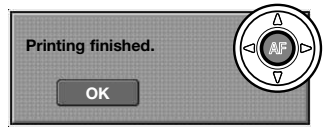

#### **OPMERKINGEN OVER PRINTSTORINGEN**

Is de batterij leeg voordat de printopdracht is voltooid, dan wordt het printen gestopt. Gebruik een volle batterij of de als extra leverbare netstroomadapter.

Doet zich tijdens het printen een klein probleem voor, zoals het op raken van het papier, volg dan de voor de printer aanbevolen procedure; op de camera hoeft u niets te doen. Doet zich een ingrijpender printerfout voor, druk dan op de stuurtoets om de printroutine af te breken. Kijk in de gebruiksaanwijzing van de printer voor de te volgen procedure voor het probleem. Controleer de printerinstellingen voordat u opnieuw begint en deselecteer de beelden die al waren geprint.

#### **NAVIGEREN DOOR HET PICTBRIDGE MENU**

Druk op de menu-toets om het menu te openen en te sluiten. Gebruik de vierwegtoetsen van de stuureenheid en de instelwielen om de cursor in het menu te verplaatsen. Druk op de centrale toets van de stuureenheid om een instelling te openen. De opties kunnen per printer verschillen.

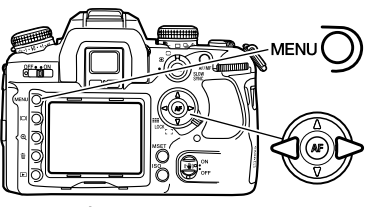

Activeer het opnamemenu met de menu-toets. Tab 1 bovenin het menu wordt gemarkeerd.

Gebruik de links/rechts-toetsen van de stuureenheid om de gewenste menu-tab te doen oplichten; als een andere tab wordt geselecteerd verandert het menu.

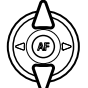

Gebruik de op/neer-toetsen om door de menu-opties te scrollen. Laat de optie oplichten waarin u iets wilt veranderen.

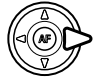

De te veranderen optie is gemarkeerd, druk op de rechts-toets; de instellingen verschijnen, met de huidige instelling gemarkeerd. Verschijnt "Start", druk dan op de centrale toets van de stuureenheid om verder te gaan.

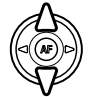

Gebruik de op/neer-toetsen om het onderdeel te markeren.

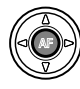

Druk op de centrale toets van de stuureenheid om de oplichtende instelling te selecteren.

Is een instelling eenmaal geselecteerd, dan keert de cursor terug naar de menu-opties en de nieuwe instelling wordt getoond. Druk op de menu-toets om terug te keren naar het PictBridge scherm. Lees de nu volgende informatie over de menu-opties.

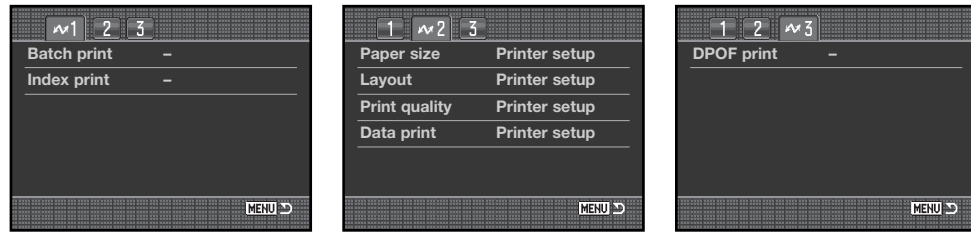

Index print, 135 Layout, 136

#### Index voor menufuncties

Serie-printen (Batch print), 135 Datum printen (data print), 137 DPOF print, 137

Printkwaliteit, 137

**Serie-printen (Batch print)**

Batch print in sectie 1 van het menu selecteert alle foto's op de geheugenkaart om te worden geprint. Er zijn twee opties:

Papiergrootte (Paper size), 136

**All-frames -** print alle beelden op de geheugenkaart. Er wordt een scherm geopend waarin het aantal afdrukken kan worden opgegeven. Het totale aantal is maximaal vijftig.

**Reset -** heft veranderingen op die zijn ingesteld met de batch print optie of het printselectiescherm.

#### **Index print**

Het is mogelijk een index print van alle foto's op de geheugenkaart te maken. De kwaliteit en grootte van de index print kunnen worden opgegeven in het menu van de camera. Het aantal beelden per pagina varieert per printer. Het print-setup bevestigingsscherm verschijnt voordat de printroutine start.

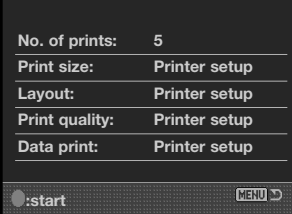

#### **<sup>136</sup> Overspeelstand <sup>137</sup>**

**Papiergrootte (Paper size)**

De papiergrootte van de print is instelbaar in sectie 2 van het PictBridge menu. De optie Printer setup gebruikt de grootte die op de printer is ingesteld.

Markeer de huidige grootte-instelling in het menu en druk op de centrale toets van de stuureenheid om het Paper size scherm te openen.

Gebruik de vierwegtoetsen van de stuureenheid om de papiergrootte te selecteren.

Druk op de centrale toets van de stuureenheid om de papiergrootte in te stellen.

#### **Print-info**

Hier vindt u enkele printformaten, in millimeters en inches:

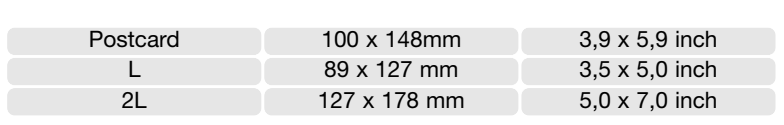

#### **Layout**

De layout van de print is instelbaar in sectie 2 van het PictBridge menu. De optie Printer setup gebruikt de layout-instellingen die op de printer zijn ingesteld. Randloos printen kan ook vanuit de camera worden opgegeven, net als het aantal beelden per pagina.

**Printkwaliteit (Print quality)**

De printkwaliteit is instelbaar in sectie 2 van het PictBridge menu. De optie Printer setup gebruikt de kwaliteit die op de printer is ingesteld. De kwaliteit Fine kan met de camera worden ingesteld.

#### **Datum printen (Data print)**

U kunt instellen of er informatie met het beeld mee moet worden geprint in sectie 2 van het PictBridge menu. De optie Printer setup gebruikt de opties die op de printer zijn ingesteld. De opnamedatum en bestandsnaam kunnen voor printen worden geselecteerd. Data printen kan met het menu ook worden uitgeschakeld.

#### **DPOF print**

De DPOF-print-optie in sectie 3 stelt u in staat foto's en een index print (geselecteerd met de DPOF print-opties in sectie 2 van het weergavemenu) te printen vanuit een DPOF compatible PictBridge compatible printer. Selecteer de Start-optie in het menu om te starten.

Het aantal prints in de print-run verschijnt. Index prints tellen als 1. Druk op de centrale toets van de stuureenheid om het printen te starten, of druk op de menutoets om terug te keren naar het PictBridge scherm.

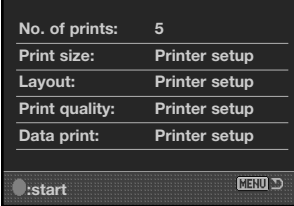

Is het printen eenmaal begonnen, dan kan het worden gestopt door op de stuurtoets te drukken. De boodschap "Printing finished" meldt het einde van de procedure; druk op de centrale toets van de stuureenheid en zet de camera uit om te stoppen.

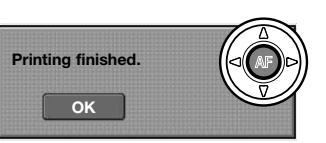

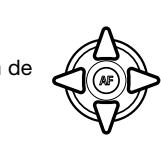

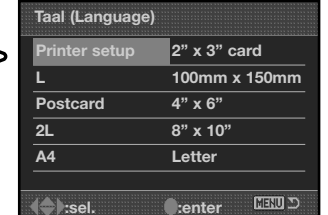

MENU D

**Paper size Printer setup**

**Layout Print quality Data print**

 $\boxed{1}$   $\sim$  2  $\boxed{3}$ 

**:enter**

# **PROBLEMEN OPLOSSEN**

Hieronder wordt een aantal eenvoudige bedieningsproblemen behandeld. Voor verdergaande problemen of defecten, of wanneer bepaalde problemen steeds terugkeren, kunt u het beste contact opna-men met de Technische Dienst van Konica Minolta.

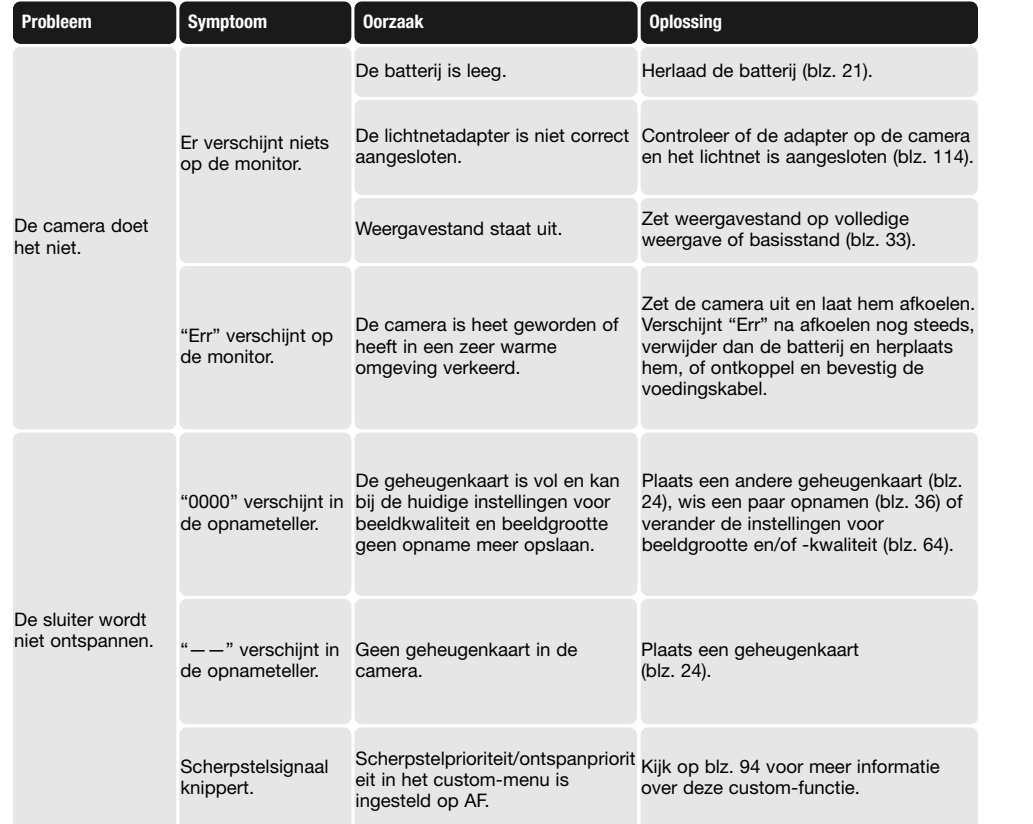

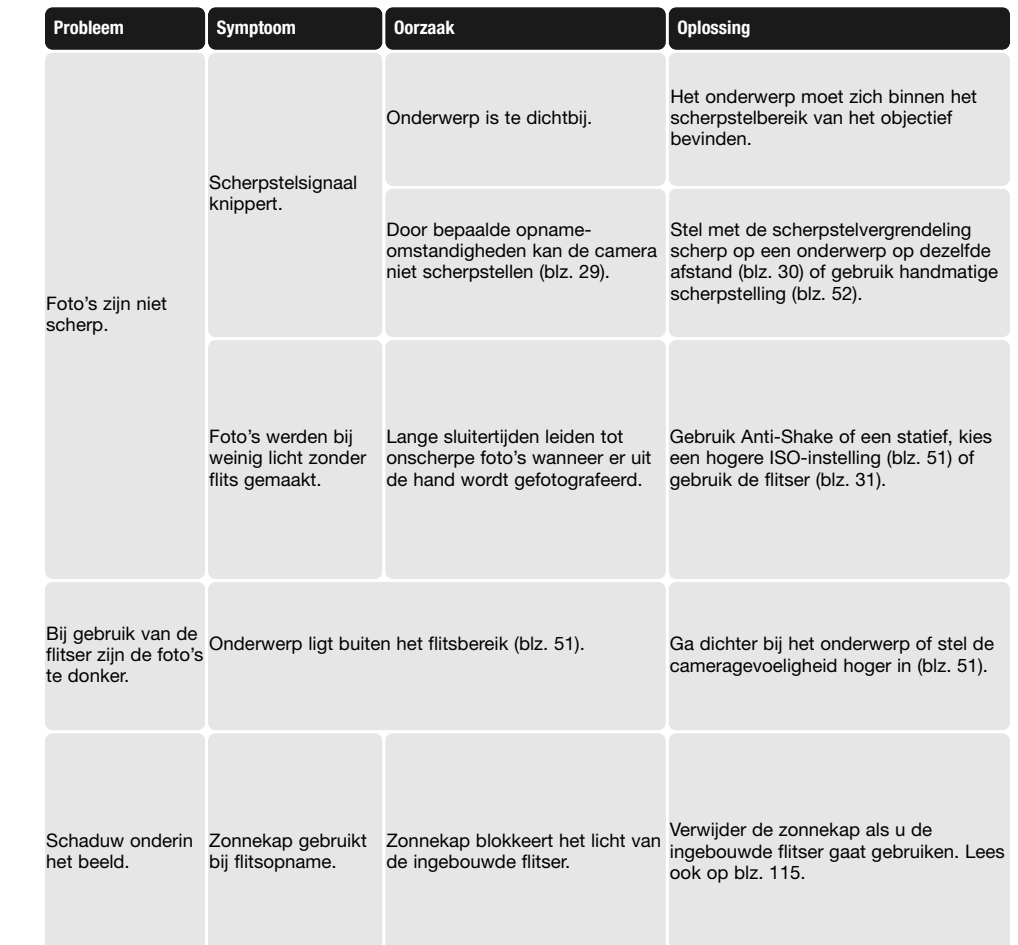

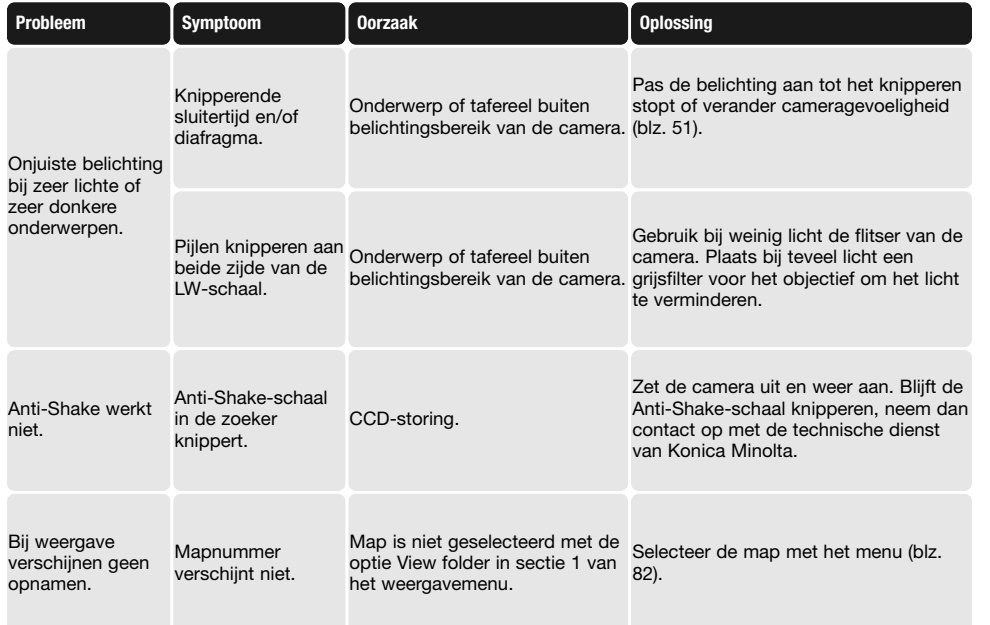

Werkt de camera niet naar behoren, zet hem dan uit, verwijder en herplaats de batterij, of ontkoppel de lichtnetadapter en sluit hem weer aan. Zet de camera altijd met de hoofdschakelaar uit, anders kan de geheugenkaart beschadigd raken en kunnen de camera-instellingen worden teruggezet.

## **VERZORGING EN OPSLAG**

Lees de informatie goed door, zodat uw camera optimaal kunt gebruiken. Bij een goede verzorging zult u van deze camera vele jaren plezier beleven.

#### **Camera-onderhoud**

- Stel de camera niet bloot aan slagen of schokken.
- Zet de camera tijdens transport uit.
- Deze camera is niet waterdicht of spatwaterdicht. Met natte handen plaatsen/verwijderen van de batterijen of de geheugenkaart, of met natte handen bedienen van de camera kan tot schade leiden.
- Denk er aan het water en op het strand aan dat u de camera niet aan water en zand blootstelt. Water, zand, stof of zout kan de camera beschadigen.
- Laat de camera niet lang in de zon liggen. Richt het objectief niet rechtstreeks naar de zon; de CCD kan erdoor beschadigd raken

#### **Reinigen**

- Is de camera vuil, veeg hem dan zachtjes schoon met een zachte, schone en droge doek. Komt de camera in contact met zand, blaas dan eerst de losse deeltjes weg, anders kan vegen of poetsen tot krassen leiden. Poetsen kan tot krassen leiden.
- Wilt u het oppervlak van het objectief schoonmaken, blaas dan eerst stof of zand weg; is verdere reiniging nodig, bevochtig dan een met lensreinigingsvloeistof bevochtigde lenstissue of zachte doek en poets het glas voorzichtig schoon.
- Gebruik nooit organische oplossingen voor het reinigen van de camera.
- Raak het lensoppervlak nooit met uw vingers aan.

#### **Opslag**

- Bewaar de camera op een koele, droge, goed geventileerde plaats, uit de buurt van stof en chemicaliën. Gaat u de camera lange tijd niet gebruiken, bewaar hem dan in een luchtdichte doos met silicagel droogmiddel.
- Verwijder de batterijen en de geheugenkaart uit de camera wanneer u de camera langere tijd niet gaat gebruiken.
- Bewaar de camera niet in een ruimte waar naftaleen of mottenballen worden gebruikt.
- Tijdens lange opslag is het goed de camera af en toe eens te laten werken. Gaat u hem na langdurige opslag weer gebruiken, controleer dan eerst of alles goed functioneert.

**Gebruikstemperaturen en -omstandigheden**

- Deze camera is ontworpen voor gebruik in temperaturen van 0°C tot 40°C.
- Laat de camera nooit achter in een omgeving waarin het erg warm kan worden, zoals in een auto die in de zon staat, of waar het erg vochtig is.
- Brengt u de camera van een koude naar een warme omgeving, doe hem dan in een goed afgesloten plastic zak om condensvorming te voorkomen. Laat de camera acclimatiseren en haal hem dan uit de plastic zak.

#### **Verzorging en gebruik geheugenkaarten**

Geheugenkaarten bevatten elektronische precisiecomponenten. Schade aan een geheugenkaart kan onder meer ontstaan door:

- Onjuist gebruik van de kaart.
- Buigen, laten vallen, blootstelling aan stoten.
- Hitte, vocht, direct zonlicht.
- Statische elektrische ontlading of elektromagnetische velden in de omgeving van de kaart.
- Verwijdering van de kaart of stroomonderbreking terwijl de camera toegang tot de kaart heeft (lezen, schrijven, formatteren, enz.).
- Aanraking van de elektrische contacten met uw vingers of metalen objecten.
- De kaart na het verstrijken van zijn levensduur gebruiken. Het kan nuttig zijn een kaart na verloop van tijd te vervangen.
- Probeer bij gebruik van een Microdrive de camera niet aan trillingen bloot te stellen. Konica Minolta draagt geen verantwoordelijkheid voor verlies of beschadiging van informatie. Het is aan te bevelen een kopie te maken van de op de kaart opgeslagen bestanden.

#### **Batterijen**

Batterijprestaties nemen af naarmate het kouder is. In een koude omgeving is het aan te bevelen reservebatterijen op een warme plaats te bewaren, onder een jas bijvoorbeeld. Wanneer ze weer op temperatuur komen kunnen batterijen zich weer herstellen.

- Berg de batterij niet op wanneer hij volledig geladen is.
- Bergt u de batterij voor langere tijd op, herlaad hem dan elke zes maanden vijf minuten. Als een batterij geheel leeg raakt is het soms niet meer mogelijk hem weer op te laden.
- Een speciale ingebouwde batterij voedt de klok en het geheugen wanneer de camera uit staat of de batterij is verwijderd. Keert de camera elke keer na uitschakeling terug naar de fabrieksinstellingen, dan is batterij leeg. Hij dient te worden verwisseld door de Technische Dienst van Konica Minolta.
- Houd de contacten van camera en batterij schoon. Vuile contacten kunnen een goede lading verhinderen. Zijn de contacten vuil, veeg ze dan schoon met een katoenen doek.

**Verzorging LCD-monitor**

- De LCD-monitor en de zoeker zijn met high tech precisie vervaardigd; meer dan 99,99 % van de pixels werken naar behoren. Minder dan 0,01 % van de monitorpixels verschijnen als gekleurde of heldere punten; dat is geen defect en heeft geen invloed op het opgenomen beeld.
- Oefen geen druk uit op het oppervlak van het LCD-scherm. Er kan permanente schade door ontstaan.•

Bij lage temperaturen zal het LCD-scherm tijdelijk donker worden. Bij normale temperaturen wordt de normale weergave weer hersteld.

• Zitten er vingerafdrukken op het oppervlak van de LCD-monitor, poets hem dan zachtjes schoon met een zachte, schone en droge doek.

#### **Copyright**

• Op TV programma's, film, videotapes, foto's en andere materialen rust auteursrecht. Ongeoorloofd opnemen of dupliceren van zulk materiaal kan een inbreuk op het auteursrecht zijn. Zonder toestemming opnemen van uitvoeringen, tentoonstellingen, enzovoorts is verboden. Materialen waarop auteursrecht rust kunnen alleen worden gebruikt wanneer aan de voorwaarden van het auteursrecht is voldaan.

**Voor belangrijke gebeurtenissen of reizen**

- Controleer de werking van de camera, maak testopnamen en koop reservebatterijen.
- Konica Minolta draagt geen verantwoordelijkheid voor schade of verlies als gevolg van een defect aan de apparatuur.

#### **Vragen en service**

- Hebt u vragen omtrent uw camera of laadapparaat, neem dan contact met uw handelaar of neem contact op met Konica Minolta.
- Neem voordat u apparatuur ter reparatie opstuurt eerst contact op met de Technische Dienst van Konica Minolta.
## **TECHNISCHE GEGEVENS**

Beeldverhouding: 3:2 A/D-conversie: 12-bit AF-gevoeligheidsbereik:  $LW - 1 \sim +18$  (ISO 100)

Herlaadtijd ingebouwde flitser: Circa 3 s Beelddekking: Circa 95 %

Bestandsformaten: JPEG en RAW.

PRINT Image Matching III: Ja

Video-uitgang: NTSC en PAL

Aantal pixels effectief: 6,1 miljoen CCD: 23,5 x 15,7 mm interline primary-color CCD met totaal 6,3 miljoen pixels Cameragevoeligheid (ISO): Auto, 100, 200, 400, 800, 1600, 3200 ISO equivalent Autofocus-systeem: DDL fasedetectiesysteem met CCD-lijnsensors. Belichtingsmeting: 14-velds honingraatpatroon siliciumcel<br>1 ichtmeethereik:  $1 \text{W} + 0 \approx +20 \text{ (Spot: } 1 \text{W} + 3 \approx +20 \text{ )}$ LW  $\pm 0$  ~ +20 (Spot: LW +3 ~ +20), ISO 100,  $f/1,4$ . Sluiter: Elektronisch gestuurde, verticaal aflopende spleetsluiter Richtgetal flitser: 12 (in meters bij ISO 100) Flitssynchronisatie: 1/125 s met Anti-Shake, 1/160 s zonder Anti-Shake Dekking ingebouwde flitser: Tot een beeldhoek van een 24 mm objectief Zoeker: Vaste ooghoogtezoeker met pentaprisma Oogafstand: Circa 25 mm vanaf het oculair, of 21 mm vanaf de oogschelp, instelling -1 dioptrie. Zoekervergroting: 0,9x (50 mm objectief op oneindig bij -1 dioptrie). Monitor-LCD: 2,5 inch TFT kleur Opslagmedia: Type I en II CompactFlash kaarten, Microdrives. geschikt voor DCF 2.0, DPOF en Exif 2.21. Menutalen: Engels, Duits, Frans, Spaans, Japans, Italiaans, Zweeds en Chinees.

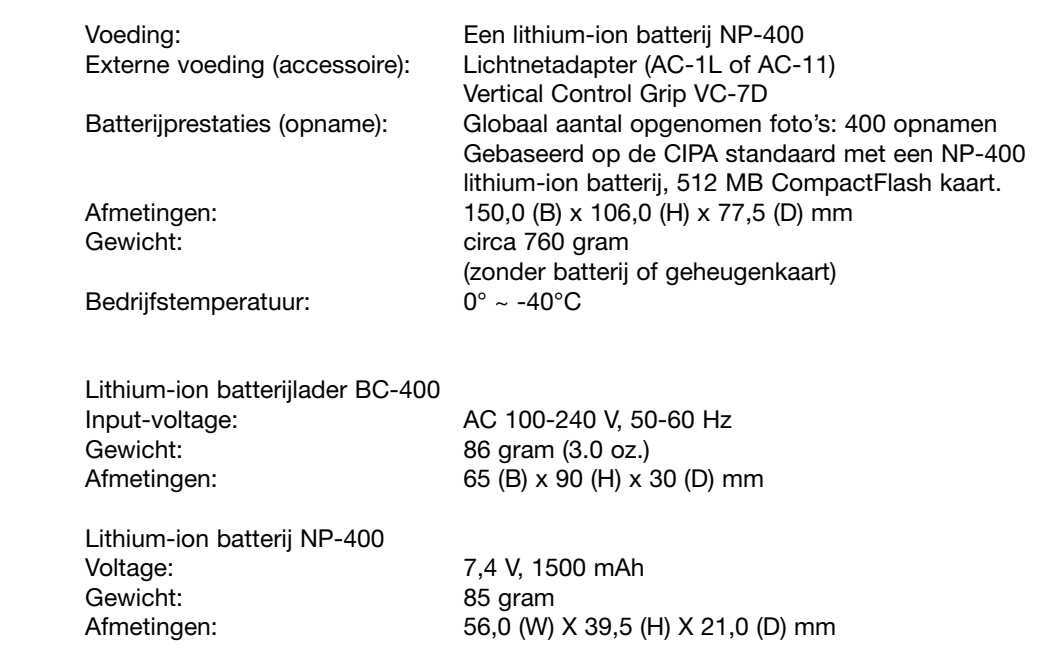

Specificaties zijn gebaseerd op meest recente informatie op moment van druk en kunnen zonder aankondiging worden gewijzigd.

Op het product kunt u de volgende merktekens tegenkomen:

Dit teken op uw camera geeft aan dat het voldoet aan de eisen van de EU (Europese Unie) op het gebied van apparatuur die storing kan veroorzaken. CE staat voor Conformité Européenne (Europese Conformiteit).

FCC Compliance Statement Declaration on Conformity

Responsible Party: Konica Minolta Photo Imaging U.S.A. Inc. Address: 725 Darlington Avenue, Mahwah, NJ 07430

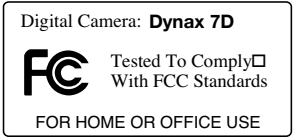

This device complies with Part 15 of the FCC Rules. Operation is sub-

ject to the following two conditions: (1) This device may not cause harmful interference, and (2) this device must accept any interference received, including interference that may cause undesired operation. Changes or modifications not approved by the party responsible for compliance could void the user's authority to operate the equipment. This equipment has been tested and found to comply with the limits for a Class B digital device, pursuant to Part 15 of the FCC Rules. These limits are designed to provide reasonable protection against harmful interference in a residential installation.

This equipment generates, uses and can radiate radio frequency energy and, if not installed and used in accordance with the instructions, may cause harmful interference to radio communications. However, there is no guarantee that interference will not occur in a particular installation. If this equipment does cause harmful interference to radio or television reception, which can be determined by turning the equipment off and on, the user is encouraged to try to correct the interference by one or more of the following measures:

- Reorient or relocate the receiving antenna.
- Increase the separation between the equipment and the receiver.
- Connect the equipment to an outlet on a circuit different from that to which the receiver is connected.
- Consult the dealer or an experienced radio/TV technician for help.

Do not remove the ferrite cores from the cables.

This Class B digital apparatus complies with Canadian ICES-003.